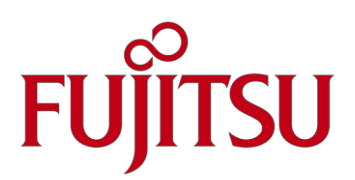

# Fujitsu Server PRIMEQUEST シリーズ iRMC S5 RESTful API

Copyright © Fujitsu 2017 - 2023 All rights reserved

本資料に使用されている名称は商標を含んでおり、第三者によるこれらの名称の使用は商標権を侵害する恐れがあります。

2023 年 12 月版

# **Contents**

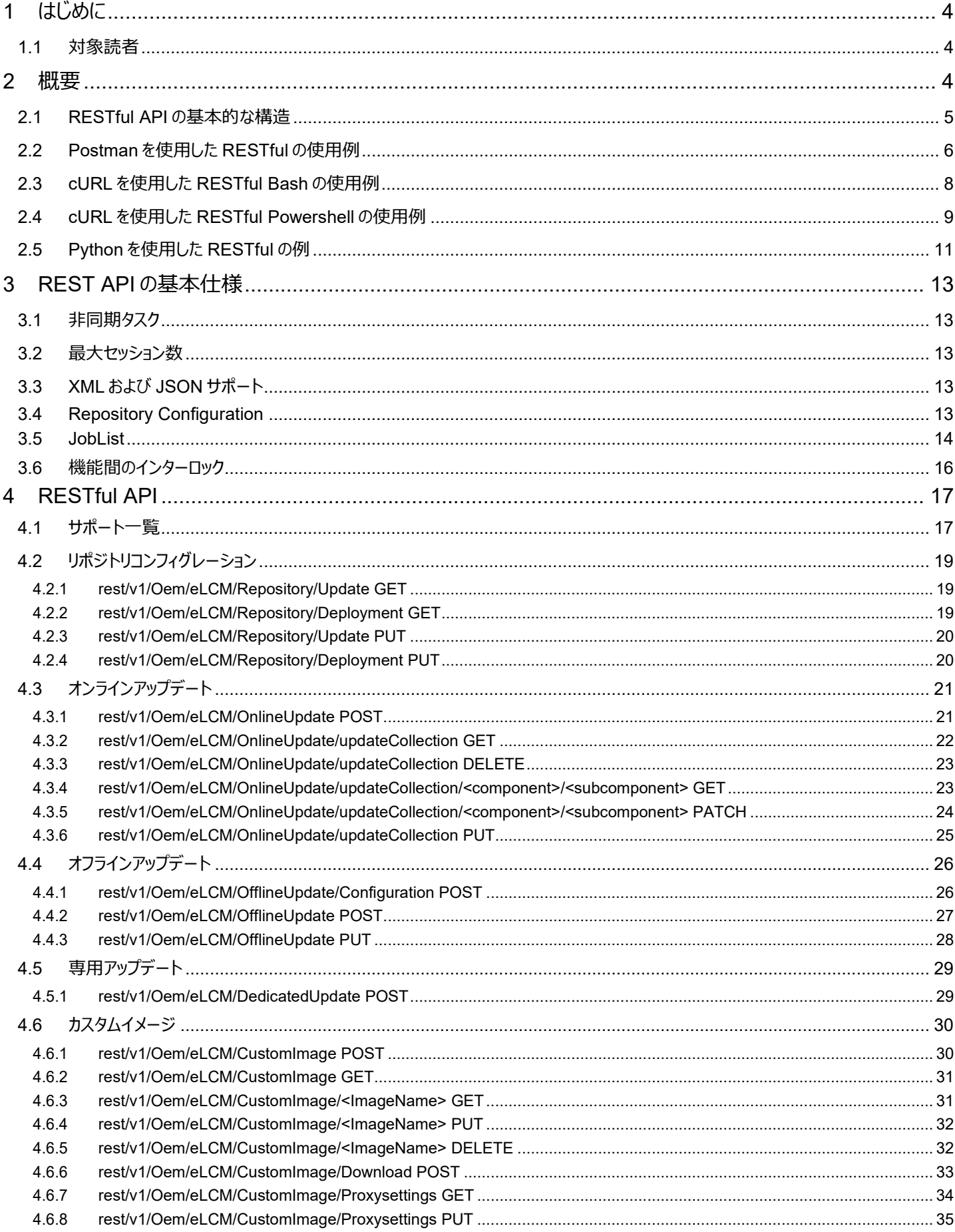

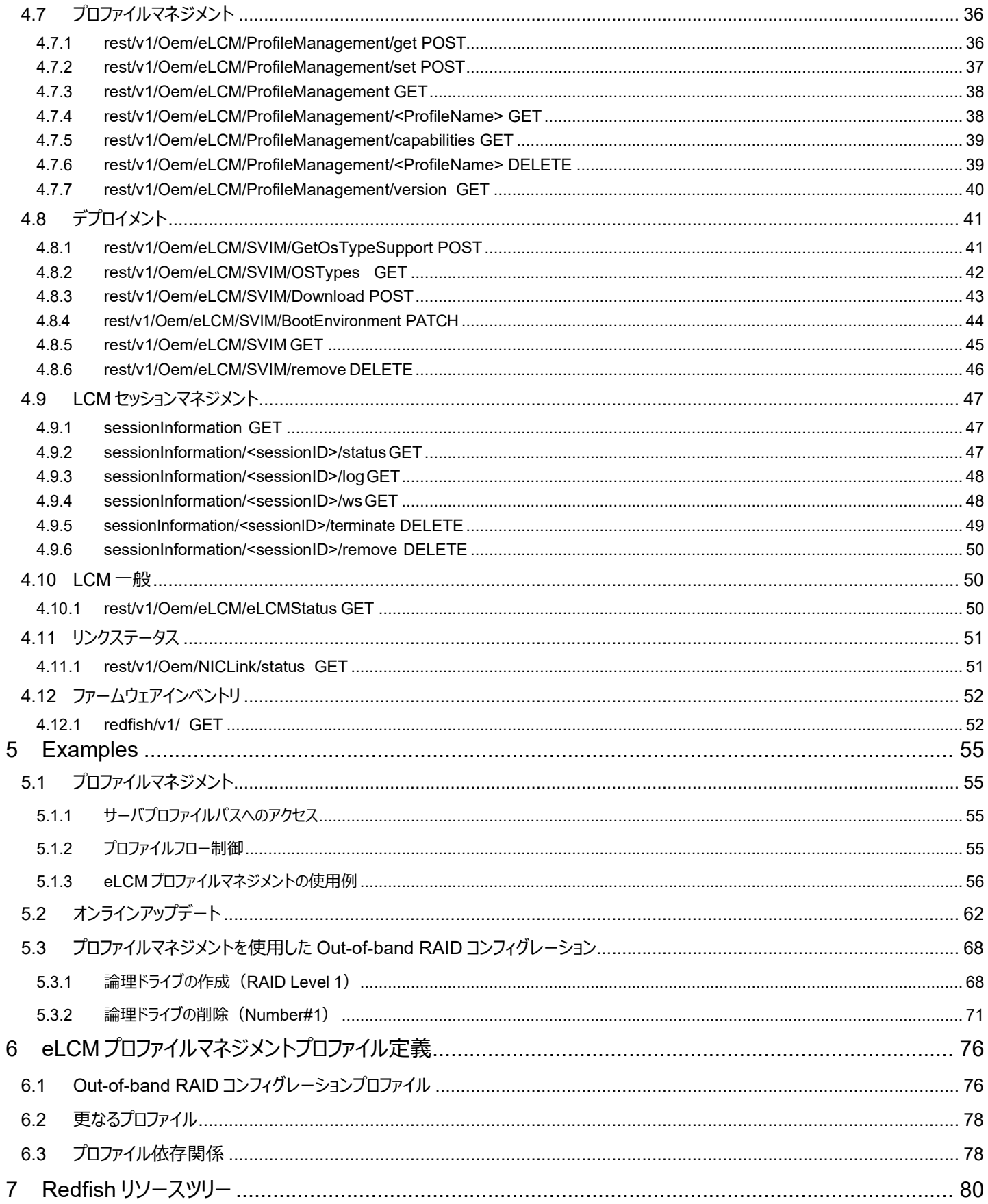

# <span id="page-3-0"></span>1 はじめに

本書は PRIMEQUEST における iRMC S5 RESTful API について説明します。

#### <span id="page-3-1"></span>**1.1 対象読者**

本書では、RESTful Web サービス、JSON、XML および HTTP に関して精通していることを想定しています。 REST、JSON および XML に関して詳しくは、以下を参照してください。

- [https://en.wikipedia.org/wiki/Representational\\_state\\_transfer](https://en.wikipedia.org/wiki/Representational_state_transfer)
- <https://en.wikipedia.org/wiki/JSON>
- <https://en.wikipedia.org/wiki/XML>

REST 機能を完全に使用するためには eLCM のライセンスが必要です。

#### <span id="page-3-2"></span>2 概要

RESTful Server Management API とは web サービス API であり、HTTP 命令 (主に GET、DELETE、PUT、POST、PATCH)を利 用した API の一つです。従来の web アプリケーションは HTML や、JS、CSS などで応答していましたが、REST API では、HTTP 命令を 用いて JSON もしくは XML 形式で応答します。

iRMC における REST API は DMTF**[1](#page-3-3)**によって標準化されている Redfish に基づいています。

最近のスクリプト言語においては、JSON や XML を扱い HTTP(s)を介して通信するためのライブラリやツールが多くあるため、REST API は非常に使い易い API となっています。

<span id="page-3-3"></span><sup>1</sup> <http://www.dmtf.org/standards/redfish>

#### <span id="page-4-0"></span>**2.1 RESTful API の基本的な構造**

RESTful API の基本的な原理は、URI (例: http://<irmc-ip>/rest/v1/Oem/eLCM/OnlineUpdate)によって指定されるリソースに対 する CRUD 操作 (create、read、update、delete)を HTTP の操作にマッピングするというものです。 マッピングは以下です。

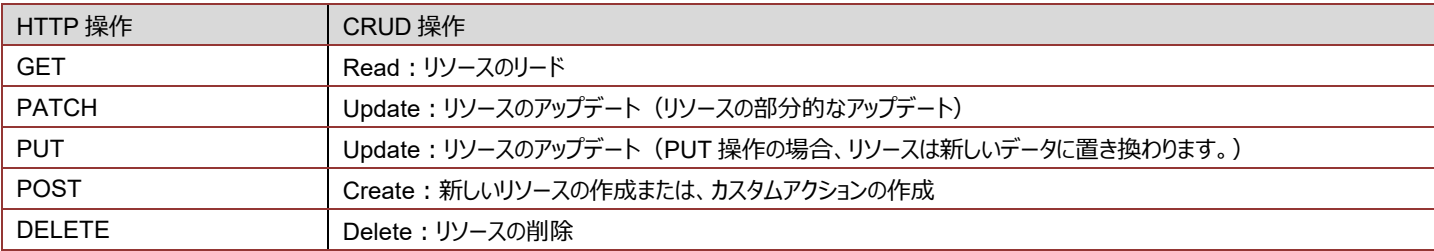

上記の HTTP 操作は、操作が成功したか何らかの理由で失敗したかを示す HTTP リターンコードを返します。 加えて、リソースによっては、データを返すものもあります。

リターンコードは 3 つの 10 進数からなります。1 つ目の数字が、その操作が成功したかどうか、失敗している場合は、エラーが起きている可能 性が最も高いものを示します。リターンコードが 2 から始まっている場合、操作は成功しています。4 から始まっている場合は、ユーザー側にエ ラーがあることを意味します。 (例: URI の指定が誤っている等。)5から始まっている場合は、iRMC 側の内部エラーの可能性が高いこと を意味します。

サーバの変更を行う事ができるのが Administrator のみであることを確保するために、それぞれの HTTP 操作は HTTP ベーシック認証で認 証されます。

#### <span id="page-5-0"></span>**2.2 Postman を使用した RESTful の使用例**

#### 必要となるもの : **[Google Chrome](https://www.google.de/chrome/browser/desktop/)**

[Postman Extension](https://chrome.google.com/webstore/detail/postman/fhbjgbiflinjbdggehcddcbncdddomop?hl=ja)

以下では、XML ファイルで指定したリポジトリに対して PCI Express カードのファームウェアのアップデートチェックを開始しその結果を確認す ることを例に Postman を使用した場合の例を簡単に説明します。

以下の REST のリソースを使用します。

http://<irmc\_ip>/rest/v1/Oem/eLCM/OnlineUpdate : アップデートチェックを開始するのに使用します。[POST]

http://<irmc\_ip>/rest/v1/Oem/eLCM/OnlineUpdate/updateCollection: アップデートチェックの結果の読み出し、削除に使用します。

[GET/DELETE]

http://<irmc\_ip>/sessionInformation/{sessionId}/status: アップデートチェックの状態をトラックするのに使用します。[GET]

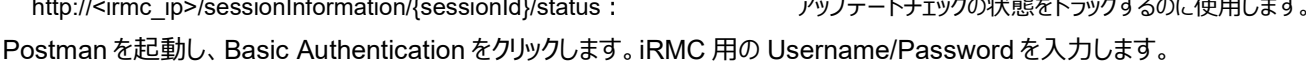

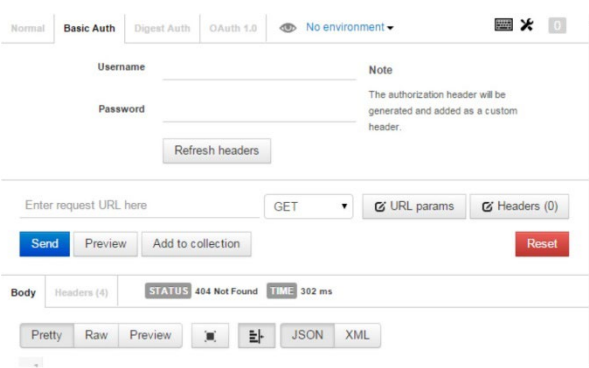

Username/Password を入力し、'Refresh Headers'をクリックすると、以降のリクエストを行う際に Postman が Username/Password を付加します。

次に、前述で説明した http://<irmc\_ip>/rest/v1/Oem/eLCM/OnlineUpdate/updateCollection に対してアクセスすることでアップデート チェックが既に存在するかどうかチェックします。HTTP Method において'GET'が選択されていることを確認し send をクリックしま す。'updateCollection'が存在しなければ、Postman は HTTP リターンコード'404'を応答し、アップデートチェックを開始できます。

アップデートチェックを開始するには、リポジトリコンフィグレーションが必要です。リポジトリコンフィグレーションは、リクエスト時に XML で送付し ます。XML でのコンフィグレーションの例は以下です。

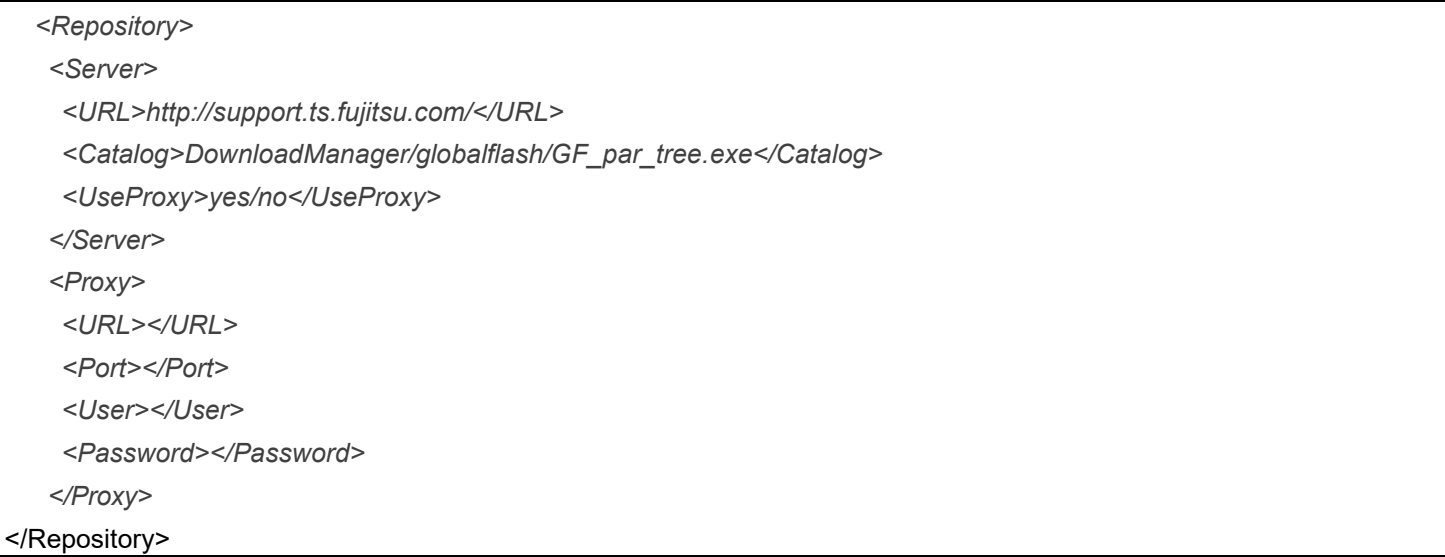

上記の XML を環境に合わせて適宜修正します。例: プロキシが必要であれば、詳細を追加します。

次に、Postman の URI フィールドに http://<irmc\_ip>/rest/v1/Oem/eLCM/OnlineUpdate を入力します。HTTP method を GET から

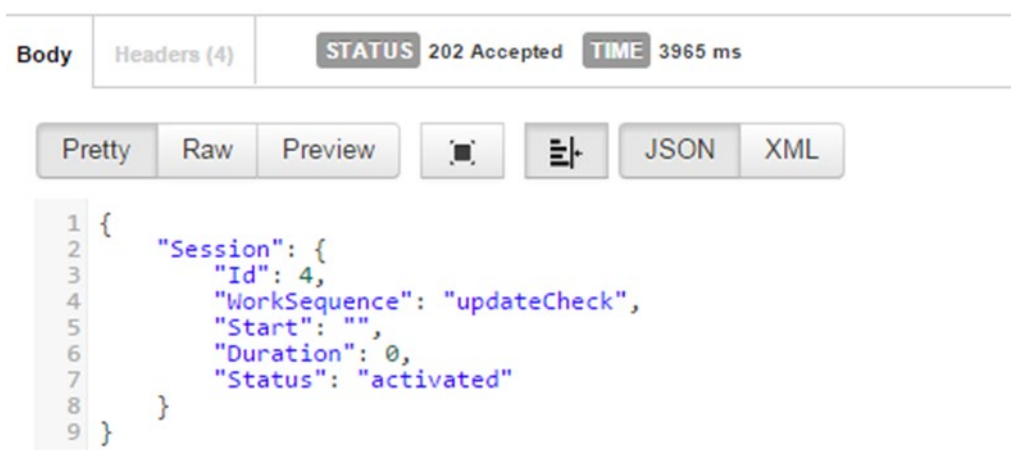

上図はコマンドおよび XML コンフィグレーションをアクセプトしたことを示しています。アップデートチェックが開始されます。 アップデートチェックの進捗を監視する場合は、応答で返ってきた ID (本例では 4。)で、 http://<irmc\_ip>/sessionInformation/{sessionId}/status を使用します。

取得した URI (本例では http://<irmc\_ip>/sessionInformation/4/status)にアクセスすると、アップデートチェックの進捗状況によって、 以下が出力されます:

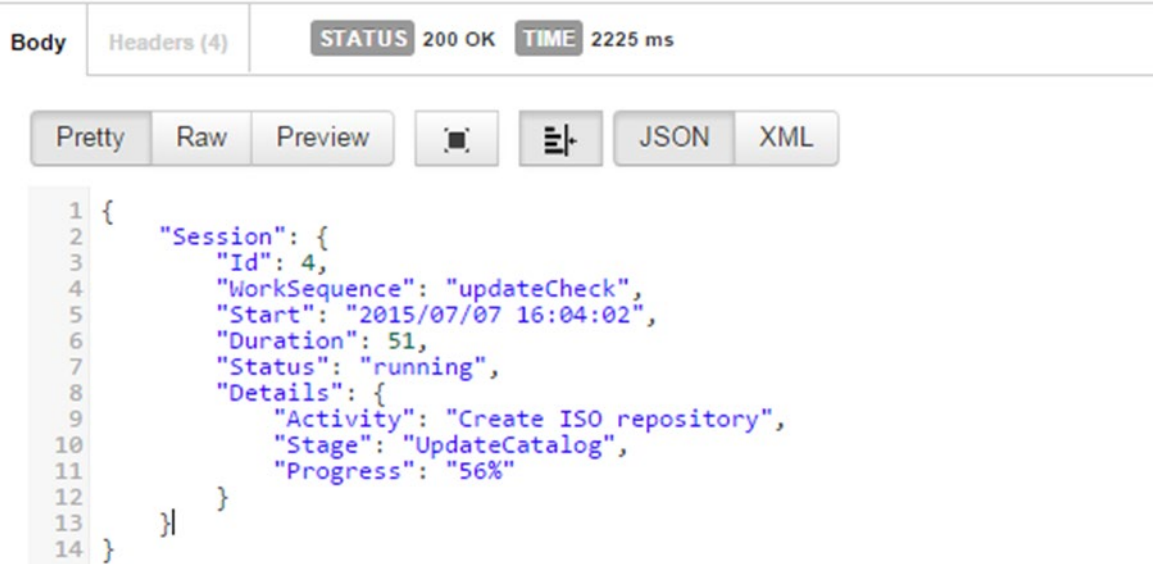

#### <span id="page-7-0"></span>**2.3 cURL を使用した RESTful Bash の使用例**

必要となるもの: Linux シェル、[cURL](https://ja.wikipedia.org/wiki/CURL) がインストールされた bash が望ましいです。

```
前章におけるコンフィグレーションを記述した XML ファイル。
```

```
function start_update_check() {
    URI=http://$SERVER$BASE_URI
    START=$(date +%s.%N)
                          curl -u $USER:$PASSWD -H "Accept: application/json" $HTTP_POST -i --data @./repositoryconf.xml $URI >
 ./update_check_log.txt
    statusCode=$(cat ./update_check_log.txt | head -n 1| cut -d$' ' -f2)
    if [ $statusCode -eq 200 ] || [ $statusCode -eq 202 ]
        then
           sessionId=$(cat ./update_check_log.txt | grep Id | cut -d: -f2 | sed 's/,$//')
           echo SESSION: $sessionId
        else
           echo 'Update Collection is already existing, please delete beforehand'
           exit 1;
    fi
    stillRunning=1
    echo
    while [ $stillRunning = 1 ]do
       URI=http://$SERVER/sessionInformation/$sessionId/status
        delayed_status_request $sessionId
        # The 'delayed status request method starts the below curl command asynchronously
        #curl -u $USER:$PASSWD -H "Accept: application/json" $HTTP GET -i -sS $URI > ./status log.txt
       END=$(date +%s.%N)
        status=$(cat ./status_log.txt | grep Status | cut -d: -f2 | sed 's/,$//')
        progress=$(cat ./status_log.txt | grep Progress | cut -d: -f2)
        activity=$(cat ./status_log.txt | grep Activity | cut -d: -f2 | sed 's/,$//')
          DIFF=$(echo "$END - $START" | bc)
          duration=${DIFF:0:5}
        if [ "$status" != '"terminated regularly"' ]
        then
           if [ "$status" = '"terminated with error"' ]
           then
              echo -e "\nTerminated with error, please see the log-info, exiting."
              exit 1
           fi
           sleep 1
          echo -ne "\r\033[K Status: $status Current activity: $activity - Current Activity progress: $progress -
          Duration: $duration "
        else
           stillRunning=0
           echo
           echo 'Update Check finished successfully!'
           rm ./status_log.txt
           rm ./update_check_log.txt
           exit 0
        fi
    done
}
```
このスクリプト例は、stdout に定期的に現在の状態を出力します。そのため、コマンドラインで進捗をモニターできます。

#### <span id="page-8-0"></span>**2.4 cURL を使用した RESTful Powershell の使用例**

必要となるもの: PowerShell をインストールした Windows コンピューター。 cURL for Windows

前章におけるコンフィグレーションを記述した XML ファイル。

cURL を使用しているため、本章での例とコマンド(Windows)は、前章での例(Linux)とほとんど変わりありません。

Powershell のコマンドの例は以下です。

\$CURL = "E:\Misc\REST\curl.exe" \$Arg1 = '-u admin:admin' \$Arg2 = '-H "Accept: application/json"'  $$Arg3 = 'X POST'$ \$Arg4 = '-i --data @E:\Misc\REST\XML\CustomRepository.xml' \$Arg5 = '-i http://1.2.3.4/rest/v1/Oem/eLCM/OnlineUpdate'

\$AllArgs = "\$Arg1 \$Arg2 \$Arg3 \$Arg4 \$Arg5" \$ProgPath = "\$CURL \$AllArgs"

Write-Host "Executing command: " \$ProgPath

Invoke-Expression \$ProgPath

Write-Host "Executing command: " \$ProgPath は以下を出力します:

Executing command: E:\Misc\REST\curl.exe -u admin:admin -H "Accept: application/json" -X POST -i --data @E:\Misc\REST\XML\CustomRepository.xml -i <http://1.2.3.4/rest/v1/Oem/eLCM/OnlineUpdate>

本コマンドが成功した場合の応答は以下のようなものです:

```
HTTP/1.1 202 Accepted
 rest/v1/Oem/eLCM/OnlineUpdate/updateCollection Date: Thu, 30
 Jul 2015 15:22:01 GMT
 Server: iRMC S5 Webserver Content-
 Length: 127
 Content-Type: application/json; charset=UTF-8
 {
    "Session":{
      "Id":1,
      "WorkSequence":"updateCheck", "Start":"",
      "Duration":0, "Status":"activated"
   }
}
```
アップデートの状態をチェックするには、以下のコマンド群でチェックできます。

#### \$CURL = "E:\Misc\REST\curl.exe"

\$Arg1 = '-u admin:admin' \$Arg2 = '-H "Accept: application/json"' \$Arg3 = '-X GET' \$Arg4 = '-i [http://1.2.3.4/rest/v1/Oem/eLCM/OnlineUpdate/updateCollection'](http://1.2.3.4/rest/v1/Oem/eLCM/OnlineUpdate/updateCollection%27) \$AllArgs = "\$Arg1 \$Arg2 \$Arg3 \$Arg4" \$ProgPath = "\$CURL \$AllArgs"

Write-Host "Executing command: " \$ProgPath

Invoke-Expression \$ProgPath

#### Write-Host の出力例は以下です:

Executing command: E:\Misc\REST\curl.exe -u admin:admin -H "Accept: application/json" -X GET -i http://1.2.3.4/rest/v1/Oem/eLCM/OnlineUpdate/updateCollection

#### 結果の例は以下です:

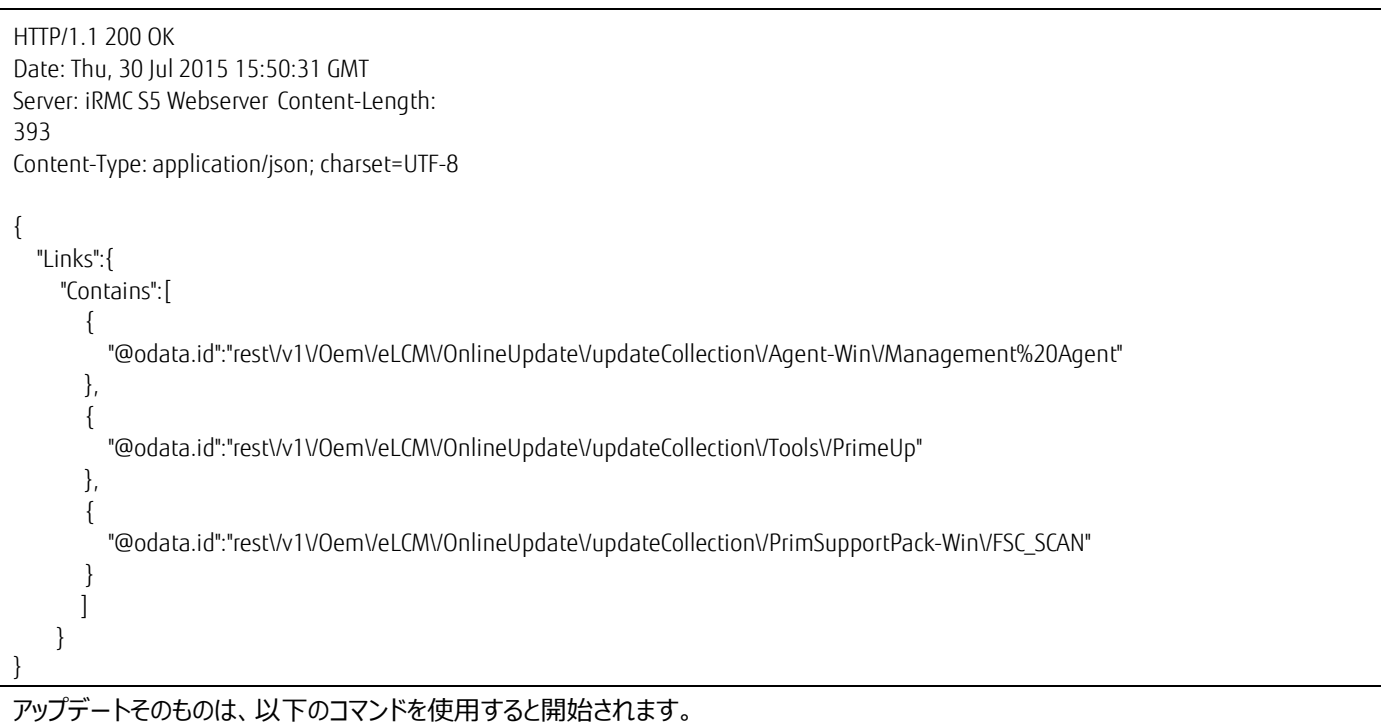

E:\Misc\REST\curl.exe -u admin:admin -H "Accept: application/json" -X PUT -i <http://1.2.3.4/rest/v1/Oem/eLCM/OnlineUpdate>

#### <span id="page-10-0"></span>**2.5 Python を使用した RESTful の例**

必要となるもの: Python(以下では Python 3.4.3 で記述しています。) [Requests](http://docs.python-requests.org/en/latest/) (python 用の HTTP ライブラリ)

ここでは、bash の例と同様、入力パラメータと XML 生成を扱うスクリプトの抜粋である関数を示します。

```
この関数は updateCollection リソースが既に存在するかどうかをチェックし、updateCollection リソースがユーザーにより削除されるとスクリ
プトを開始します。
```

```
def start_update_check(host, repository, user, password):
    uri = "http://"+host+rest_basepath+elcm_url_ext+"OnlineUpdate"
    print (uri)
    headers = {'Accept' : 'application/json', "Content-Type": "application/xml"}
    r = requests.post(uri, data=repository, headers=headers, auth=(user, password))
    status = r.status_code
    if status == 409:
      eingabe = input('Update Collection already exists, do you want to delete it? (y/n)[n]')
      if eingabe == 'y':
        r = requests.delete(uri+'/updateCollection', headers=headers, auth=(user,password))
        del_status = r.status_code
        if del_status == 200:
          print('Deleted successfully, restarting update check!')
          start_update_check(host, repository, user, password)
          return 0
    elif status == 202:
      result = r.json()
      print ('Update Check started!')
      print (result)
    still_running = True
    session = result["Session"]["Id"]
    while still_running:
      status=check_session_status(host, session, user, password)["Session"]["Status"]
      print ("Status: "+ status, end='\r')
      time.sleep(5)
      if status == "terminated by request" or status == "terminated with error" or status ==
      "terminated regularly":
        still_running=False
    print('\n' * 2)
```
iRMC RESTful API の使用方法に関する概要に関しては、以下の Web サイトから[White paper iRMC S5 RESTful Server Management API]も参照してください。 <https://support.ts.fujitsu.com/>

本書のリソース記述では、全ての URI のプレフィックスは **http(s)://<iRMC IP address>/**です。

#### **注意**

PRIMEQUEST 3400S2 Lite/3400S2/3400E2/3400L2/3800E2/3800L2/3400S Lite/3400S/3400E/3400L/3800E/3800L の場 合、<iRMC IP address>は、対象のパーティションの IPv4 Console Redirection Setup で設定した IP アドレスです。

### <span id="page-12-0"></span>3 REST API の基本仕様

#### <span id="page-12-1"></span>**3.1 非同期タスク**

アクション/タスクを開始するリソースにアクセスしたが API から直接結果を得られない場合、API は"LCM セッション"を生成しています。この 場合、API はセッション ID を返します。セッション ID を使用することにより、生成された非同期タスクの状態を得ることができます。詳しくは、 [3.8](#page-40-0) 章を参照してください。

#### <span id="page-12-2"></span>**3.2 最大セッション数**

LCM セッションは最大で 64 セッションまで張ることができ、ステータス情報やログなどを検索できます。開き過ぎにより新規セッションを開始で きなくなることのないように、定期的にセッションを削除することを推奨します。終了したセッションは 24 時間後に自動的に削除されます。スク リプトベースのアクセスでは、必ずこの時間内に終了状態を取得する必要があります。

#### <span id="page-12-3"></span>**3.3 XML および JSON サポート**

iRMC RESTful API は JSON 形式および XML 形式をサポートします。HTTP プロトコルの Accept ヘッダーに使用したい形式を指定しま す。

- Accept: application/json
- Accept: application/xml

例) curl -u <uname>:<pwd> -H "Accept: application/json" … and curl -u <uname>:<pwd> -H "Accept: application/xml"

#### <span id="page-12-4"></span>**3.4 Repository Configuration**

オンラインアップデート/オフラインアップデート、カスタムイメージ、デプロイメントのようないくつかの機能では、プロキシ設定に加えて、リポジトリダ ウンロードサーバを指定する必要があります。指定したリソースに RESTful API 経由でこの情報を提供するために、

RepositoryConfiguration.xml を iRMC に送信する必要があります。

RepositoryConfiguration.xml ファイルの構造および中身を以下のように定義します。

*<Repository>*

*<Server>*

*<URL>http://support.ts.fujitsu.com/</URL>*

*<Catalog>DownloadManager/globalflash/GF\_par\_tree.exe</Catalog>*

*<UseProxy>yes/no</UseProxy>*

*</Server>*

*<Proxy>*

```
<URL></URL>
```
*<Port></Port>*

*<User></User>*

*<Password></Password>*

*</Proxy>*

*</Repository>*

- サーバの<URL>は本設定ファイルにおいて必須フィールドです。

- <Catalog>にはアップデートリポジトリを指定する必要があります。デプロイメント機能 (指定した OS に関するサービスプラットフォーム

(SP)のダウンロード)においては、<Catalog>フィールドは不要です。

- <UseProxy>フィールドはオプションです。<UseProxy>は、リポジトリサーバへのアクセスにおいてプロキシサーバの使用有無を設定し ます。<UseProxy>がある場合はその値が使用されます。ない場合は、iRMC のプロキシ設定に従います。プロキシが設定されてい て有効の場合は、<UseProxy>は"yes"であり、無効の場合は、<UseProxy>は"no"です。
- <Proxy>セクションはオプションです。<Proxy>セクションがない場合は、現在の iRMC 設定が使用されます。iRMC にプロキシが設 定されている場合は同じ設定が適用され、プロキシが無効の場合は無効のままとなります。

重要:

リポジトリアクセス時のみプロキシサーバを無効にする際は、<UseProxy>no</UseProxy>と設定してください。全てのプロキシ設定パラメー タを空 (上記の例のように)で送信すると、iRMC のネットワーク通信全体でプロキシの使用が無効になります。

新たに導入されたリポジトリ設定 REST リソースのほかに、カスタムイメージだけでなくオンライン/オフラインアップデート用の RepositoryConfiguration.xml の入力データもオプションです。REST によるリポジトリを設定しなかった場合、iRMC に設定されているリポ ジトリ設定が適用されます。

#### <span id="page-13-0"></span>**3.5 JobList**

専用オフラインアップデートは、ジョブリスト経由で専用オフラインアップデートを開始する RESTful API の機能です。 ジョブリストはサーバ上にインストールされているコンポーネントのリストです。専用オフラインアップデートと通常のオンライン/オフラインアップデー トの主な違いは、選択したコンポーネントの版数を指定してインストールできるところです。そのため、コンポーネントをダウングレードすることも できます。

ジョブリストは JSON 形式です。このリストは 2 つの主なオブジェクト、"Update"と"Component"からなります。"Update"オブジェクトはアップ デート方法 (オンライン/オフライン) およびアップデートモード (Strict/ Loose) についての情報からなり、"Component"オブジェクトは、イン ストールしようとしているコンポーネントの配列を構成します。 それぞれのコンポーネントには以下のフィールドが必須です。

- @ComponentIdx ユニークなインデックス。
- ComponentType コンポーネントの種類。(カテゴリ:(例) LAN コントローラ、SB など)
- ComponentName コンポーネントの名称。(モデル:(例) OCe10102-F, D3229-RX100S8 など)
- ComponentVersion コンポーネントの版数。(例) V4.6.313.24, V4.6.5.4\_R2.14.0)
- ValidationResult
	- コンポーネントごとの評価結果。

ComponentType、ComponentName および ComponentVersion の 3 つのパラメータはローカル/リポジトリ上の versionLeaf.txt/ binary ファイルのあるディレクトリへのパスに含まれます。

例:

```
/usr/lmedia/eLCM_UpdateCatalog/globalflash/ComponentType/ComponentName/ComponentVersion/versionLea
f.txt
```
http://support.ts.fujitsu.com/DownloadManager/globalflash/ComponentType/ComponentName/ComponentVer sion/binary\_file.exe

VersionResult パラメータは iRMC が当該コンポーネントの評価が完了しているかをチェックするのに使用されます。iRMC は評価済のコン ポーネントリストを受け取ります。

```
ジョブリストの例:
{
"Update": {
            "Method":"Online/Offline",
            "UpdateMode":"strict/loose"
           },
    "Component": [
           {
             "@ComponentIdx":1,
             "ComponentType":"SystemBoard",
             "ComponentName":"D3302-RX200S8",
             "ComponentVersion":"V4.6.5.4_R1.11.0",
             "ValidationResult":"OK"
           },
           {
             "@ComponentIdx":2,
             "ComponentType":"MangementController",
             "ComponentName":"iRMC S5",
             "ComponentVersion":"7.70",
             "ValidationResult":"ERR",
             "ValidationDependency": {*rekursiv*
                  "ComponentType":"LanController",
                  "ComponentName":"Intel-XYZ",
                  "ComponentVersion":"V5.0.0.9_R1.24.0"
                  }
           },
           …,
           { … }]}
```
#### <span id="page-15-0"></span>**3.6 機能間のインターロック**

eLCM 機能の中には、他の機能が実行していると動作できないものがあります。この制限の多くは別の機能が実行中にシステムの再起動を 行うことに関連しています。eLCM 1.2 では、そのような状況にならないようインターロック機構が更新されています。

以前のファームウェアとの主要な違いは、ある機能のセッション確立中ではなく、機能が起動する前にインターロック機構が行われることです。 スケジュールされている機能がリジェクトされたとしても、スケジュール設定は変更されず次回はスケジュールに従って実行されます。適切なメッ セージがセッションログに残り、セッションの実行は、*"terminate – conflict with another running eLCM activity"*という状態で終了します。さ らに、新しいインターロック機構は RESTful API と Web-UI から同時に実行された場合もロックされます。

インターロックに関して以下の表にまとめます。以下の表において、列は現在実行している機能、行は実行しようとしている機能を表しています。 BLOCKED となっている箇所は互いの機能が排他になる機能で、空白の箇所は同時に行える機能です。例えば、「カスタムイメージダウンロ ード」を実行している場合に、「プロファイルパラメータの取得」を実行することは許可されますが、「オフラインアップデートの実行」は許可されませ ん。

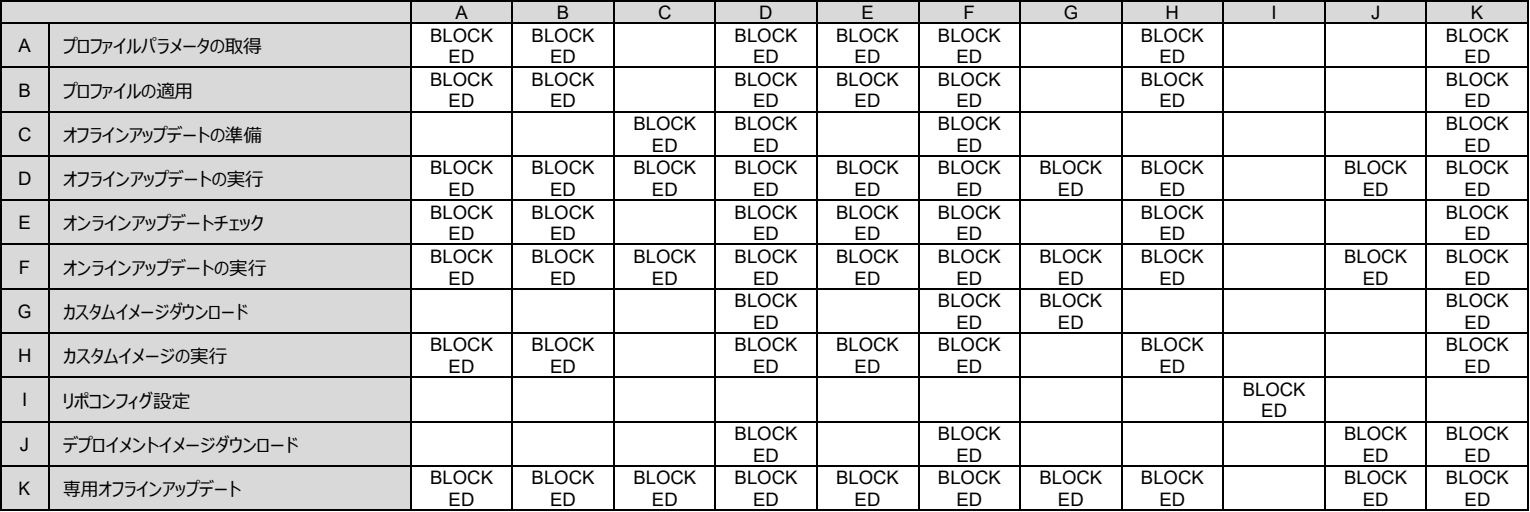

# <span id="page-16-0"></span>4 RESTful API

# <span id="page-16-1"></span>**4.1 サポート一覧**

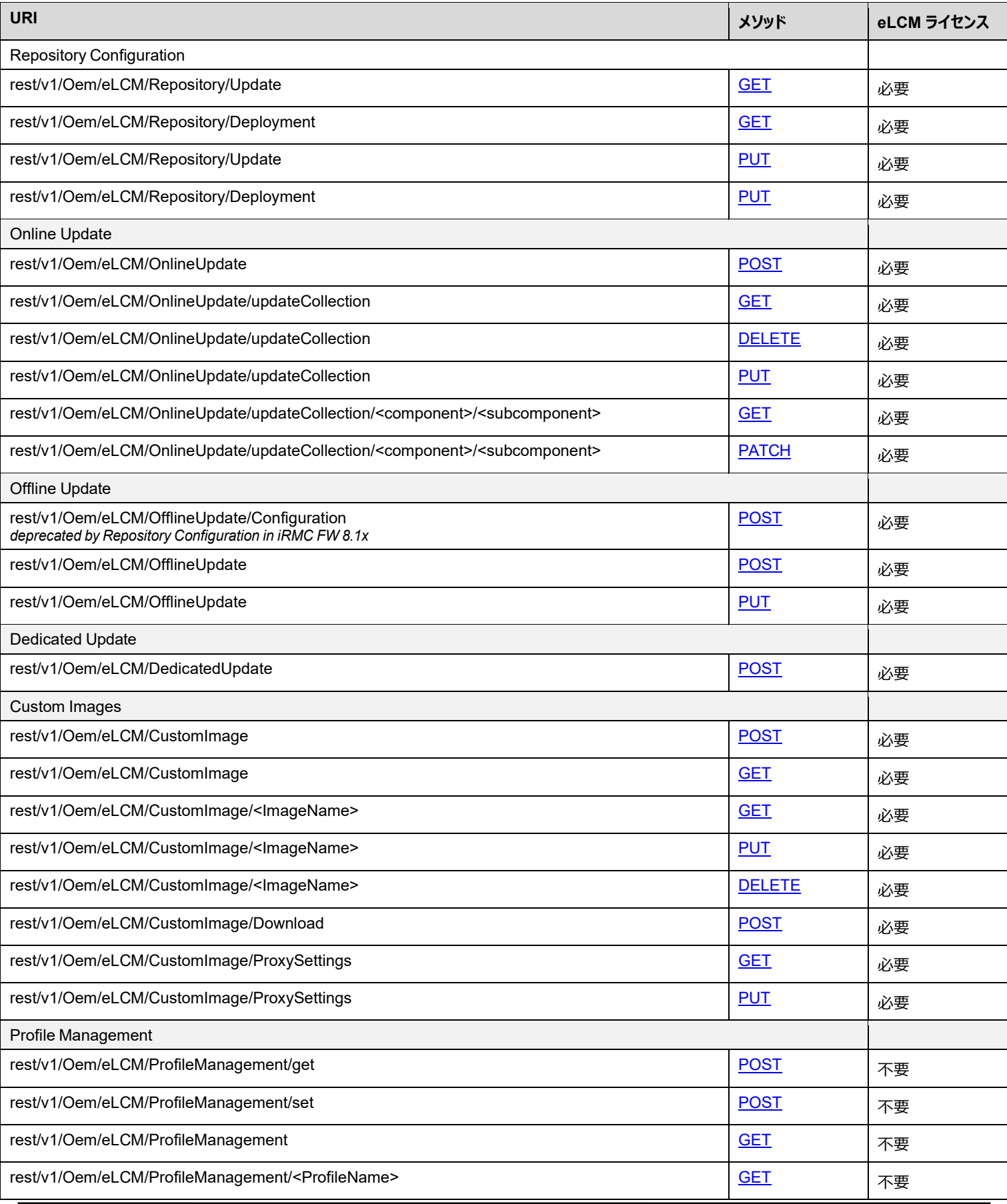

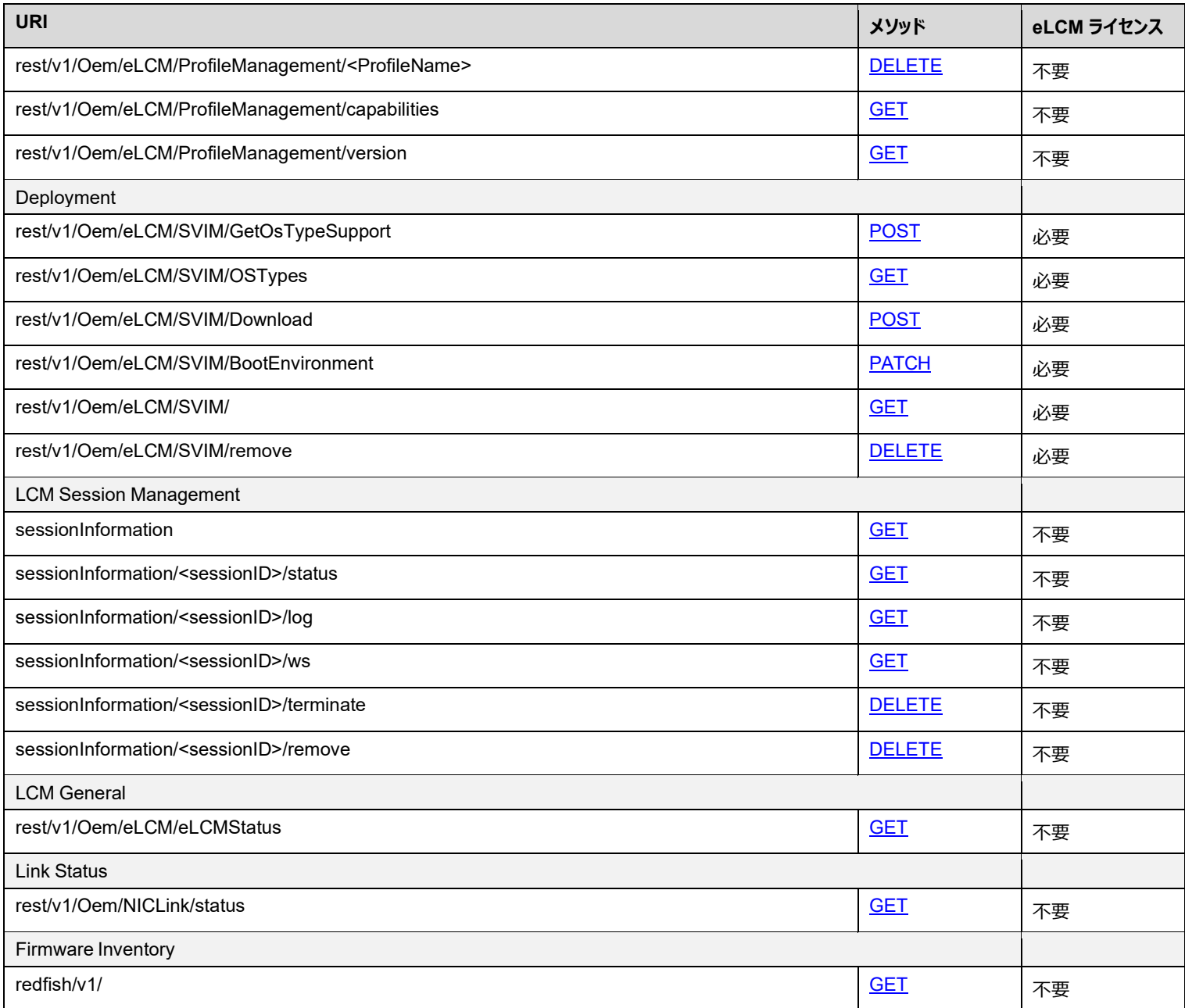

#### **備考**

REST API で設定を変更した際は、動作確認を行うことを推奨します。

# <span id="page-18-0"></span>**4.2 リポジトリコンフィグレーション**

#### <span id="page-18-1"></span>**4.2.1 rest/v1/Oem/eLCM/Repository/Update GET**

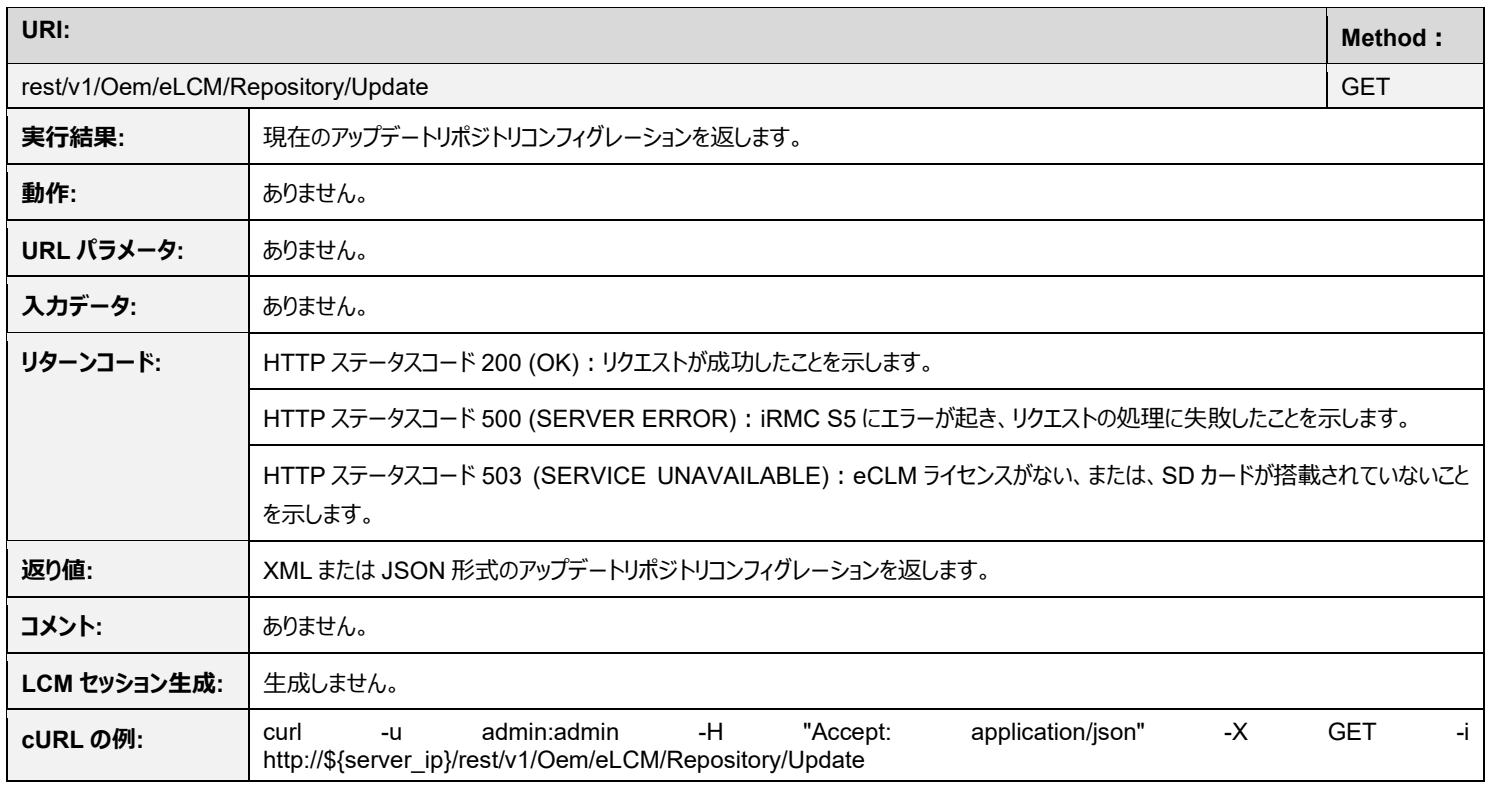

# <span id="page-18-2"></span>**4.2.2 rest/v1/Oem/eLCM/Repository/Deployment GET**

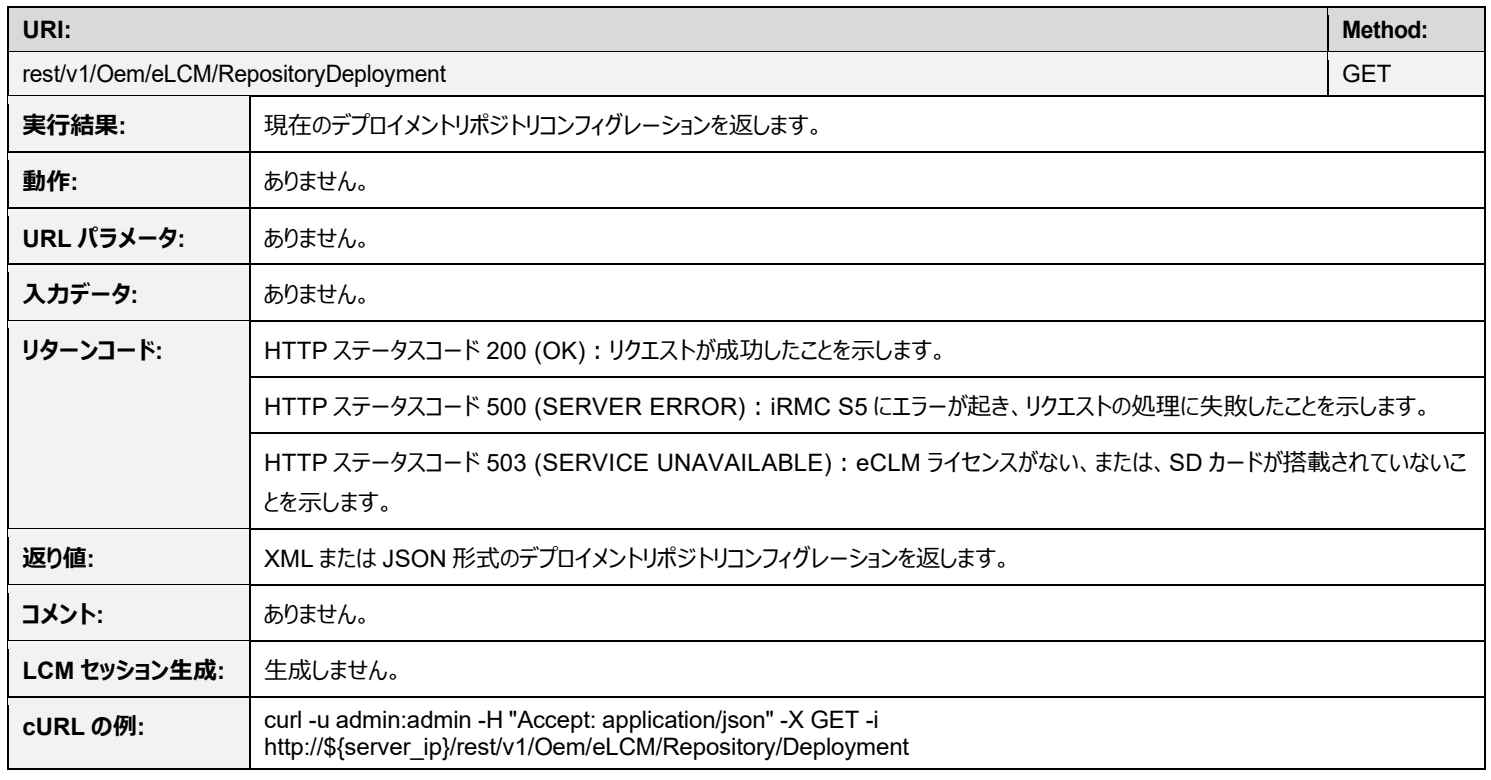

### <span id="page-19-0"></span>**4.2.3 rest/v1/Oem/eLCM/Repository/Update PUT**

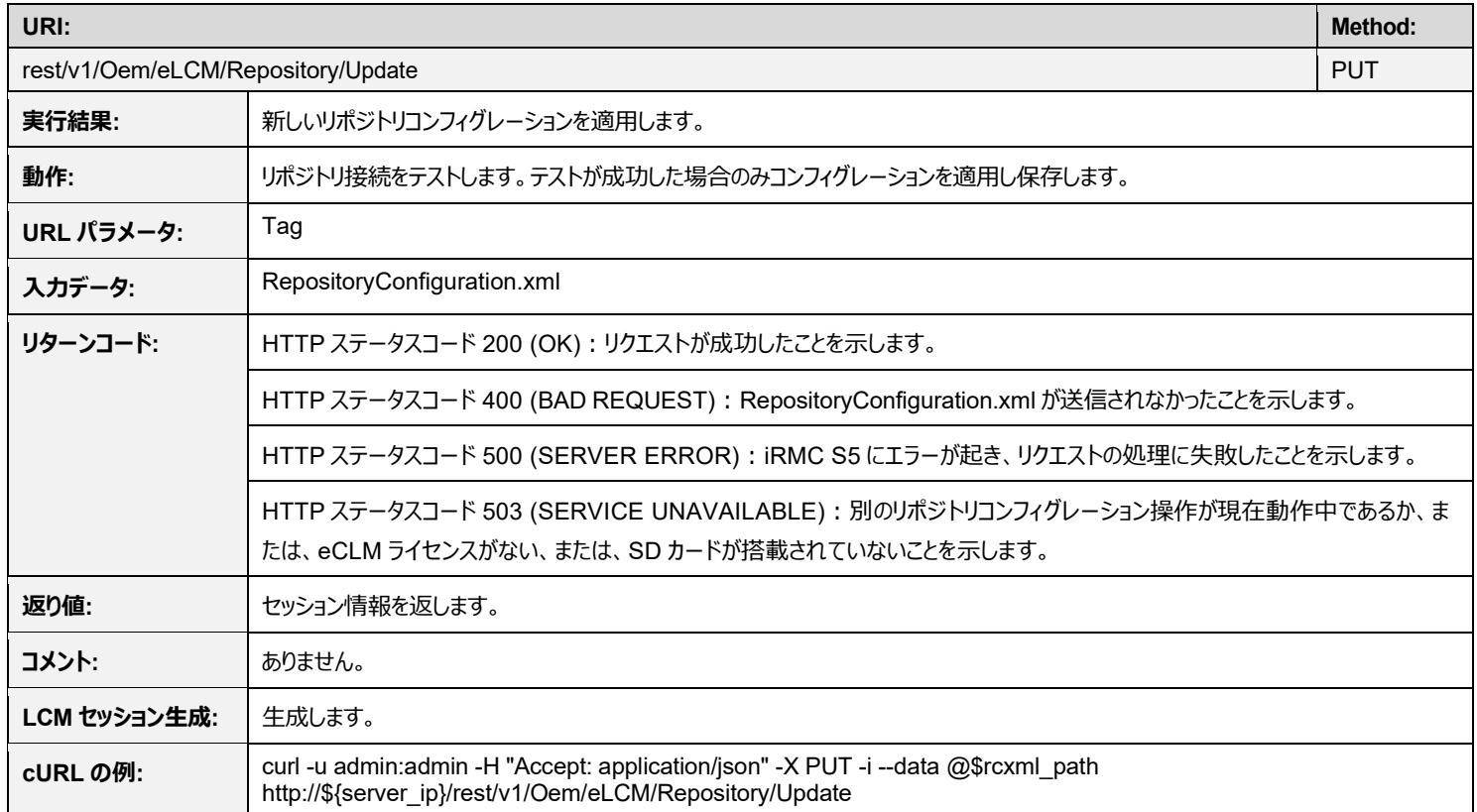

### <span id="page-19-1"></span>**4.2.4 rest/v1/Oem/eLCM/Repository/Deployment PUT**

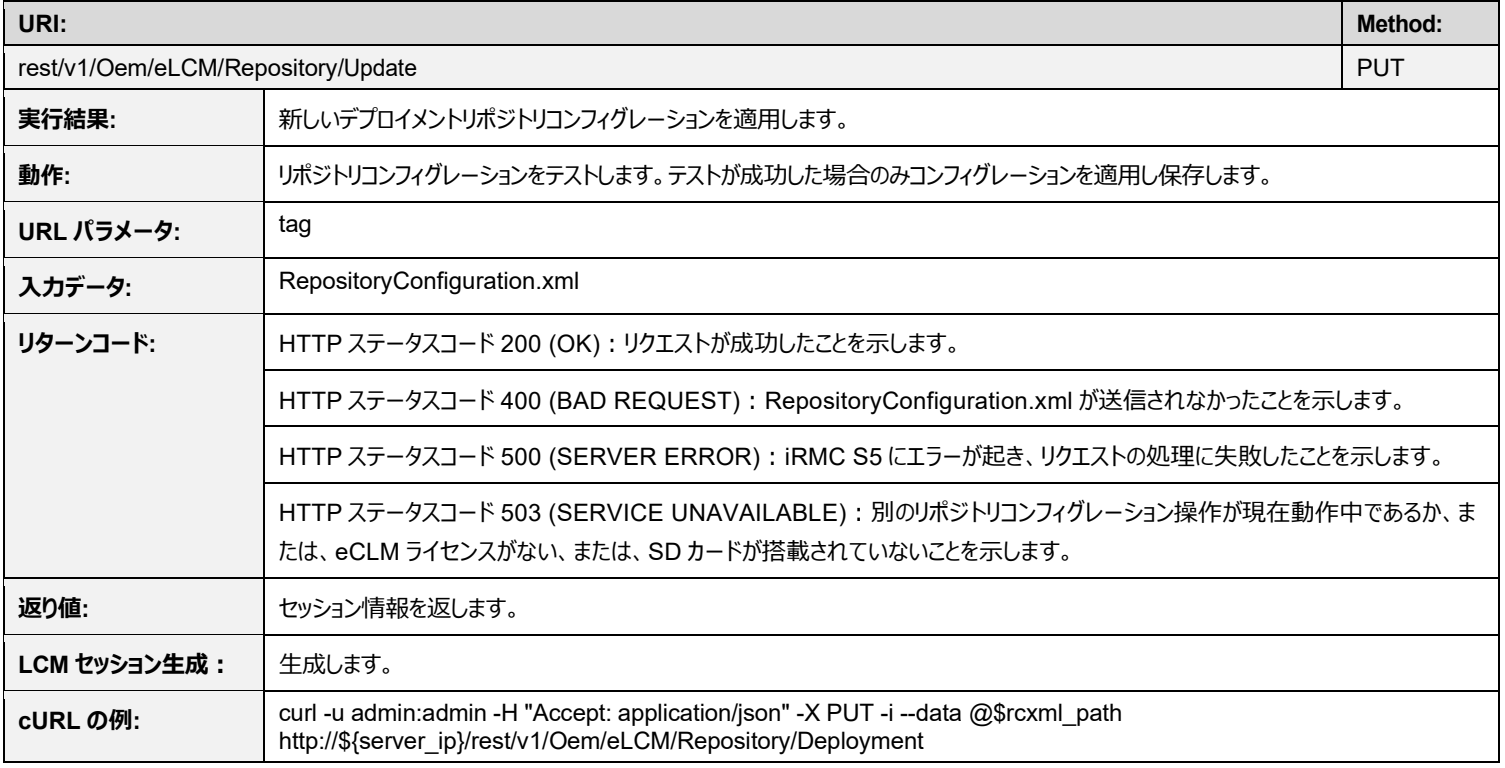

# <span id="page-20-0"></span>**4.3 オンラインアップデート**

#### <span id="page-20-1"></span>**4.3.1 rest/v1/Oem/eLCM/OnlineUpdate POST**

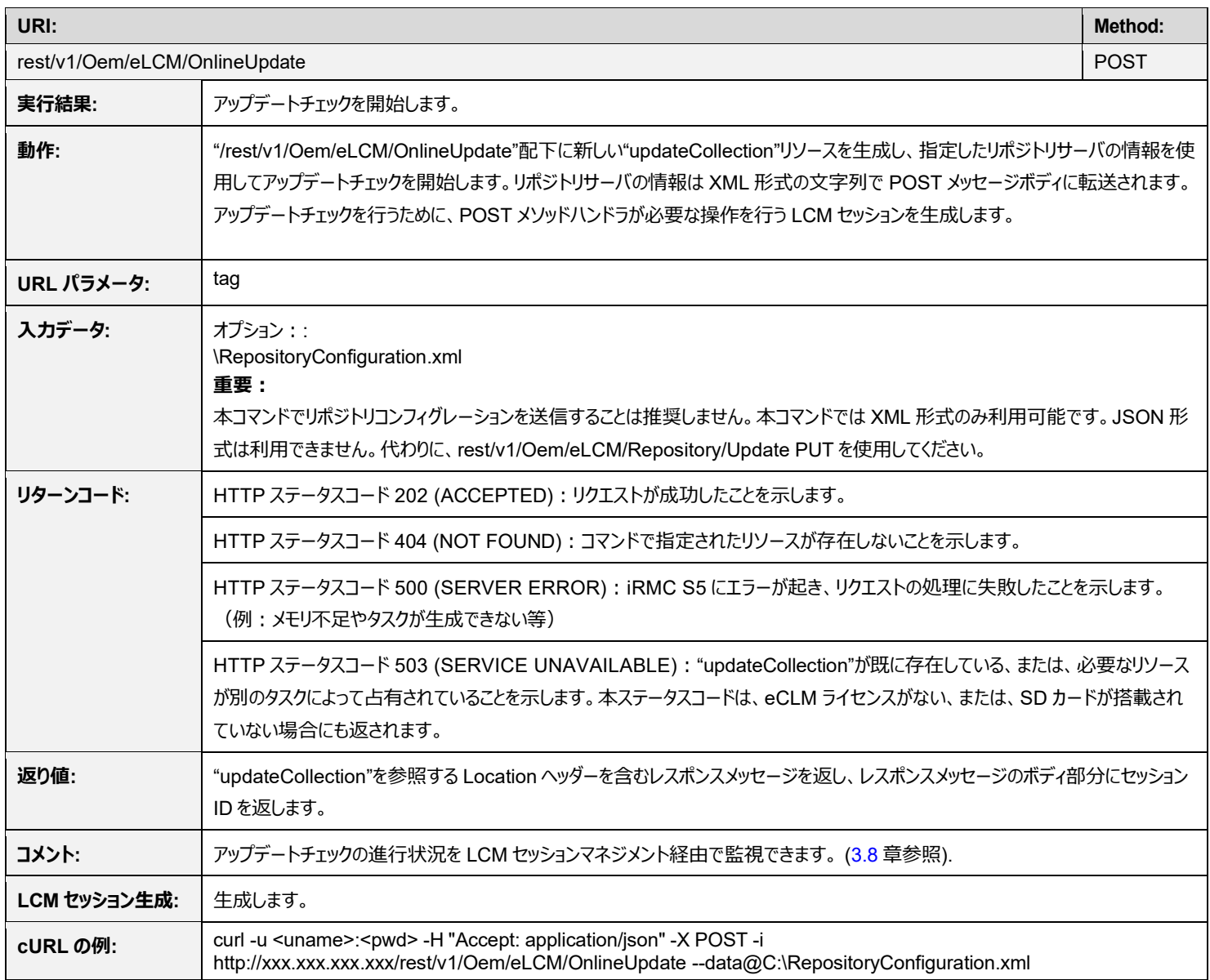

# <span id="page-21-0"></span>**4.3.2 rest/v1/Oem/eLCM/OnlineUpdate/updateCollection GET**

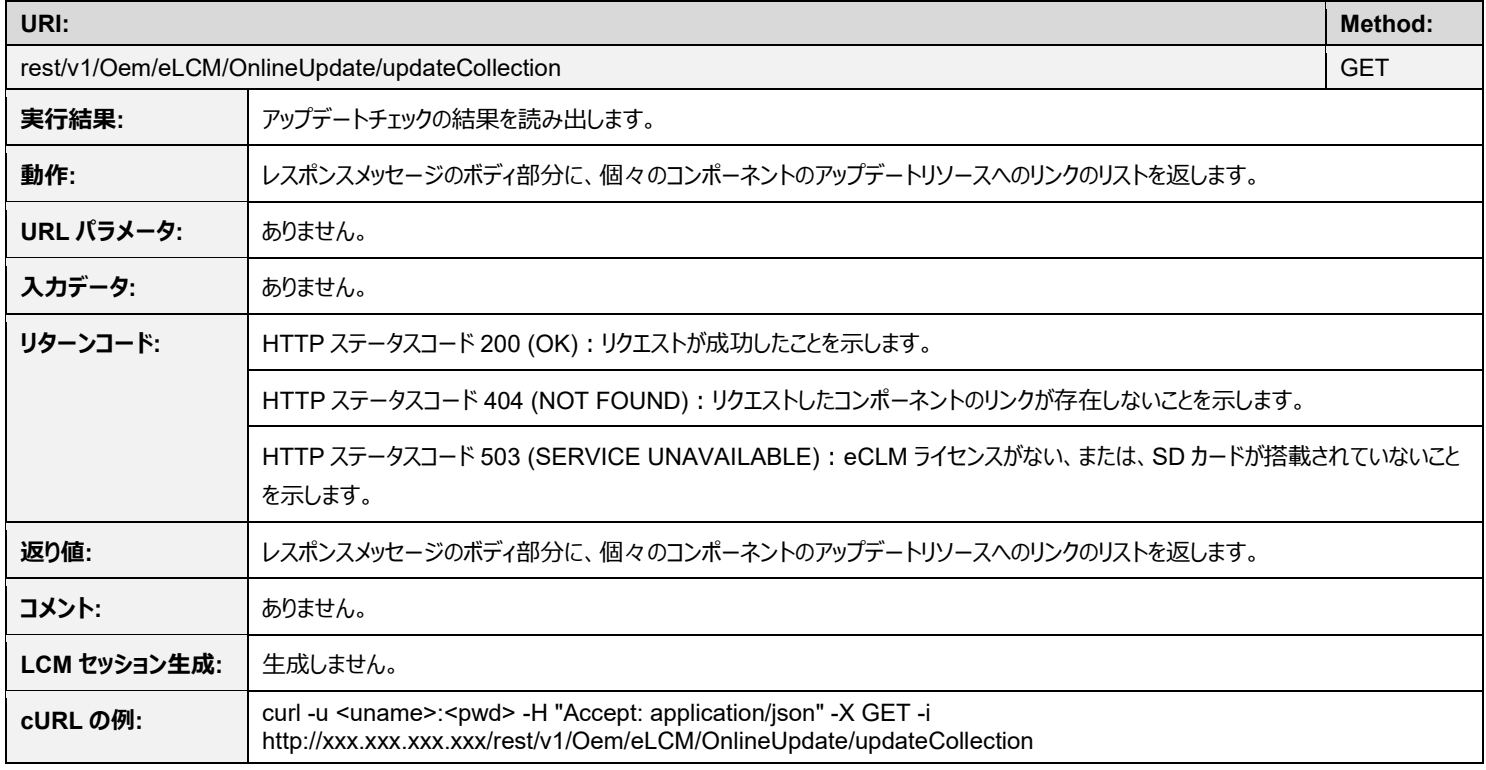

<span id="page-22-0"></span>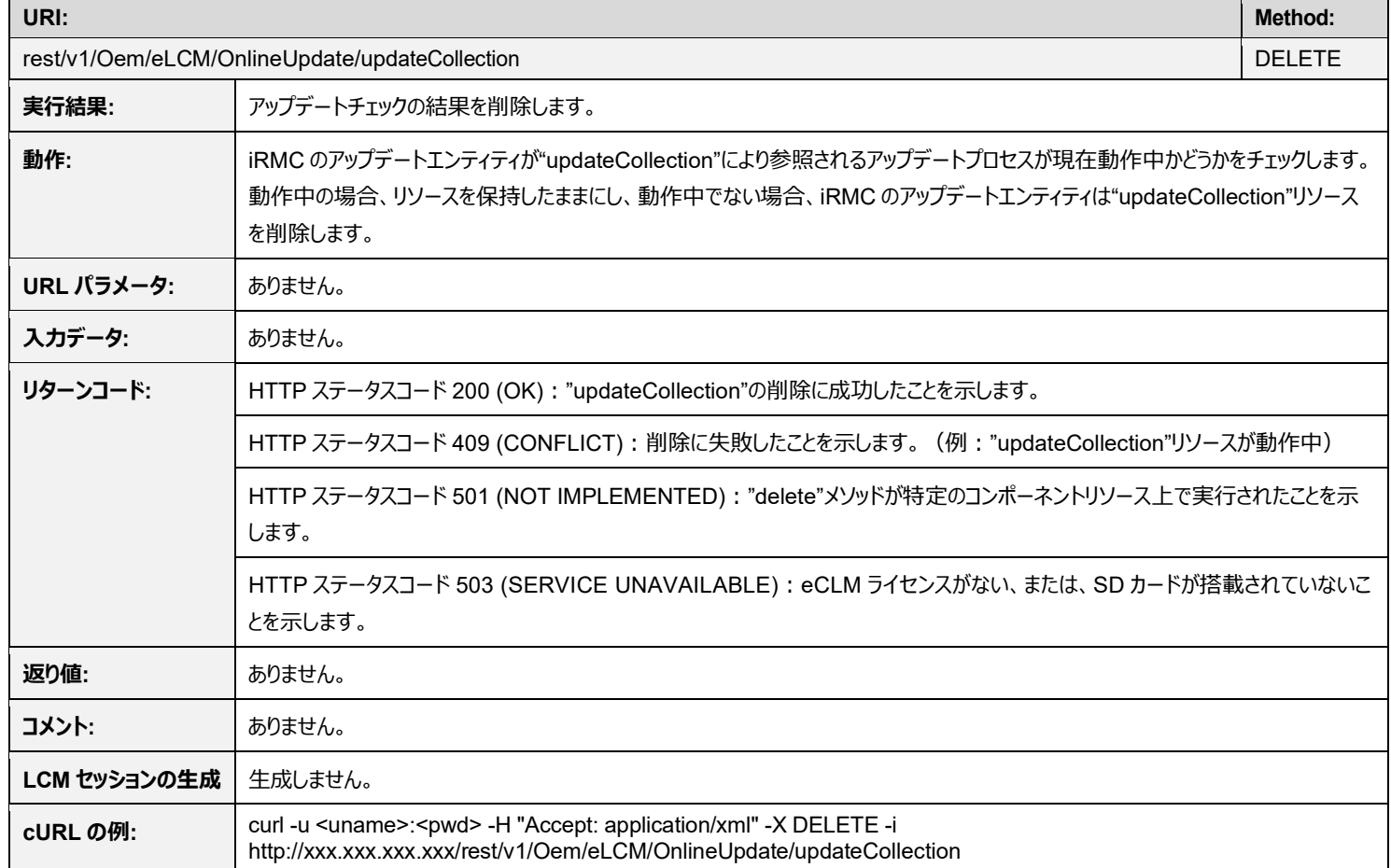

### <span id="page-22-1"></span>**4.3.4 rest/v1/Oem/eLCM/OnlineUpdate/updateCollection/<component>/<subcomponent> GET**

<span id="page-22-2"></span>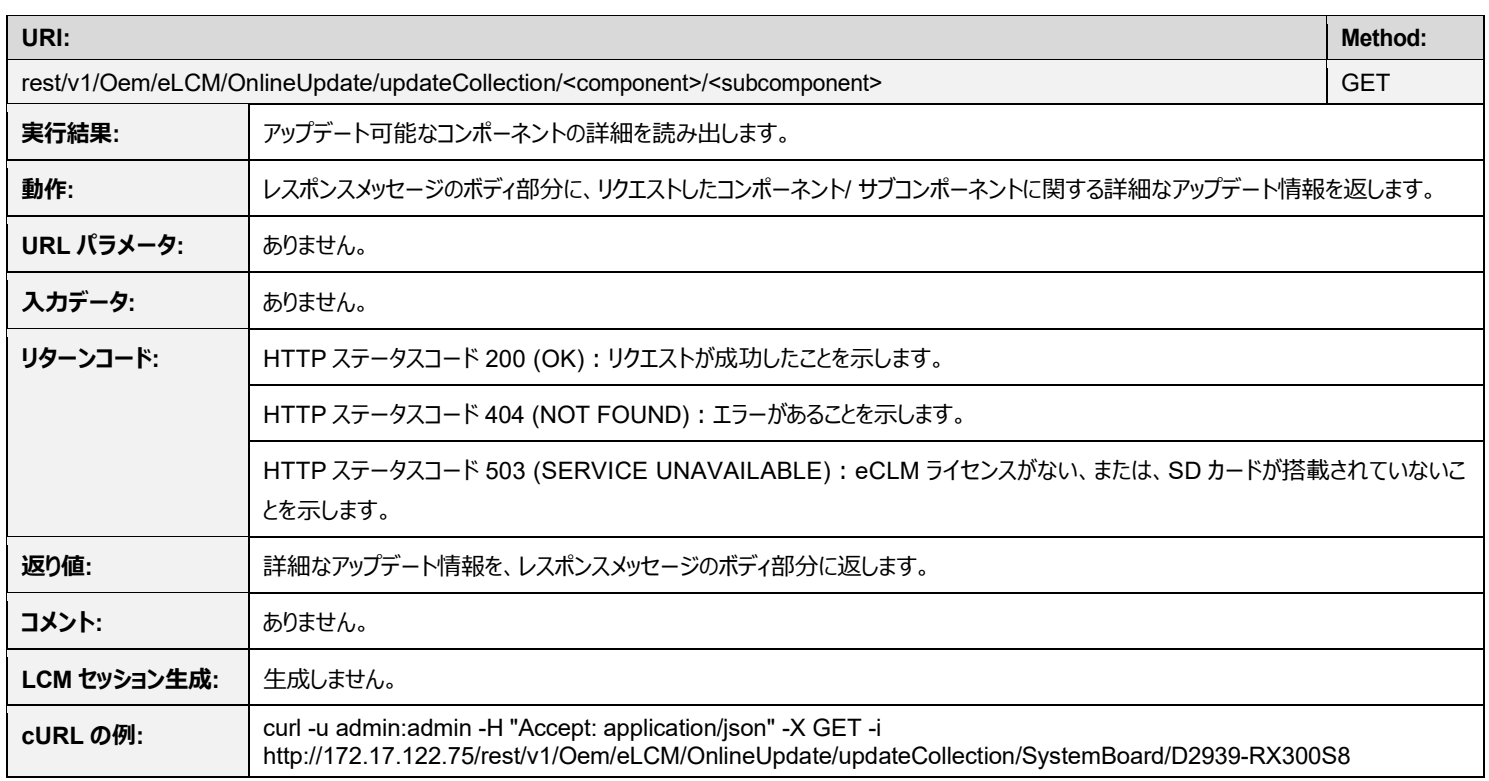

# <span id="page-23-0"></span>**4.3.5 rest/v1/Oem/eLCM/OnlineUpdate/updateCollection/<component>/<subcomponent> PATCH**

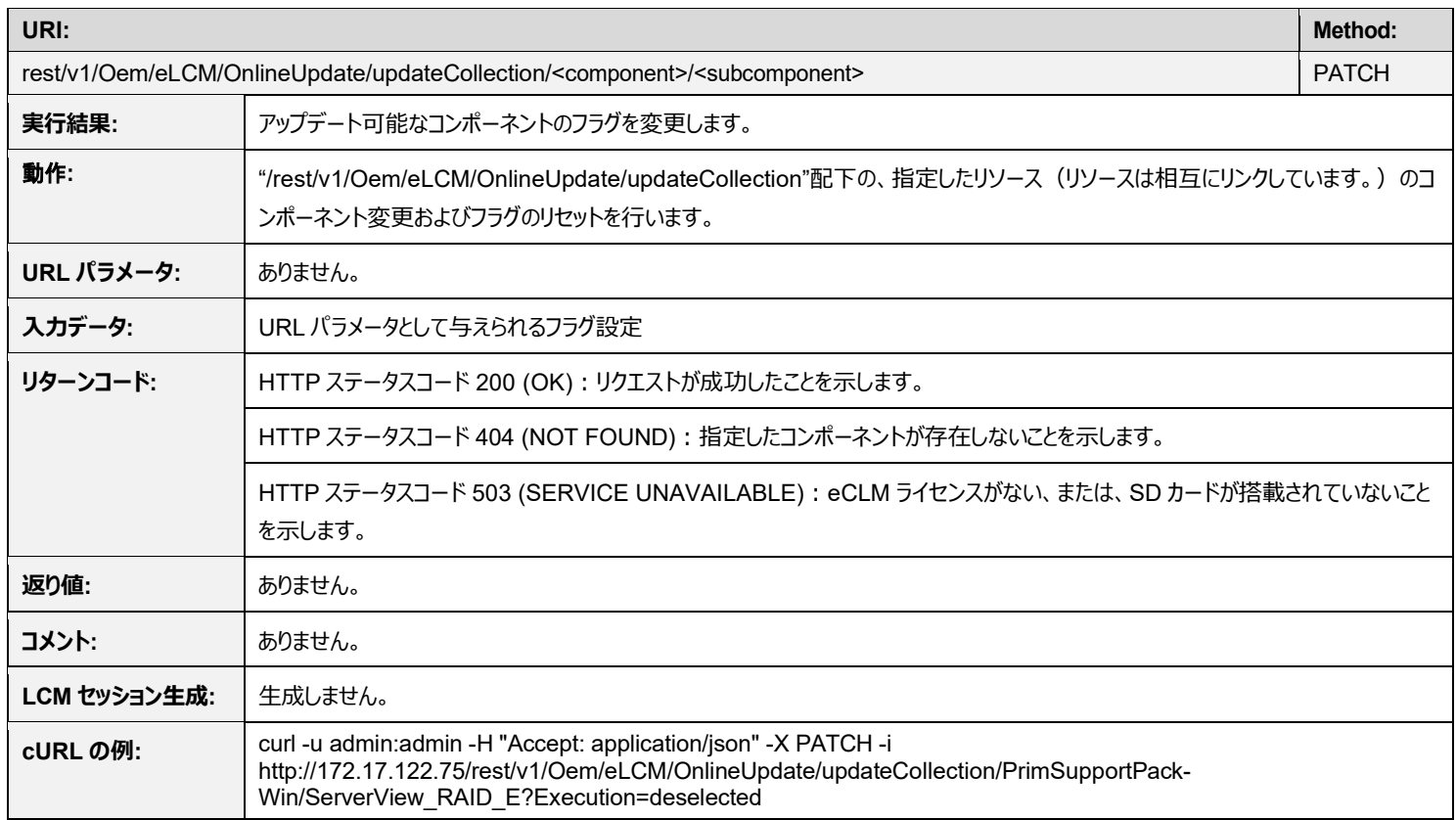

<span id="page-24-0"></span>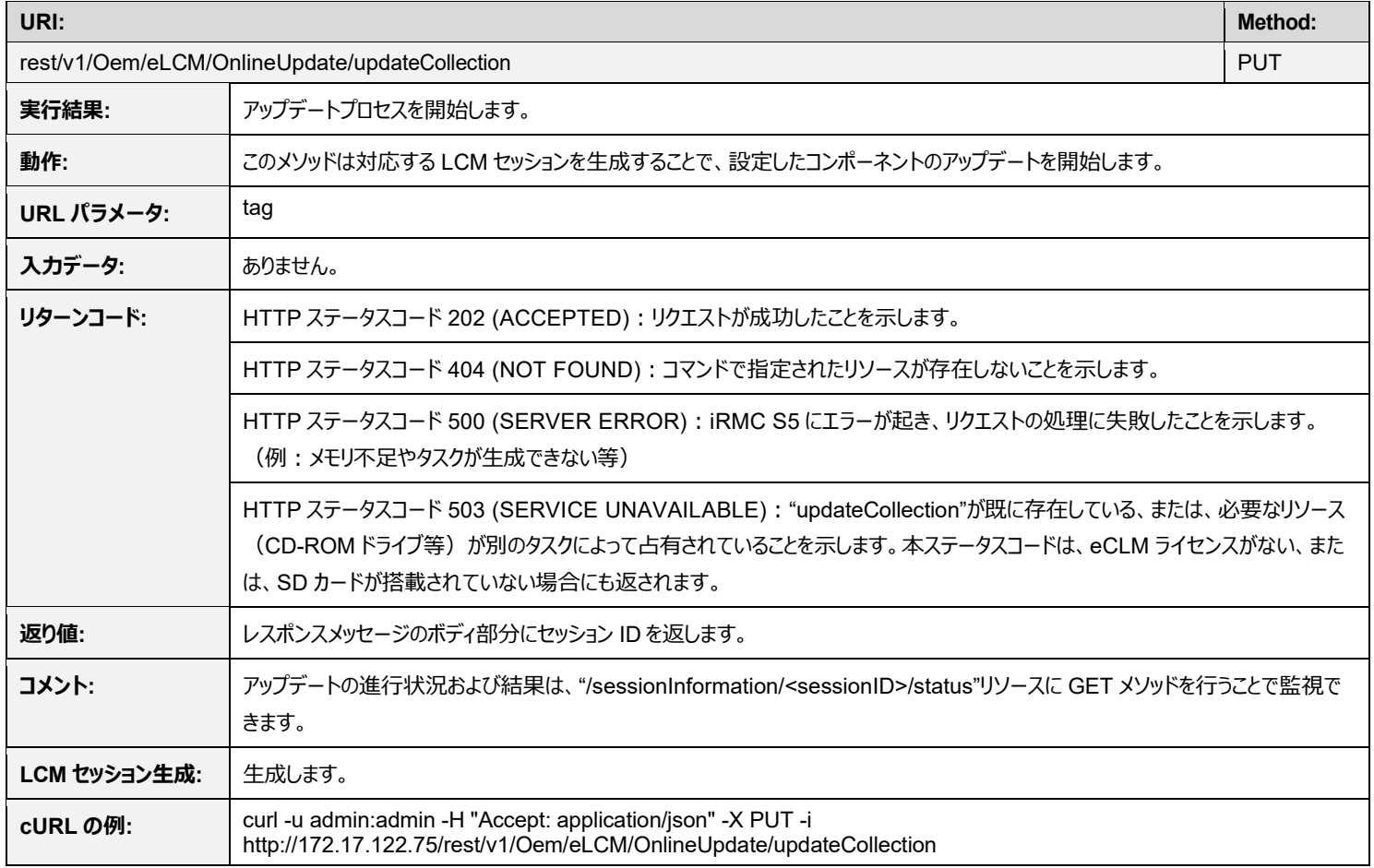

# <span id="page-25-0"></span>**4.4 オフラインアップデート**

# <span id="page-25-1"></span>**4.4.1 rest/v1/Oem/eLCM/OfflineUpdate/Configuration POST**

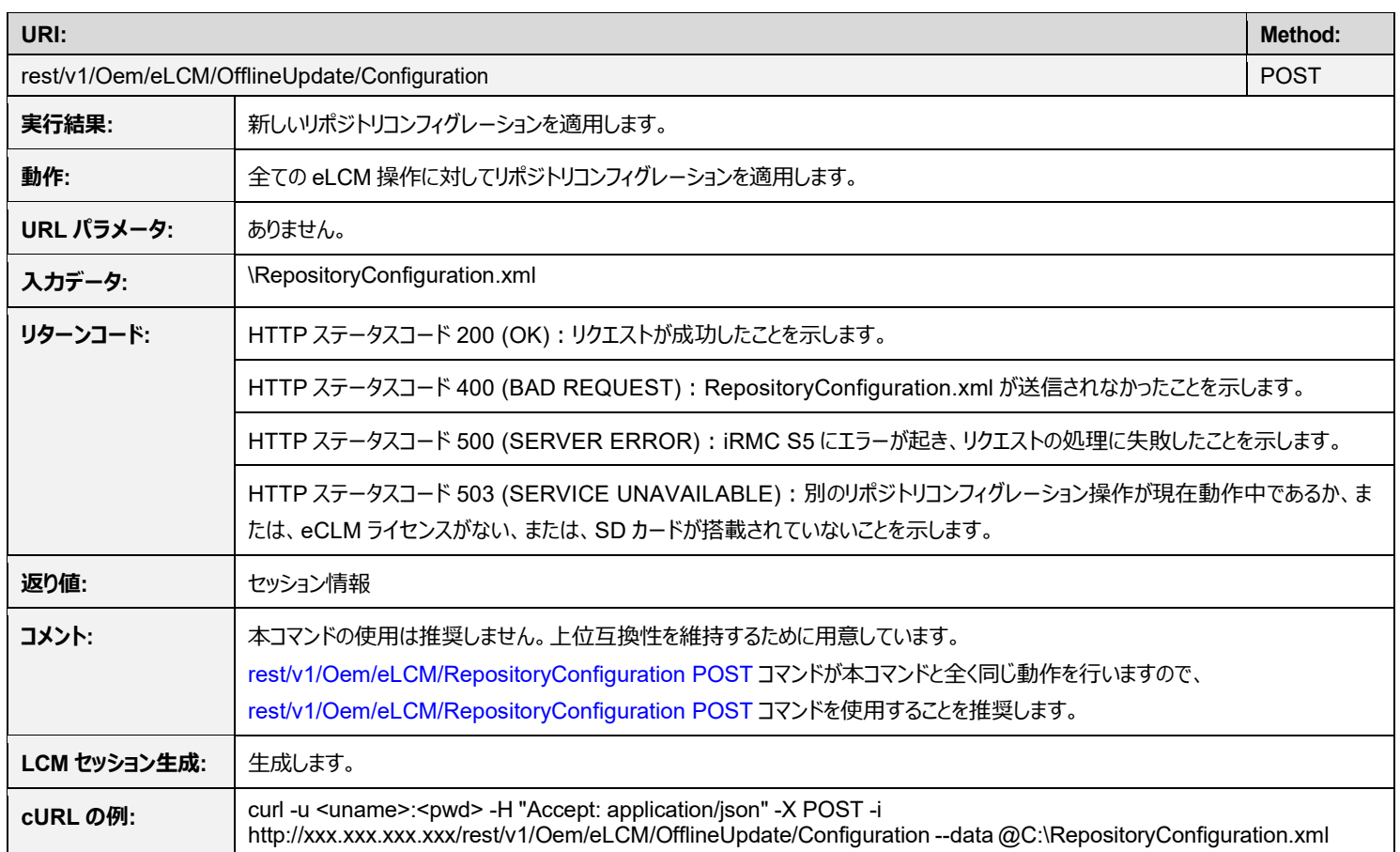

# <span id="page-26-0"></span>**4.4.2 rest/v1/Oem/eLCM/OfflineUpdate POST**

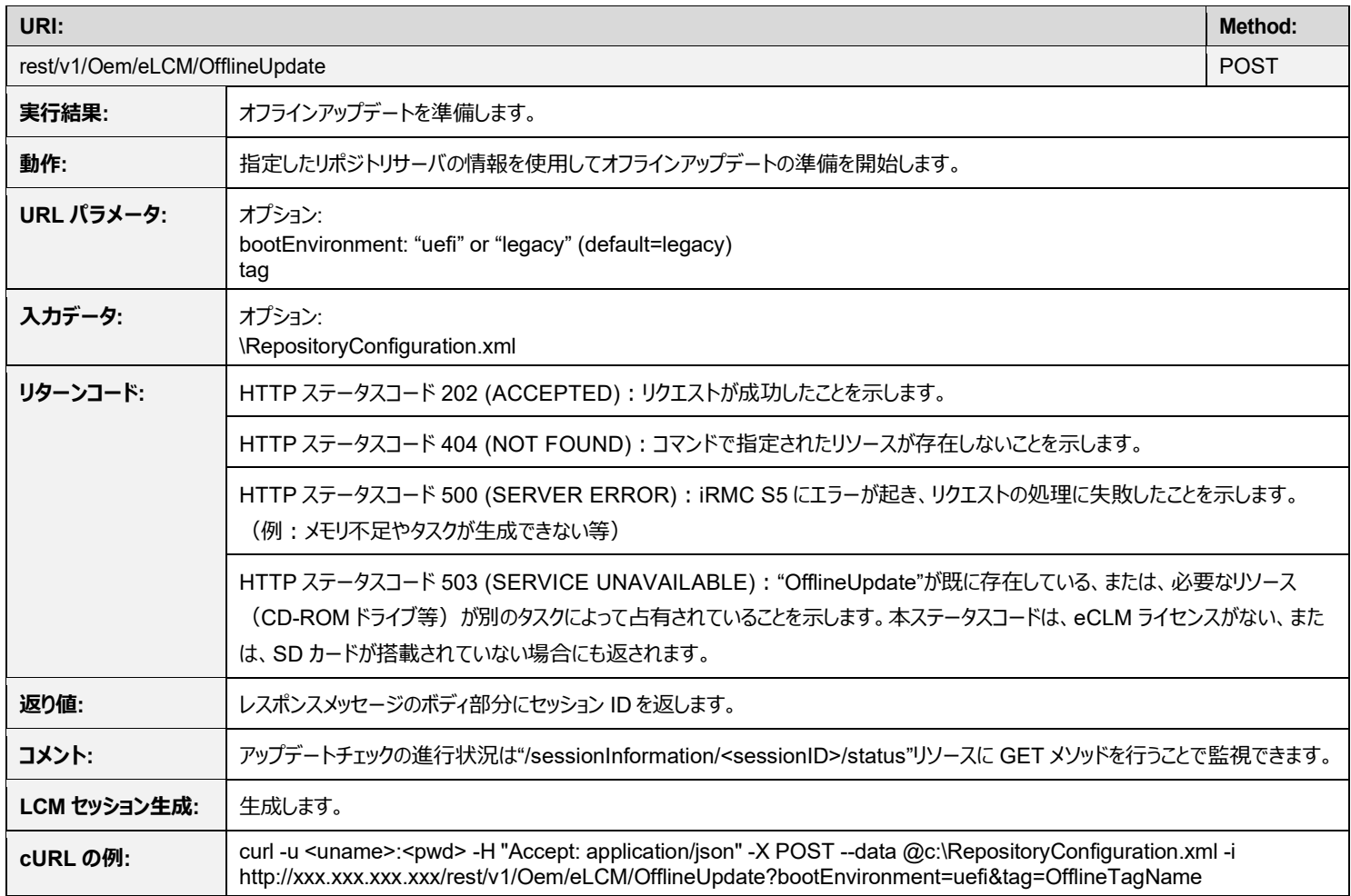

# <span id="page-27-0"></span>**4.4.3 rest/v1/Oem/eLCM/OfflineUpdate PUT**

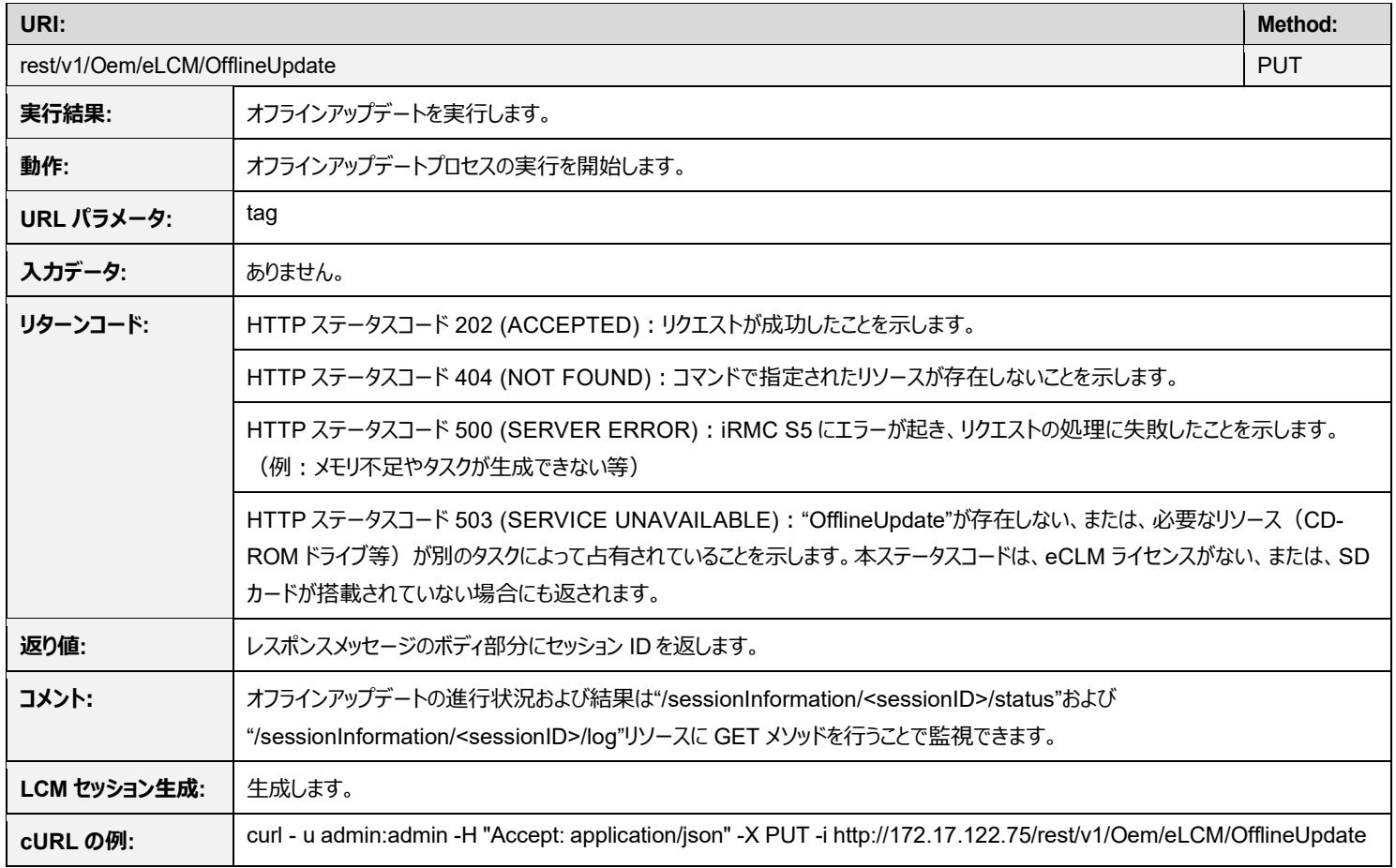

# <span id="page-28-0"></span>**4.5 専用アップデート**

#### <span id="page-28-1"></span>**4.5.1 rest/v1/Oem/eLCM/DedicatedUpdate POST**

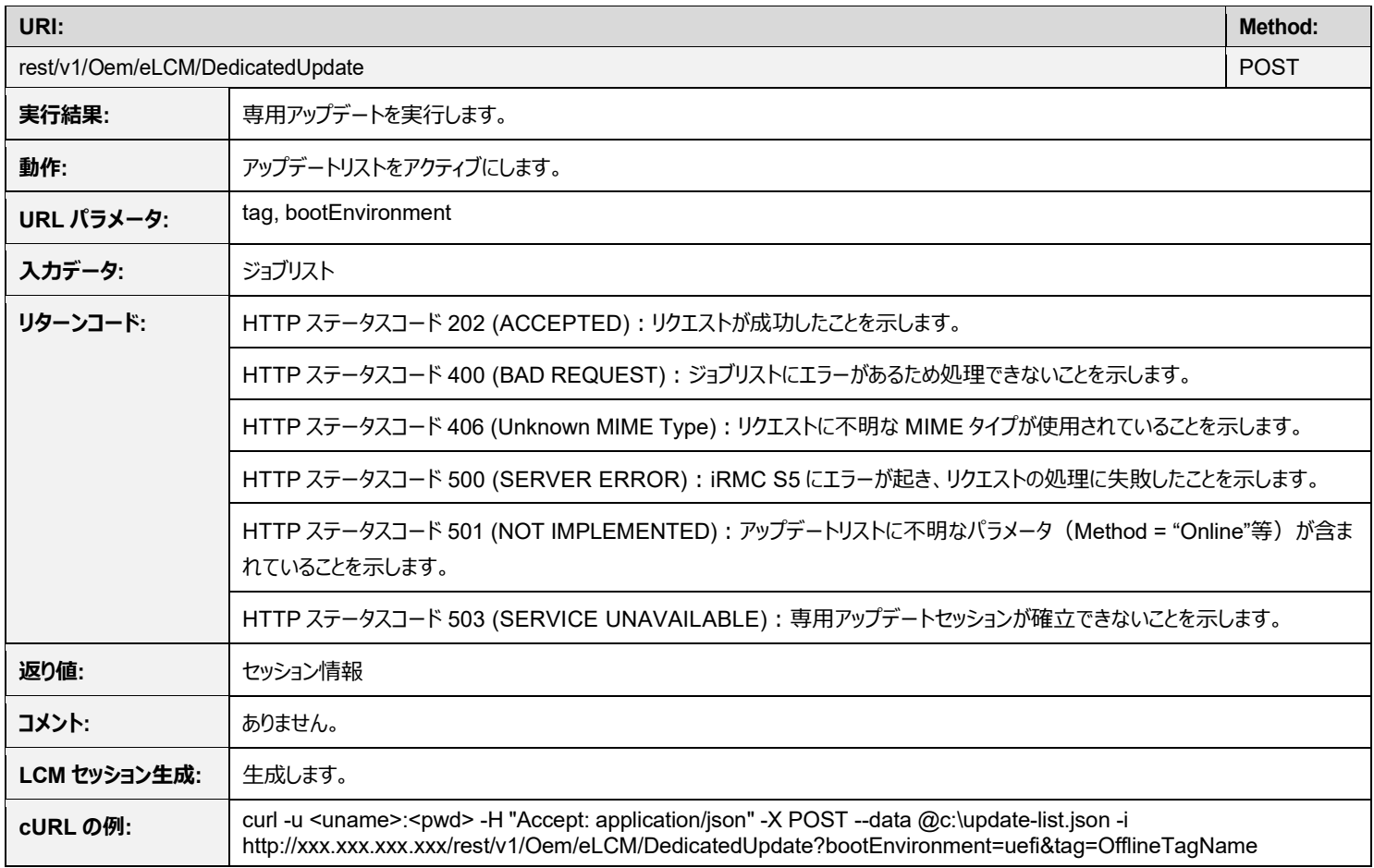

### <span id="page-29-0"></span>**4.6 カスタムイメージ**

### <span id="page-29-1"></span>**4.6.1 rest/v1/Oem/eLCM/CustomImage POST**

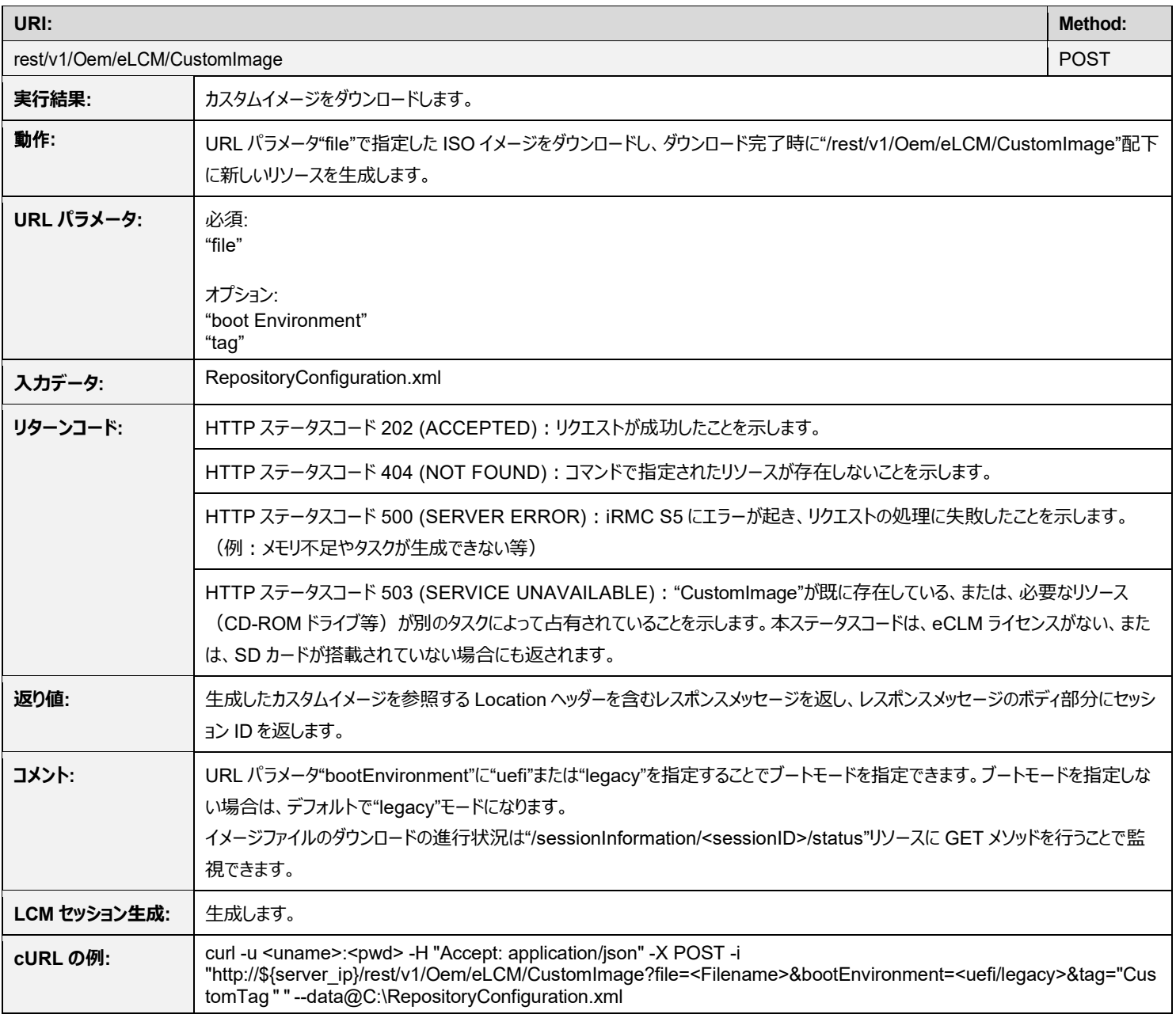

### <span id="page-30-0"></span>**4.6.2 rest/v1/Oem/eLCM/CustomImage GET**

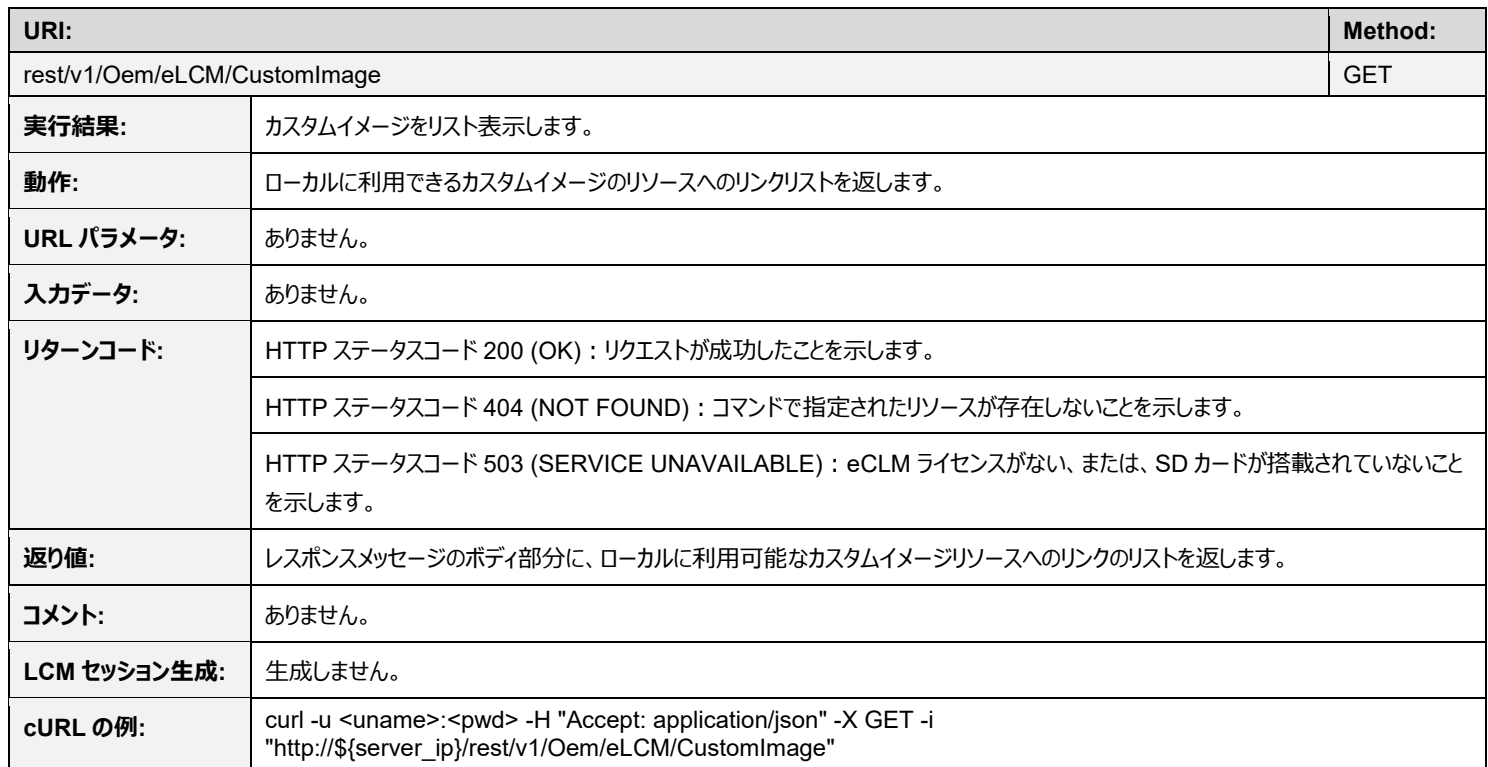

# <span id="page-30-1"></span>**4.6.3 rest/v1/Oem/eLCM/CustomImage/<ImageName> GET**

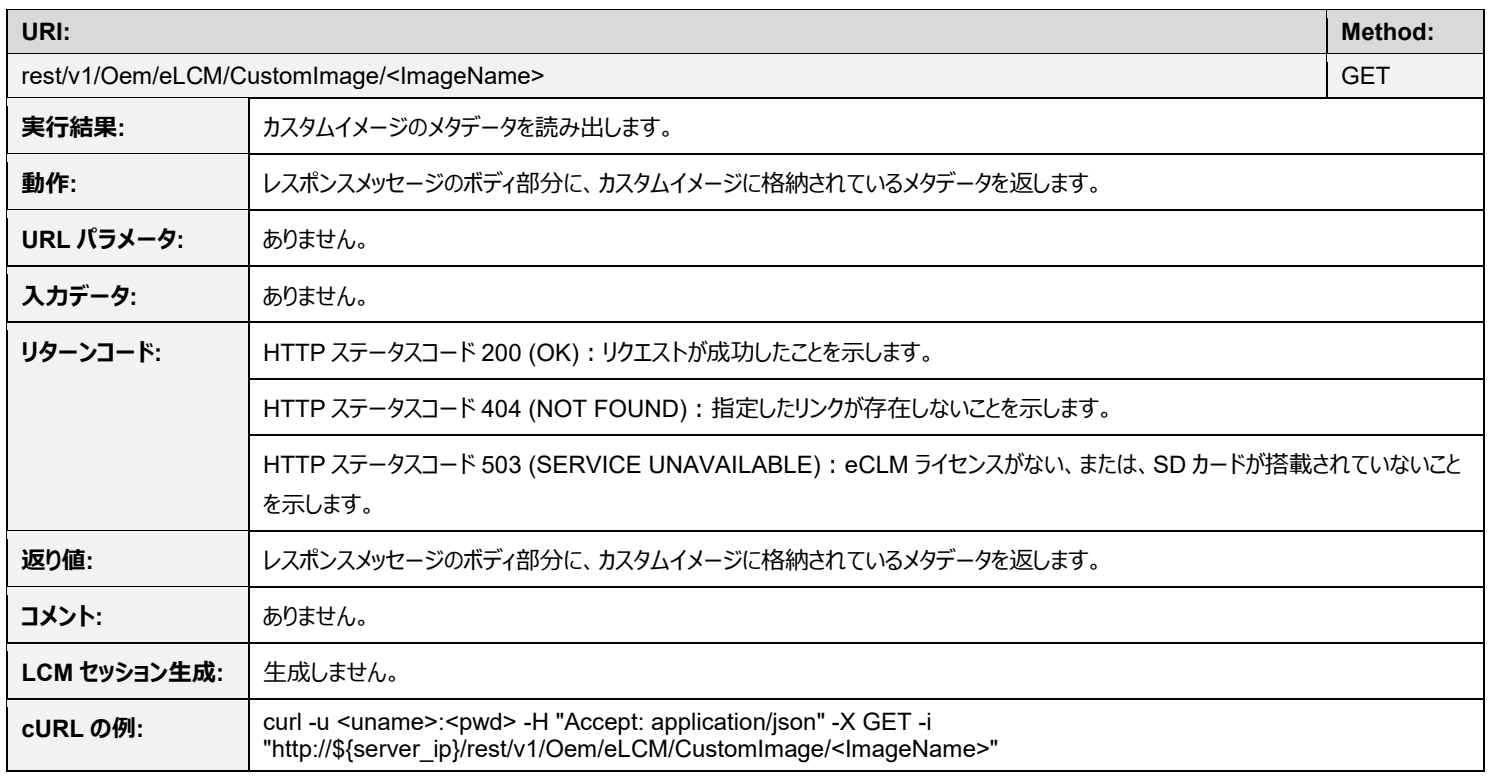

### <span id="page-31-0"></span>**4.6.4 rest/v1/Oem/eLCM/CustomImage/<ImageName> PUT**

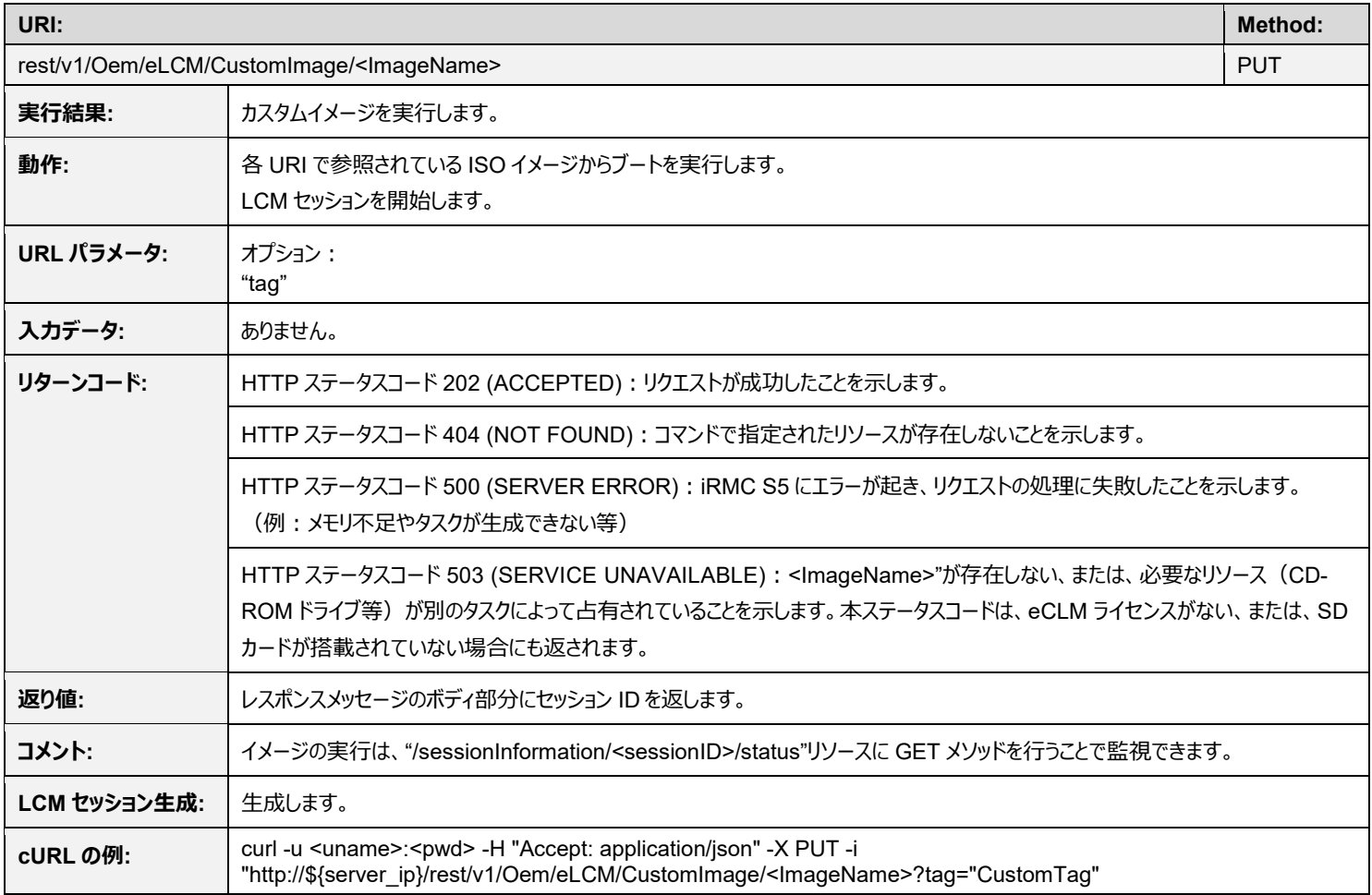

### <span id="page-31-1"></span>**4.6.5 rest/v1/Oem/eLCM/CustomImage/<ImageName> DELETE**

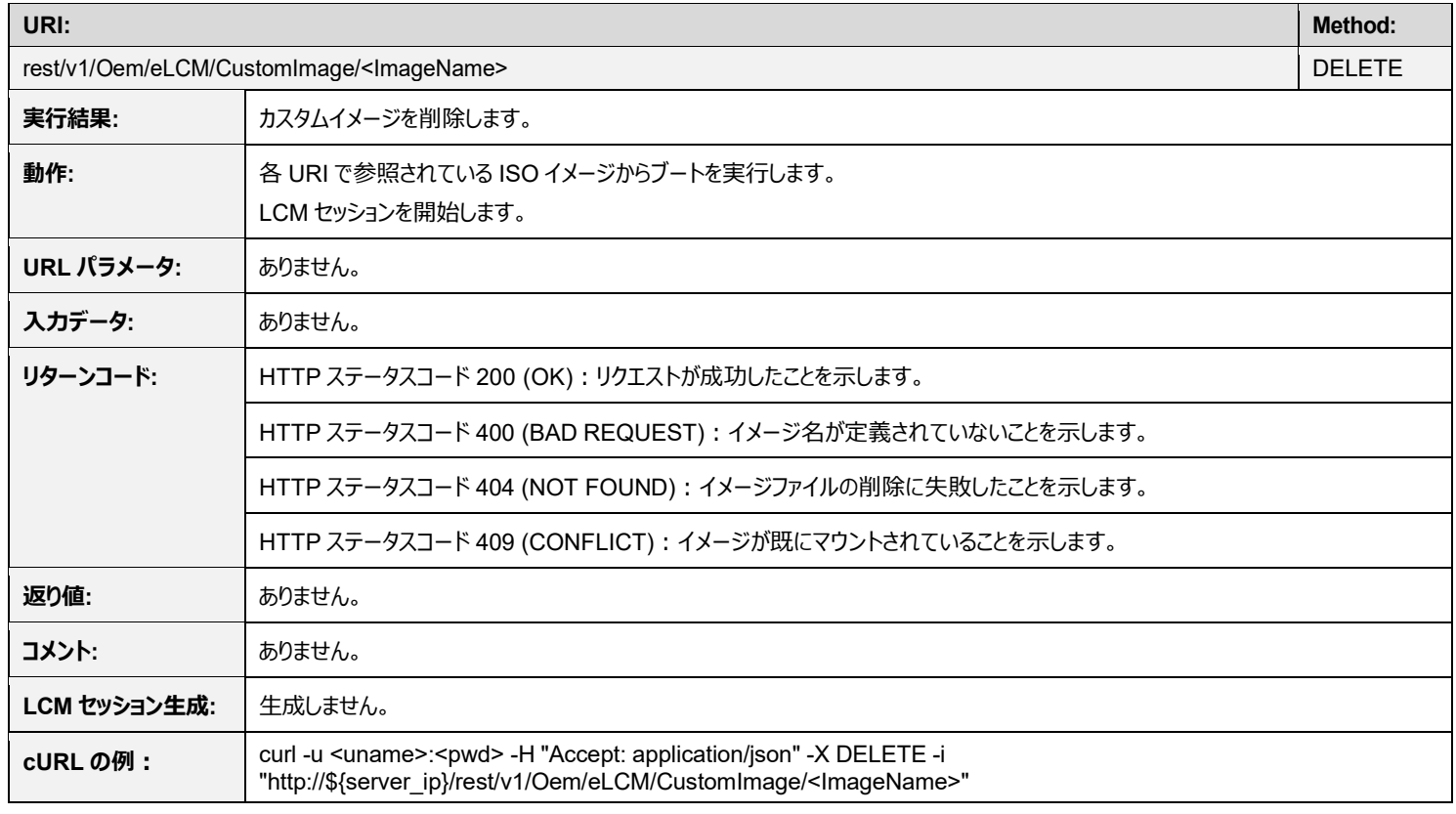

# <span id="page-32-0"></span>**4.6.6 rest/v1/Oem/eLCM/CustomImage/Download POST**

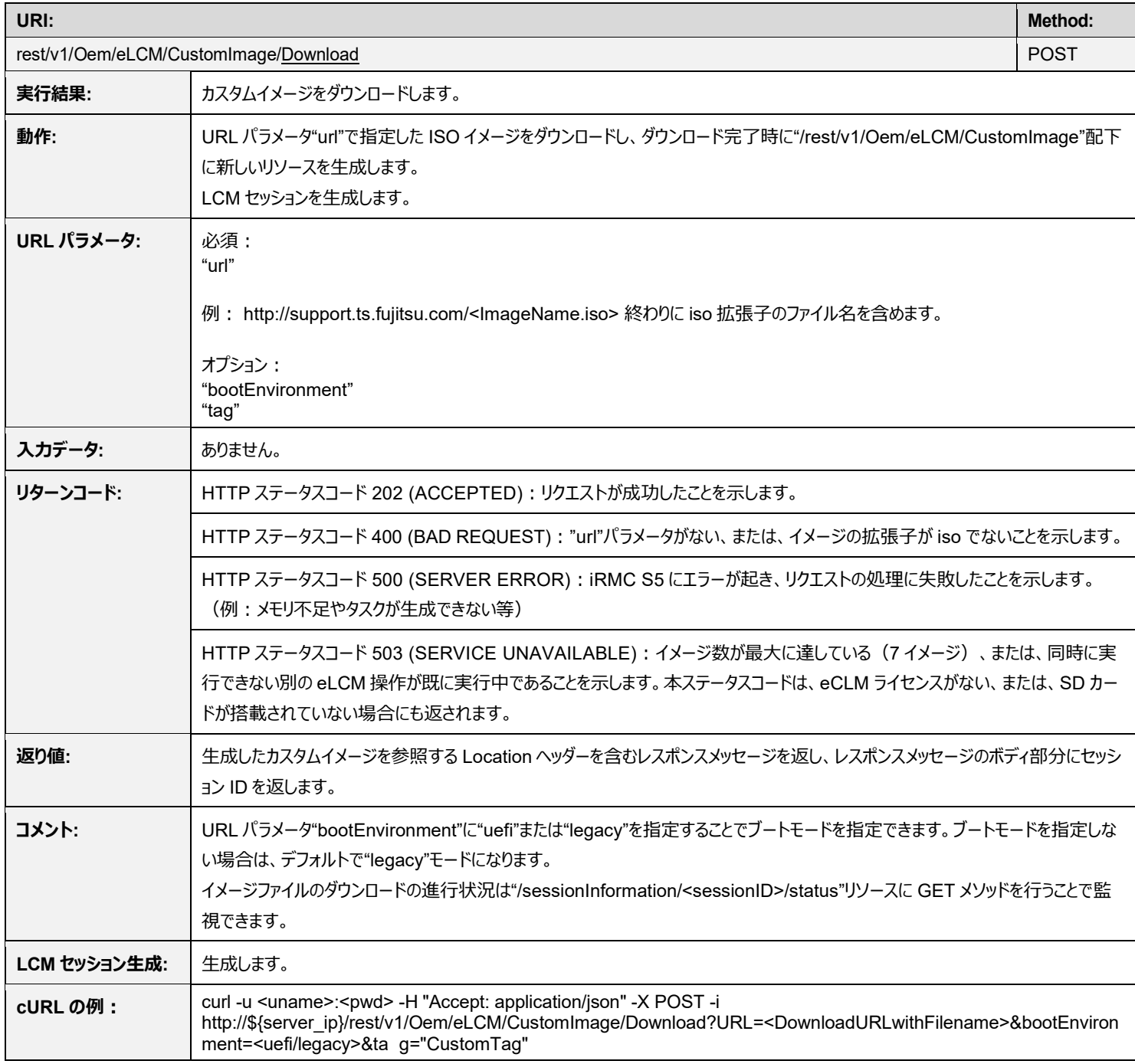

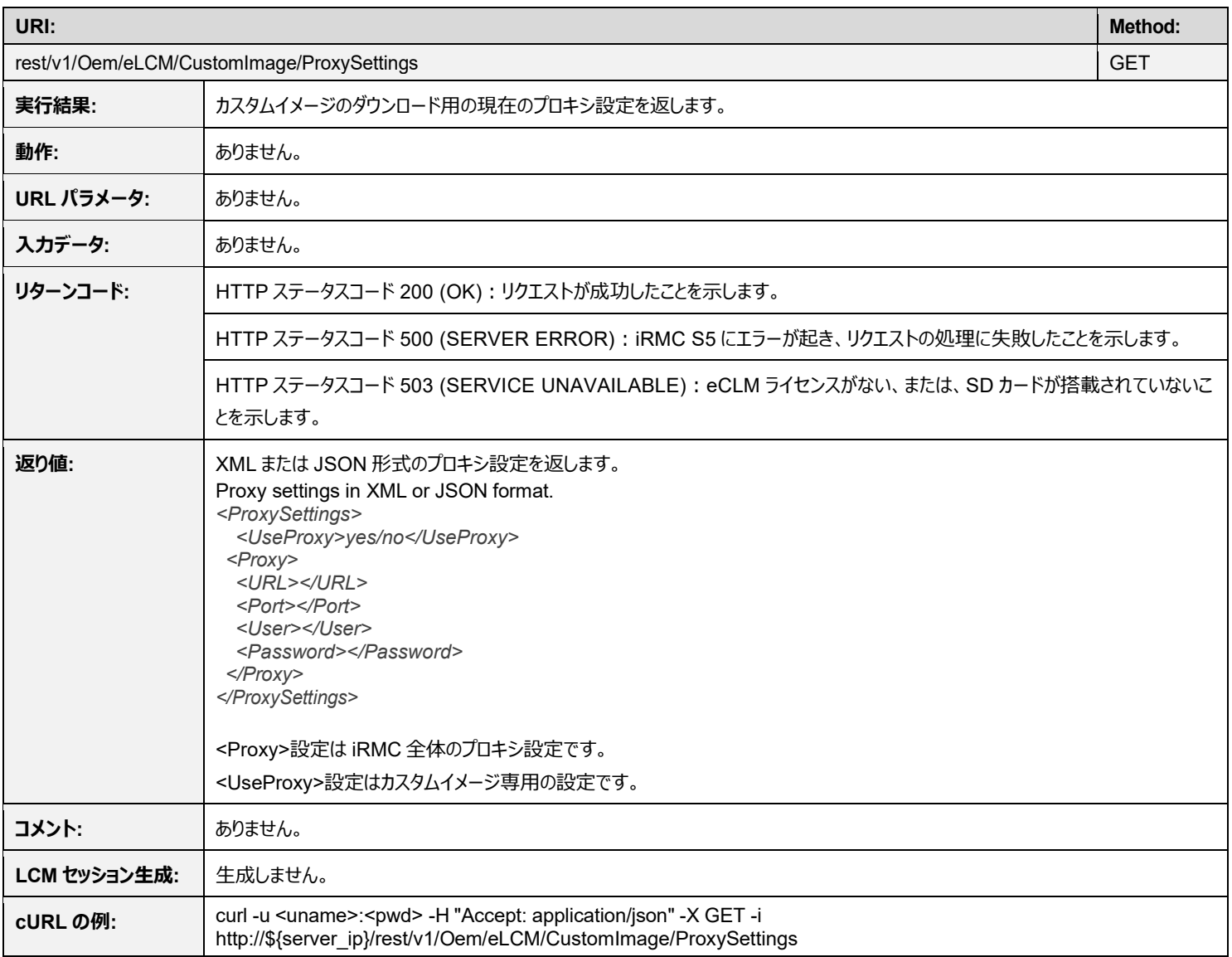

# <span id="page-33-0"></span>**4.6.7 rest/v1/Oem/eLCM/CustomImage/Proxysettings GET**

# <span id="page-34-0"></span>**4.6.8 rest/v1/Oem/eLCM/CustomImage/Proxysettings PUT**

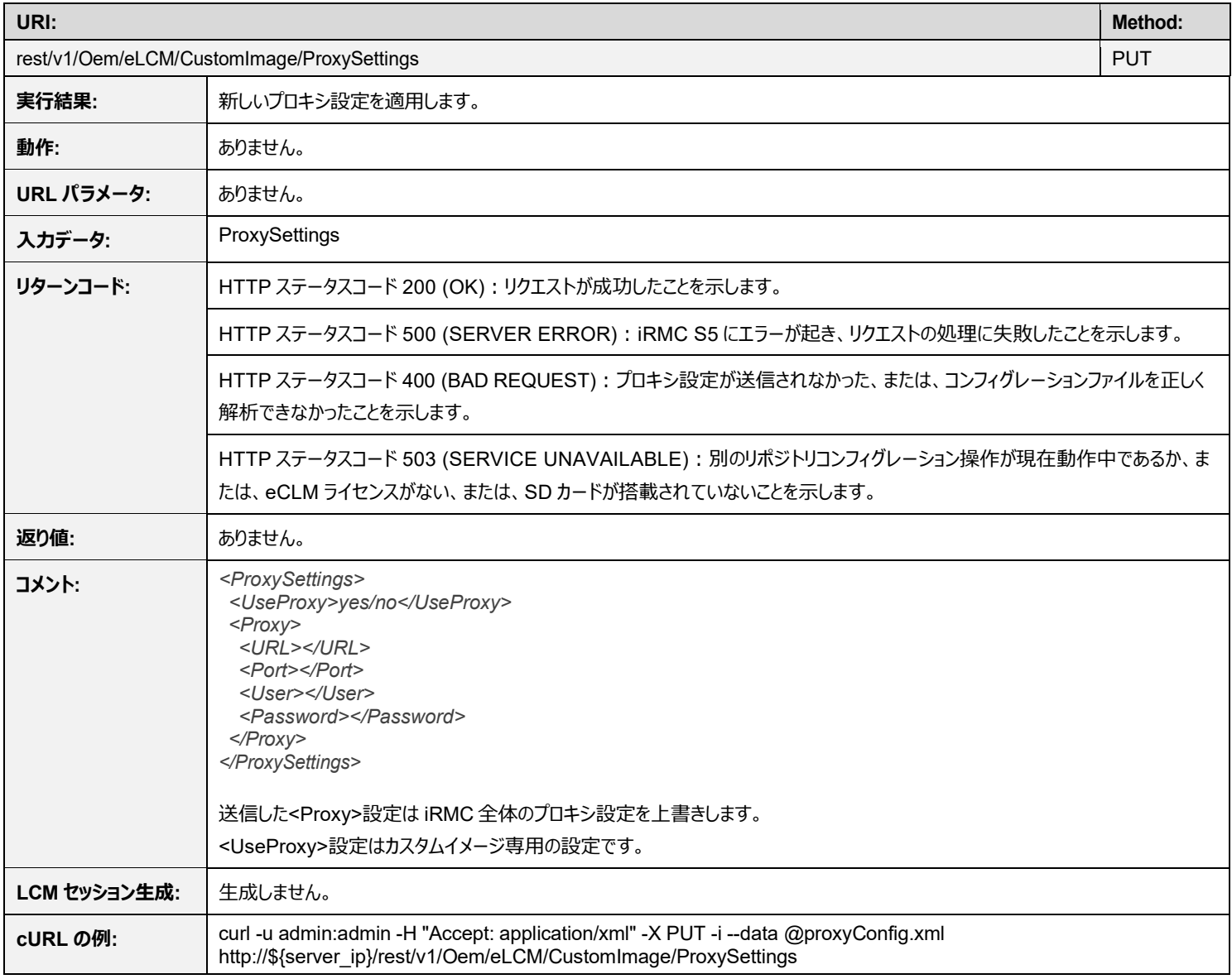

# <span id="page-35-0"></span>**4.7 プロファイルマネジメント**

#### <span id="page-35-1"></span>**4.7.1 rest/v1/Oem/eLCM/ProfileManagement/get POST**

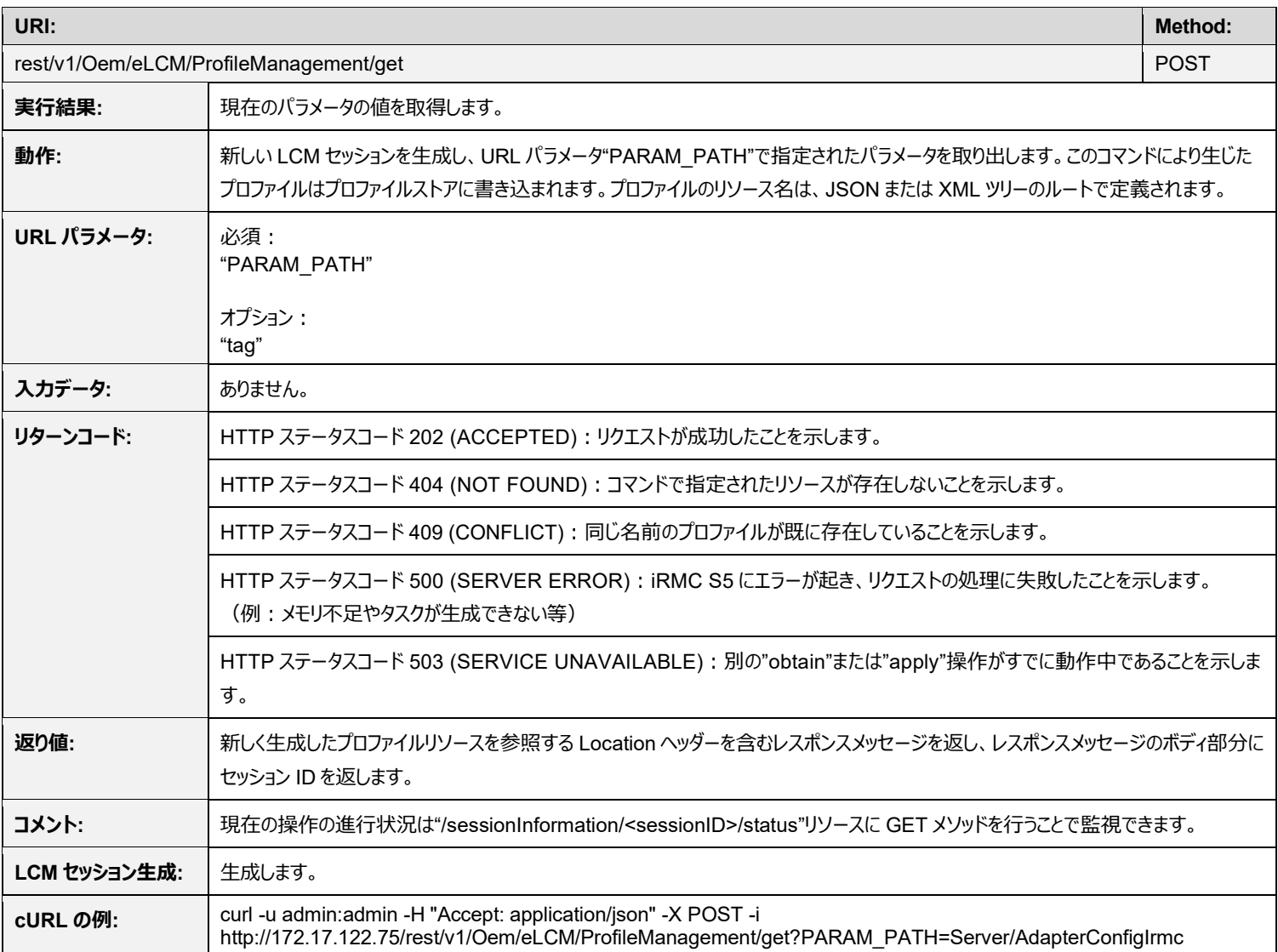
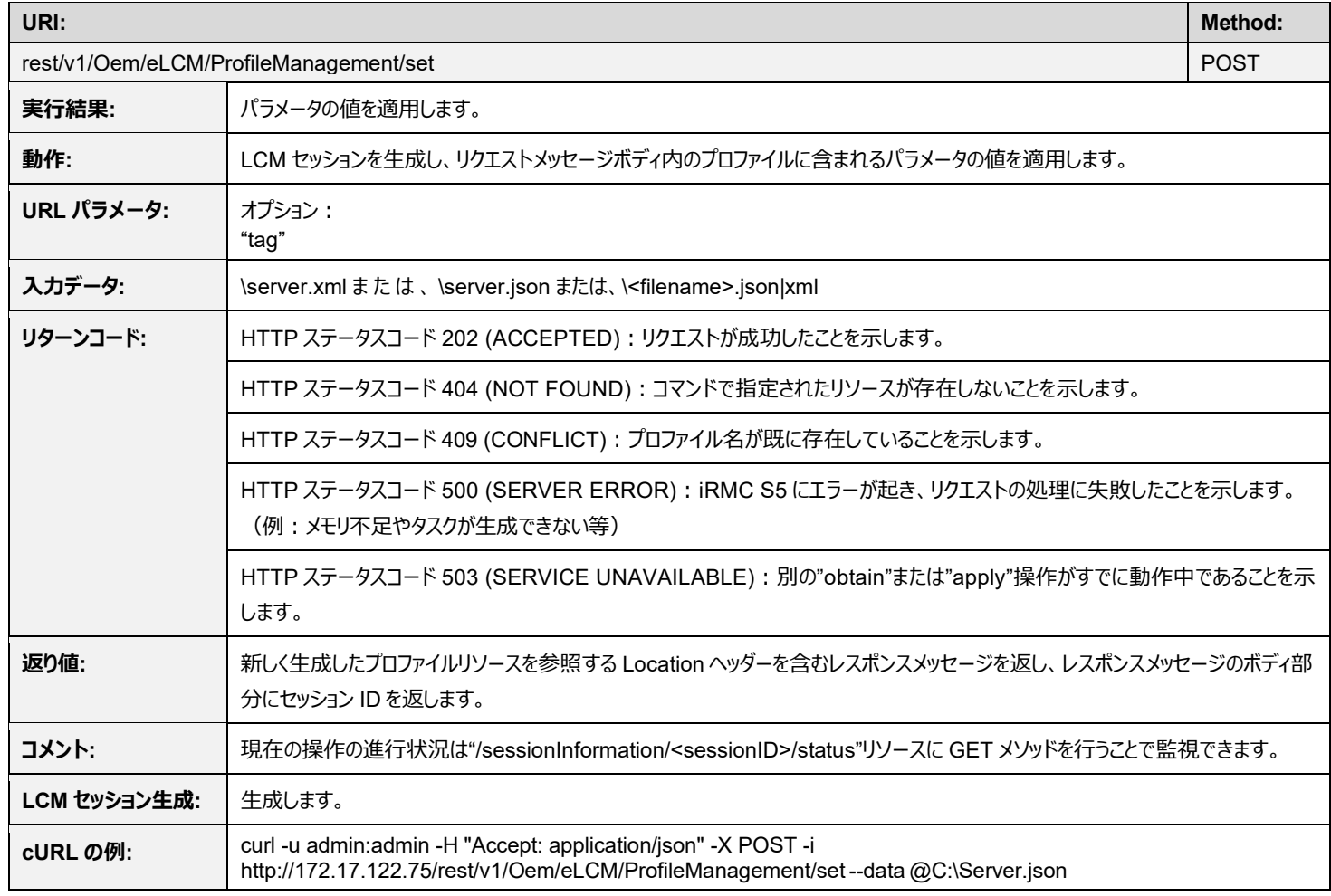

# **4.7.3 rest/v1/Oem/eLCM/ProfileManagement GET**

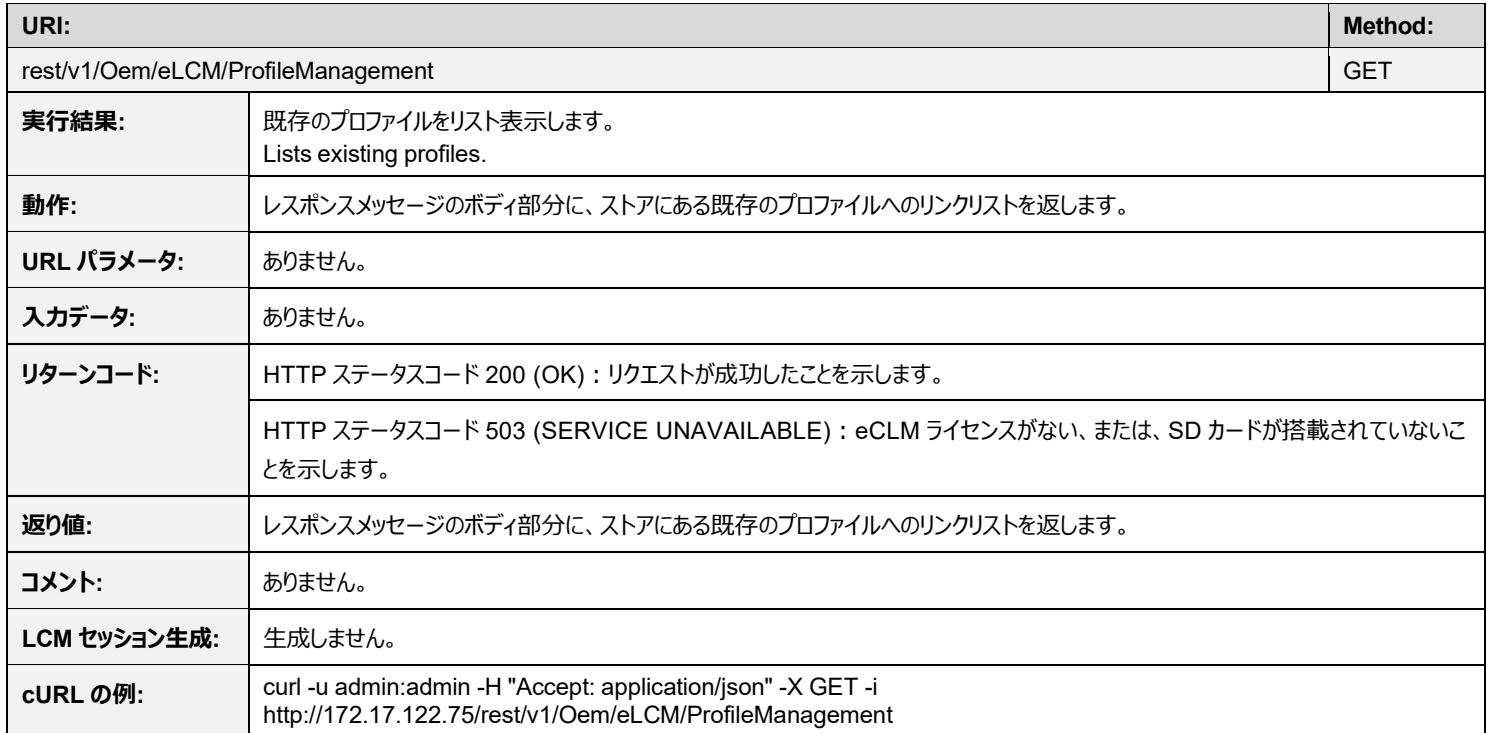

## **4.7.4 rest/v1/Oem/eLCM/ProfileManagement/<ProfileName> GET**

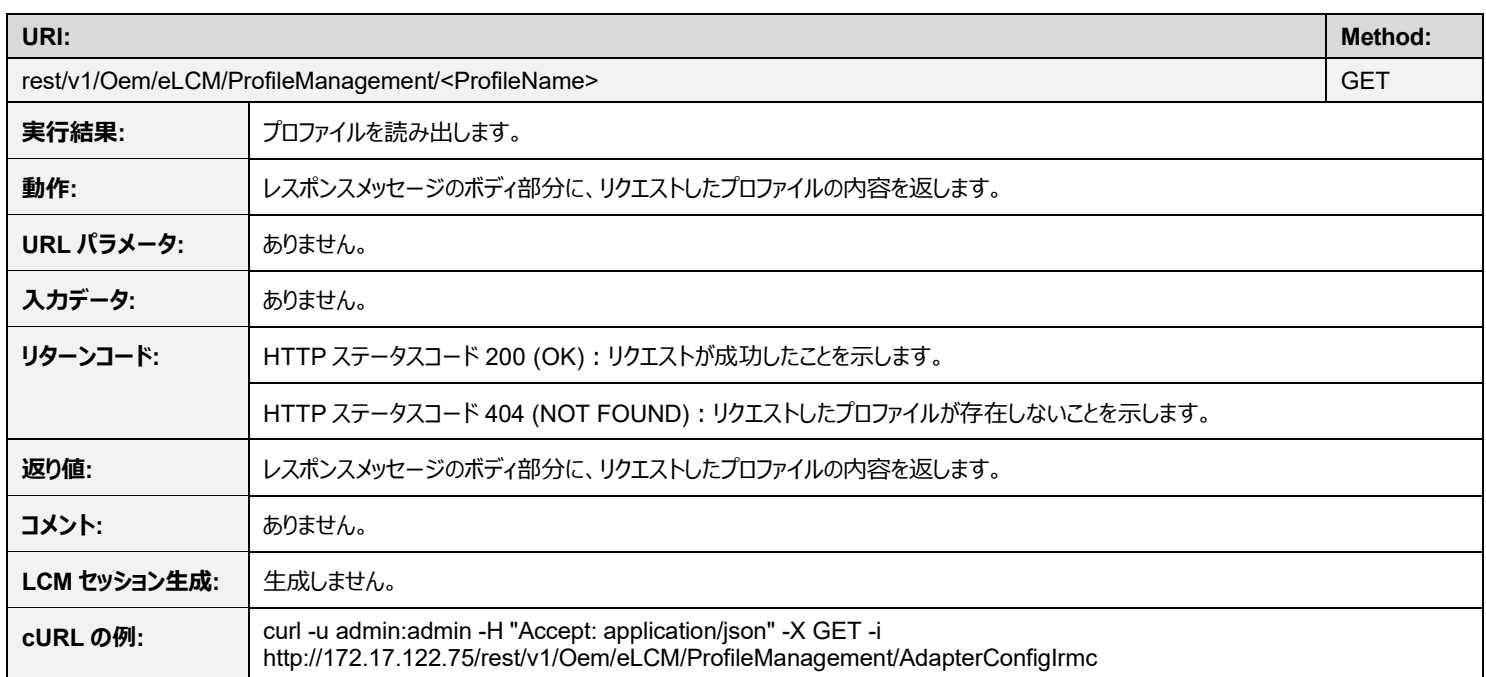

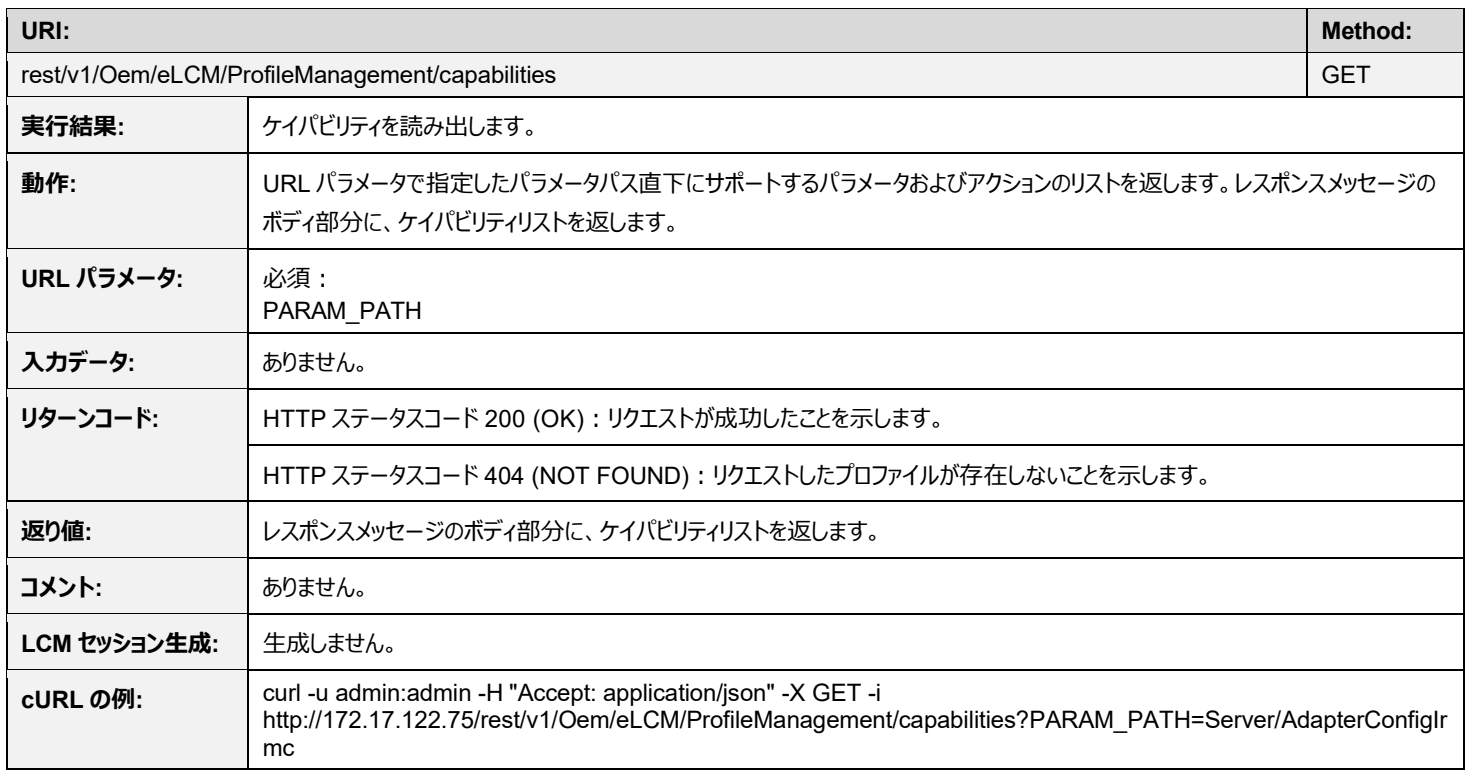

## **4.7.6 rest/v1/Oem/eLCM/ProfileManagement/<ProfileName> DELETE**

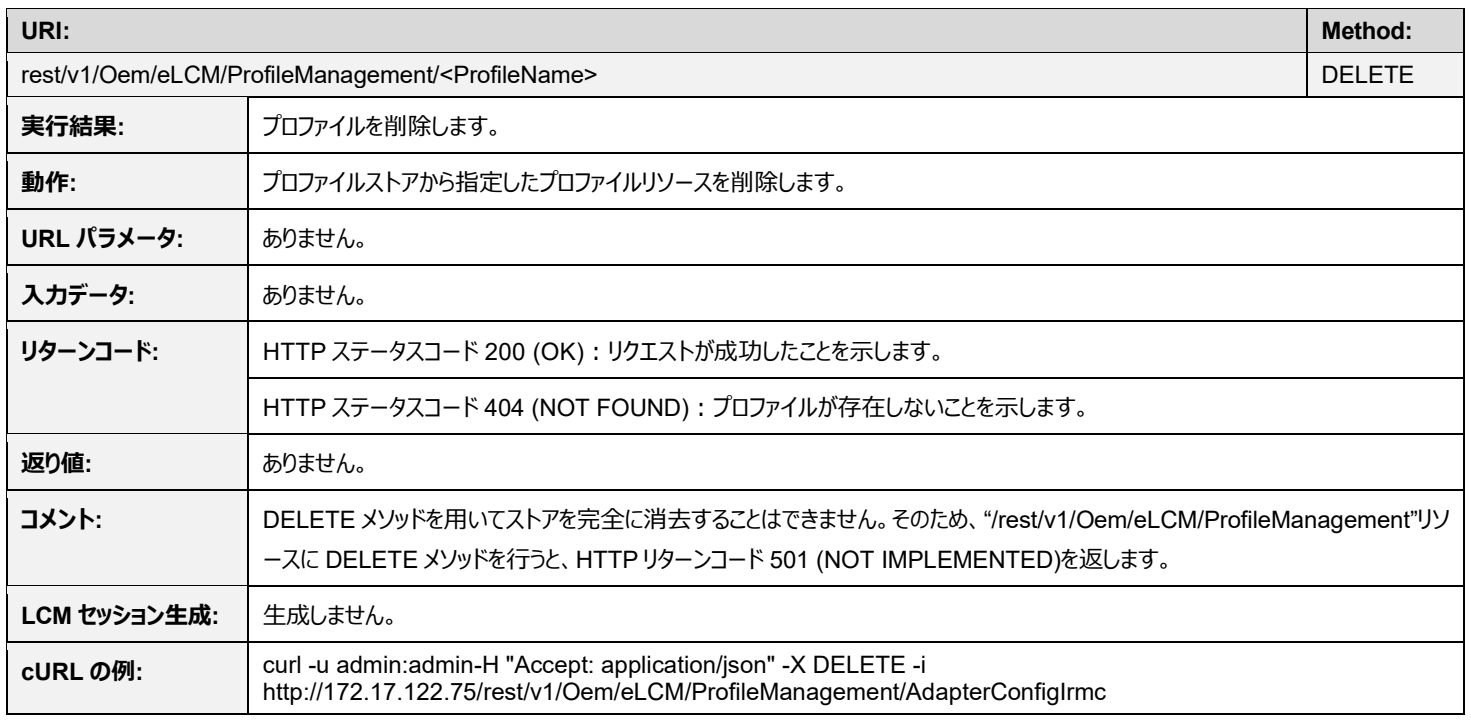

# **4.7.7 rest/v1/Oem/eLCM/ProfileManagement/version GET**

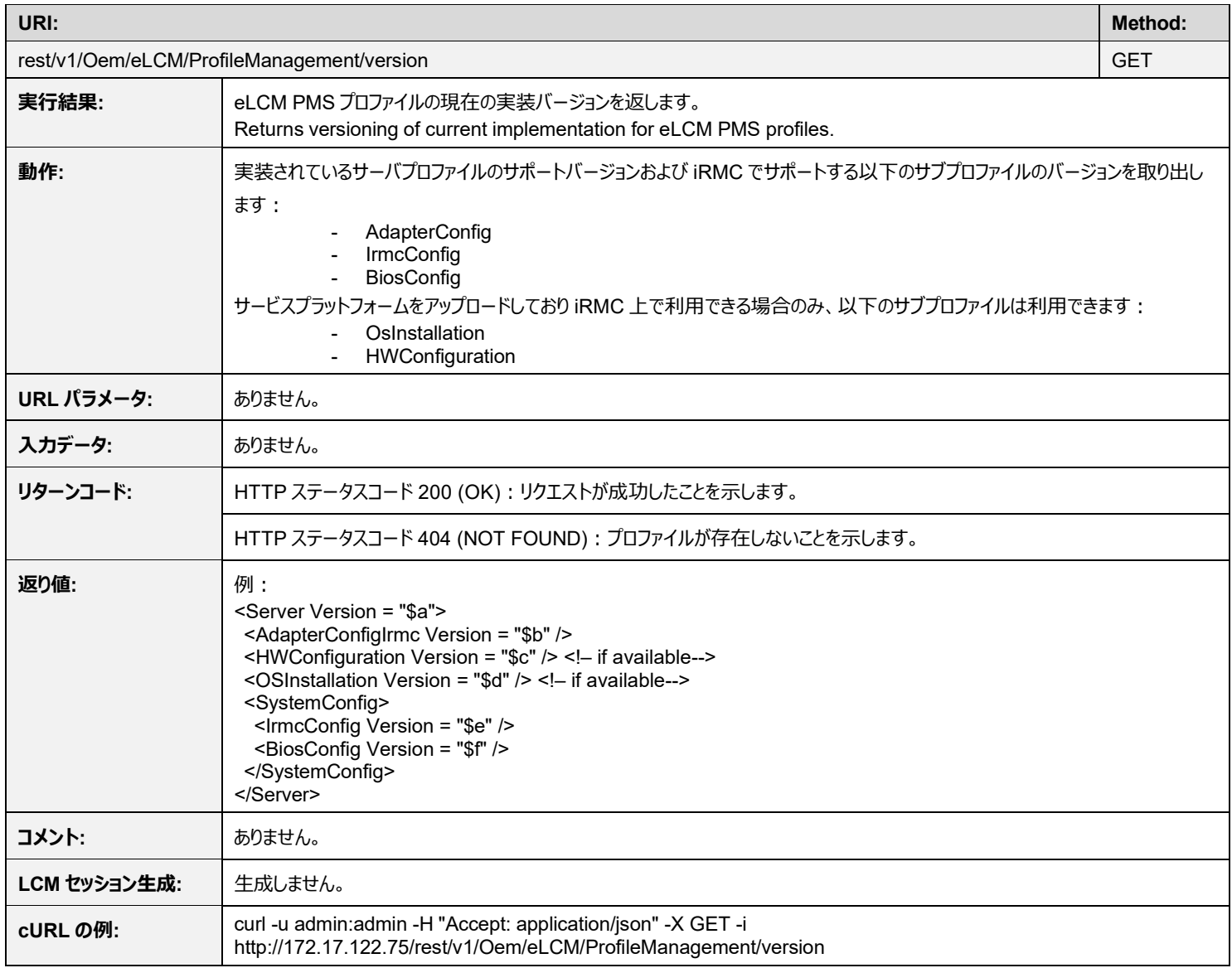

# **4.8 デプロイメント**

### **4.8.1 rest/v1/Oem/eLCM/SVIM/GetOsTypeSupport POST**

**URI: Method:** rest/v1/Oem/eLCM/SVIM/GetOsTypeSupport POST **実行結果:** リポジトリ内で利用できるサービスプラットフォームイメージがサポートする OS タイプ用の内部リソースを配置します。 **動作:** 現在のシステムタイプの SVIMCatalogue.XML をダウンロードし、解析します。 **入力データ:** | ありません。 **リターンコード:** HTTP ステータスコード 200 (OK):内部構造を正常に作成し、サポート OS タイプを書き込むことに成功したことを示します。 HTTP ステータスコード 404 (NOT FOUND):リクエストしたファイルがリポジトリ内で見つからなかった、または、解析できなかった、 または、リポジトリにアクセスできなかったことを示します。 HTTP ステータスコード 501 (NOT IMPLEMENTED): リクエストした URI がサポートされていないことを示します。 (例:形式が 誤っている、Ostyp のように Ostypes を正しく指定していない等。) HTTP ステータスコード 503 (SERVICE UNAVAILABLE): eCLM ライセンスがない、または、SD カードが搭載されていないこと を示します。 **返り値:** N/A **コメント:** URI は大文字と小文字を区別しません。 **LCM セッション生成: |生成しません。 cURL の例:** curl -u admin:admin -H "Accept: application/json" -X POST -i ipAddress/rest/v1/Oem/eLCM/SVIM/GetOsTypeSupport

# **4.8.2 rest/v1/Oem/eLCM/SVIM/OSTypes GET**

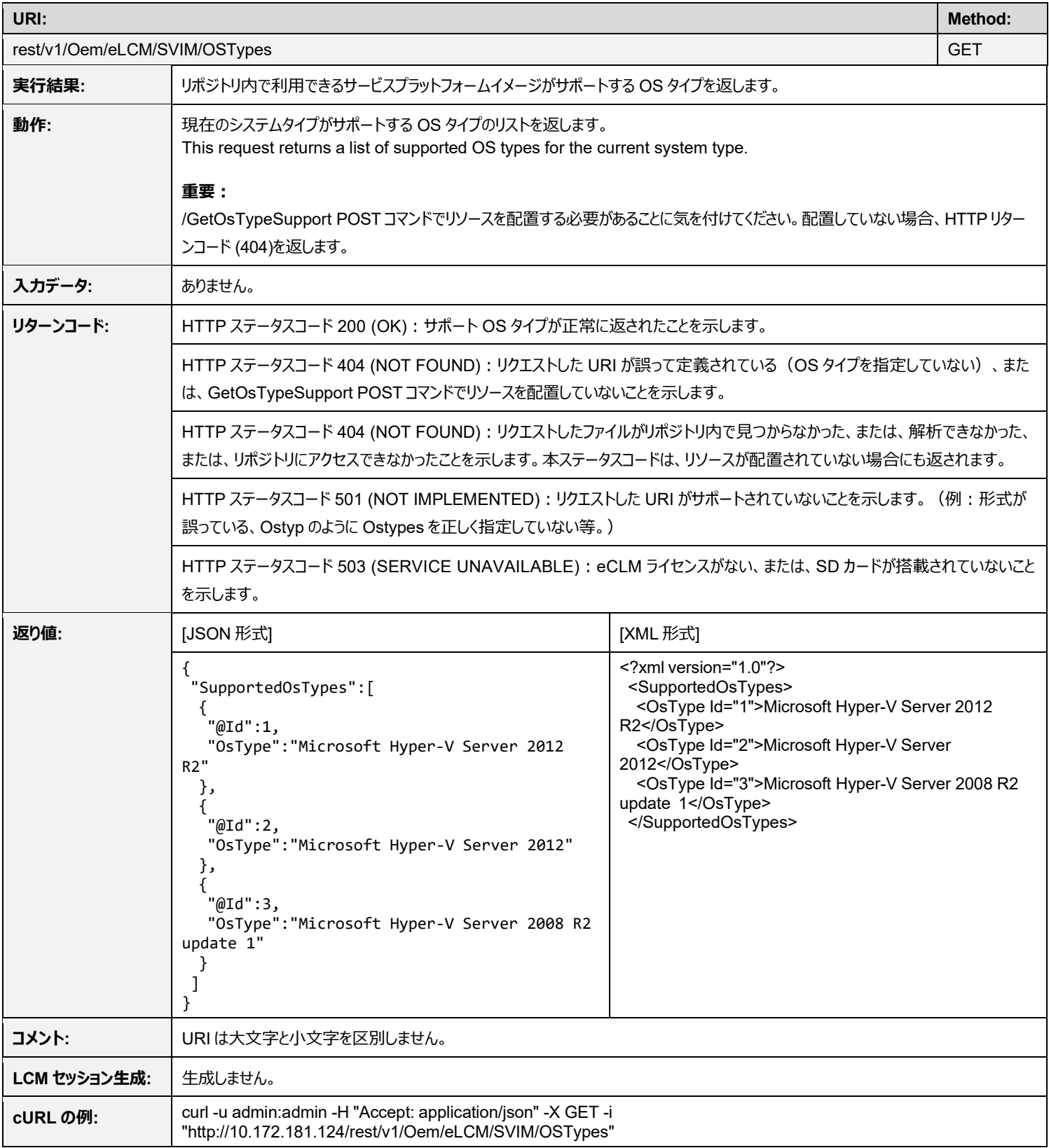

### **4.8.3 rest/v1/Oem/eLCM/SVIM/Download POST**

![](_page_42_Picture_277.jpeg)

### **4.8.4 rest/v1/Oem/eLCM/SVIM/BootEnvironment PATCH**

![](_page_43_Picture_198.jpeg)

### **4.8.5 rest/v1/Oem/eLCM/SVIM GET**

![](_page_44_Picture_272.jpeg)

### **4.8.6 rest/v1/Oem/eLCM/SVIM/remove DELETE**

![](_page_45_Picture_153.jpeg)

## **4.9 LCM セッションマネジメント**

#### **4.9.1 sessionInformation GET**

![](_page_46_Picture_250.jpeg)

## **4.9.2 sessionInformation/<sessionID>/status GET**

![](_page_46_Picture_251.jpeg)

# **4.9.3 sessionInformation/<sessionID>/log GET**

![](_page_47_Picture_227.jpeg)

## **4.9.4 sessionInformation/<sessionID>/wsGET**

![](_page_47_Picture_228.jpeg)

## **4.9.5 sessionInformation/<sessionID>/terminate DELETE**

![](_page_48_Picture_216.jpeg)

![](_page_49_Picture_312.jpeg)

### **4.10LCM 一般**

### **4.10.1 rest/v1/Oem/eLCM/eLCMStatus GET**

![](_page_49_Picture_313.jpeg)

#### **4.11.1 rest/v1/Oem/NICLink/status GET**

![](_page_50_Picture_226.jpeg)

# **4.12ファームウェアインベントリ**

Redfish Scalable Platforms Management API ("Redfish")は、RESTful インターフェースを使用してデータにアクセスする新しい仕様 です。データは out-of-band でシステム管理を行うためにモデル形式で定義されます。Redfish は DMTF が定義しており、従来の IPMI や CIM、SNMP による管理に取って代わることを目的としています。

#### **4.12.1 redfish/v1/ GET**

![](_page_51_Picture_392.jpeg)

Redfish をご使用いただくと、レスポンスメッセージからさらに別のリソースの情報が得られることがわかります。

redfish/v1 から、その次の階層である redfish\/v1\/Systems を自然に探しだすことができます。

リソースにおいて以下のファームウェアインベントリを提供します。

以下の表において、利用可能条件の意味は注釈に記載しています。

![](_page_51_Picture_393.jpeg)

![](_page_51_Picture_394.jpeg)

![](_page_52_Picture_614.jpeg)

![](_page_52_Picture_615.jpeg)

(\*1) このチェックのある項目は、当該パーティションが電源オフ状態の場合に利用できます。

(\*2) このチェックのある項目は、当該パーティションを少なくとも 1 度起動している場合に利用できます。

- (\*3) このチェックのある項目は、SV Agent または SVAS が動作している場合に利用できます。
- (\*4) このチェックのある項目は、PNI のバージョンが A の場合に利用できます。
- (\*5) このチェックのある項目は、オンボードのポートで利用できます。

(\*6) このチェックのある項目は、StoreLib API のある RAID アダプタで利用できます。

# 5 Examples

## **5.1 プロファイルマネジメント**

### **5.1.1** サーバプロファイルパスへのアクセス

URL パラメータ ParamPath を使用することで、サーバプロファイルのパスにアクセスできます。

サーバプロファイルは以下のように定義されます。

Server{

![](_page_54_Picture_279.jpeg)

}

例えば、IrmcConfig にアクセスする場合は、ParamPath を ParamPath=Server/SystemConfig/IrmcConfig と指定します。

### **5.1.2** プロファイルフロー制御

#### **5.1.2.1** サーバプロファイルの処理

サーバプロファイルの中には、サブプロファイルがあります。各サブプロファイルの実行順序は、iRMC のプロファイルマネージャーが"applyProfile" というワークシーケンスにおいて決定しており、以下の通りです。

- 1. BIOS configuration
- 2. iRMC configuration
- 3. Adapter configuration
- 4. OS installation + hardware configuration
- 5. HW configuration iRMC

#### **5.1.2.2** 実行フロー制御

サブプロファイルの実行順序は固定ですが、サーバプロファイルにはプロファイルの実行フローを制御する以下の設定があります。

- "ErrorBehaviour":
	- "ErrorBehaviour"属性はサーバプロファイルのルートノード("Server")内で指定でき、"Stop"または"Ignore"を指定します。
	- "ErrorBehaviour"属性を指定しない場合、プロファイルマネージャーは"ErrorBehaviour"属性を"Ignore"として動作します。
	- "Stop"を指定した場合、"ErrorBehaviour"の記述より前のサブプロファイル実行中にエラーが生じるとそれ以降のサブプロファイ ルを実行しません。
- "Processing":
	- "Processing"属性はサブプロファイル内で指定でき、"execute"または"skip"を指定します。"Processing"を指定しない場合、 プロファイルマネージャーは"Processing"属性を"skip"として動作します。
	- 子ノードにおいて"Processing"属性を指定しない場合でも、子ノードに"Processing"属性の値は引き継がれます。

#### **5.1.2.3** プロファイルバージョン

プロファイルにはバージョンがあります。

rest/v1/Oem/eLCM/ProfileManagement/version GET を行うことで、iRMC が現在サポートしているプロファイルバージョンを取得できま す。iRMC ファームウェアが作成するプロファイルにも iRMC ファームウェアがバージョン情報を付与します。 プロファイルを適用する際、iRMC ファームウェアはプロファイルのバージョンをチェックします。

- iRMC ファームウェアがサポートしているバージョンと比較して、プロファイルのメインバージョンが同じ、かつ、プロファイルのセカンダリバー ジョンが同じかそれ以前のバージョンである場合のみ、iRMC ファームウェアはプロファイルを適用します。
- プロファイルのバージョンが、iRMC ファームウェアがサポートしているバージョンよりも新しい場合、iRMC ファームウェアはプロファイルを 適用しません。
- プロファイルのメインバージョンが、iRMC ファームウェアがサポートしているバージョンよりも古い場合、iRMC ファームウェアはプロファイル を適用しません。

iRMC ファームウェアはインスタンス毎にバージョン情報をチェックします。まず、Server@Version info をチェックします。サブプロファイルのバー ジョンは、"Processing"属性が"execute"である場合のみチェックします。

バージョンチェックを統一する場合、送信するプロファイルにバージョン情報が記述されていることを確認してください。/server profile に利用 可能なバージョン情報がない、または、"Processing"属性が"execute"であるサブプロファイルにバージョン情報がない場合、エラーを返しま す。

iRMC ファームウェアが rest/v1/Oem/eLCM/ProfileManagement/set POST コマンドを検証するときにこのチェックを行ないます。

#### **5.1.3 eLCM** プロファイルマネジメントの使用例

以下では、マイクロソフトの CMD および cURL を使用した例を示します。

以下は iRMC のプロファイルストアにある現在のプロファイルを取得した例です。

```
C:\>curl -u admin:admin -H "Accept: application/json" -X GET -i 
http://172.17.167.219/rest/v1/Oem/eLCM/ProfileManagement
HTTP/1.1 200 OK
Date: Mon, 07 Dec 2015 17:10:55 GMT
Server: iRMC S5 Webserver Content-Length: 679
Content-Type: application/json; charset=UTF-8
{
 "Links":{
  "profileStore":
}
}
```
上記の例では、プロファイルストア上に利用可能なプロファイルがありません。

以下の例では、Server/SystemConfig/BiosConfig/PciConfig というサブプロファイルを作成しています。形式は JSON です。

```
C:\>curl -u admin:admin -H "Accept: application/json" -X POST -i
http://172.17.167.219/rest/v1/Oem/eLCM/ProfileManagement/get?PARAM_PATH=Server/SystemConfig/Bio
sConfig/PciConfig
```

```
HTTP/1.1 202 Accepted
rest/v1/Oem/eLCM/ProfileManagement/PciConfig
Date: Tue, 08 Dec 2015 09:18:49 GMT
Server: iRMC S5 Webserver
Content-Length: 139
Content-Type: application/json; charset=UTF-8
{
"Session":{
 "Id":5,
 "WorkSequence":"obtainProfileParameters", "Start":"",
 "Duration":0, "Status":"activated"
}
}
```
レスポンスとしてセッション ID が返ってきます。 以下のコマンドを使用して状態をトラックできます。

まず、セッション全体の情報を取得します。

```
C:\>curl -u admin:admin -H "Accept: application/json" -X GET -i
http://172.17.167.219/sessionInformation
HTTP/1.1 200 OK
Date: Tue, 08 Dec 2015 09:22:25 GMT
Server: iRMC S5 Webserver
Content-Length: 394
Content-Type: application/json; charset=UTF-8
{
"SessionList":{
  "Session":
 {
  "@Id":1,
  "#text":"onlineUpdate"
 },
 {
  "@Id":2,
  "#text":"offlineUpdate"
 },
 {
  "@Id":3,
  "#text":"customImage"
 },
 {
```

```
"@Id":4,
  "#text":"obtainProfileParameters"
 },
 {
  "@Id":5,
  "#text":"obtainProfileParameters"
 }
}
}
```
以下のコマンドにより、関心があるのはセッション 5 ですのでセッション 5 の情報を取得します。

```
C:\>curl -u admin:admin -H "Accept: application/json" -X GET -i
http://172.17.167.219/sessionInformation/5/status
HTTP/1.1 200 OK
Date: Tue, 08 Dec 2015 09:23:33 GMT
Server: iRMC S5 Webserver
Content-Length: 173
Content-Type: application/json; charset=UTF-8
{
"Session":{
 "Id":5,
 "WorkSequence":"obtainProfileParameters",
 "Start":"2015\/12\/08 09:19:04",
 "Duration":143, "Status":"terminated regularly"
}
}
```
上記のコマンドは、セッションの実行状態を監視するものです。上記例ではセッションは正常に終了していることがわかります。

セッションが確立している間、当該セッションの詳細なログを以下のように取集できます。

```
C:\>curl -u admin:admin -H "Accept: application/json" -X GET -i
http://172.17.167.219/sessionInformation/5/log
HTTP/1.1 200 OK
Date: Tue, 08 Dec 2015 09:25:52 GMT
Server: iRMC S5 Webserver
Content-Length: 4695
Content-Type: application/json; charset=UTF-8
Content-disposition: attachment;
filename="sessionInformation/5/log";
```

```
{
"SessionLog":{
 "Id":5,
 "WorkSequence":"obtainProfileParameters",
 "Entries":{
  "Entry":
  {
   "@date":"2015\/12\/08 09:18:49",
   "#text":"CreateSession: Session 'obtainProfileParameters' created with id 5"
  },
  {
   "@date":"2015\/12\/08 09:18:49",
   "#text":"AttachWorkSequence: Attached work sequence 'obtainProfileParameters' to session 5"
  },
  {
   "@date":"2015\/12\/08 09:19:04",
   "#text":"LCMScheduler: Launch ObtainProfileParameters"
  },
  {
   "@date":"2015\/12\/08 09:21:20",
   "#text":"RetrieveBIOSParameters: BIOS parameter BACKUP successful (FRU size = 88512)"
  },
  {
   "@date":"2015\/12\/08 09:21:27",
   "#text":"AccessBiosSetupParameter: Created XML document from BIOS parameter FRU"
  },
  {
   "@date":"2015\/12\/08 09:21:27",
   "#text":"AccessBiosSetupParameter: Current value of parameter 0x0101 is true"
  },
  {
   "@date":"2015\/12\/08 09:21:27",
   "#text":"AccessBiosSetupParameter: Current value of parameter 0x00E2 is L1only"
  },
  ...
  {
   "@date":"2015\/12\/08 09:21:27",
   "#text":"LCMScheduler: LCM object is being destroyed as automatic termination was configured"
  },
  {
   "@date":"2015\/12\/08 09:21:27",
   "#text":"TerminateSession: 'obtainProfileParameters' is being terminated"
  }
 }
}
}
```
プロファイルストアを再度チェックします。

```
C:\>curl -u admin:admin -H "Accept: application/json" -X GET -i
http://172.17.167.219/rest/v1/Oem/eLCM/ProfileManagement
HTTP/1.1 200 OK
Date: Tue, 08 Dec 2015 09:27:27 GMT
Server: iRMC S5 Webserver
Content-Length: 135
Content-Type: application/json; charset=UTF-8
{
 "Links":{
 "profileStore":
 {
   "@odata.id":"rest\/v1\/Oem\/eLCM\/ProfileManagement\/PciConfig"
 }
}
}
```
Advanced/Pci Subsystem Configration というサブプロファイルが利用可能になっています。

```
以下のコマンドを使用して、プロファイルの内容を取得します。
```

```
C:\>curl -u admin:admin -H "Accept: application/json" -X GET -i
http://172.17.167.219/rest/v1/Oem/eLCM/ProfileManagement/PciConfig
HTTP/1.1 200 OK
Date: Tue, 08 Dec 2015 09:28:54 GMT
Server: iRMC S5 Webserver
Content-Length: 862
Content-Type: application/json; charset=UTF-8
Content-disposition: attachment; filename="rest/v1/Oem/eLCM/ProfileManagement/PciConfig";
{
"Server":{
  "SystemConfig":{
  "BiosConfig":{
   "Advanced/Pci Subsystem Configration":{
    "Above4GDecoding":enable,
    "ASPM Support":"L1only",
    "DMI Control":"GEN 2",
     …
     "SR-IOV":false
    }
```
} } } }

最後に、セッションとプロファイルストアを削除します。

以下のようにセッションを削除します。

C:\>curl -u admin:admin -H "Accept: application/json" -X DELETE -i http://172.17.167.219/sessionInformation/5/remove

HTTP/1.1 200 OK Date: Tue, 08 Dec 2015 09:31:39 GMT Server: iRMC S5 Webserver Transfer-Encoding: chunked Content-Type: application/json; charset=UTF-8

以下のようにプロファイルストアを削除します。

C:\>curl -u admin:admin -H "Accept: application/json" -X DELETE -i http://172.17.167.219/rest/v1/Oem/eLCM/ProfileManagement/PciConfig

HTTP/1.1 200 OK Date: Tue, 08 Dec 2015 09:32:56 GMT Server: iRMC S5 Webserver Transfer-Encoding: chunked Content-Type: application/json; charset=UTF-8

プロファイルを適用することで、BIOS および (または) iRMC の設定を変更することもできます。

まず、新しい設定を記述したプロファイルまたはサブプロファイルを準備します。 以下の例では、SingleRootIOVirtualizationSupport を Enable にする JSON ファイルを作成しています。

```
{
"Server":{
 "SystemConfig":{
  "BiosConfig":{
   "@Processing":"execute",
   "Advanced/Pci Subsystem Configration":{
    "Above4GDecoding":enable,
    "ASPM Support":"L1only",
    "DMI Control":"GEN 2",
    …
    "SR-IOV":true
```

```
}
   }
  }
}
}
```
上記ファイル内で、**"SingleRootIOVirtualizationSupportEnabled":true** と設定しています。 また execution フラグ ("@Processing":"execute") も追加する必要があります。 このフラグは BiosConfig 配下 (iRMC の設定を変更する場合は IrmcConfig 配下)に追加する必要があります。

以下のようにプロファイルを適用します。

```
C:\>curl -u admin:admin -H "Accept: application/json" -X POST -i
http://172.17.167.219/rest/v1/Oem/eLCM/ProfileManagement/set --data@C:\Server.json
HTTP/1.1 202 Accepted
Date: Tue, 08 Dec 2015 09:42:09 GMT
Server: iRMC S5 Webserver
Content-Length: 128
Content-Type: application/json; charset=UTF-8
{
"Session":{
 "Id":5,
  "WorkSequence":"applyProfile",
  "Start":"",
 "Duration":0,
  "Status":"activated"
}
}
```
状態の確認、ログファイルの取得およびリソースの削除方法はプロファイル作成の場合と同じです。 プロファイルの適用を行った場合は、プロファイルストアには何も作成されません。

# **5.2 オンラインアップデート**

以下では、Windows の CMD および cURL を使用した例を示します。

まずオンラインアップデートチェックを実行し、アップデート可能なコンポーネントを特定します。

```
H:\>curl -u admin:admin -H "Accept: application/json" -X POST -i
http://172.17.122.75/rest/v1/Oem/eLCM/OnlineUpdate
```
HTTP/1.1 202 Accepted Date: Thu, 10 Mar 2016 10:09:13 GMT

```
Server: iRMC S5 Webserver
Expires: Wed, 09 Mar 2016 10:09:13 GMT
Content-Length: 141
Content-Type: application/json; charset=UTF-8
Location: rest/v1/Oem/eLCM/OnlineUpdate/updateCollection
{
"Session":{
 "Id":5, "Tag":"",
 "WorkSequence":"updateCheck",
 "Start":"",
 "Duration":0,
 "Status":"activated"
}
}
```
レスポンスとしてセッション ID が返ってきます。 以下のコマンドを使用して状態をトラックできます。

```
H:\>curl -u admin:admin -H "Accept: application/json" -X GET -i
http://172.17.122.75/sessionInformation/5/status
HTTP/1.1 200 OK
Date: Thu, 10 Mar 2016 12:49:14 GMT
Server: iRMC S5 Webserver
Expires: Wed, 09 Mar 2016 12:49:14 GMT
Content-Length: 175
Content-Type: application/json; charset=UTF-8
{
 "Session":{
 "Id":5,
 "Tag":"",
 "WorkSequence":"updateCheck",
 "Start":"2016\/03\/10 10:10:03",
 "Duration":203,
 "Status":"terminated regularly"
}
}
```
その後、以下のようにアップデートチェックの結果を参照できます。

```
H:\>curl -u admin:admin -H "Accept: application/json" -X GET -i
http://172.17.122.75/rest/v1/Oem/eLCM/OnlineUpdate/updateCollection
```

```
HTTP/1.1 200 OK
Date: Thu, 10 Mar 2016 13:08:32 GMT
Server: iRMC S5 Webserver
Expires: Wed, 09 Mar 2016 13:08:32 GMT
Content-Length: 931
Content-Type: application/json; charset=UTF-8
{
"Links":{
 "Contains":[
  {
    "@odata.id":"rest\/v1\/Oem\/eLCM\/OnlineUpdate\/updateCollection\/SystemBoard\/D2939-
RX300S8"
  },
  {
   "@odata.id":"rest\/v1\/Oem\/eLCM\/OnlineUpdate\/updateCollection\/Agent-
Win\/Management%20Agent"
  },
  {
    "@odata.id":"rest\/v1\/Oem\/eLCM\/OnlineUpdate\/updateCollection\/PrimSupportPack-
Win\/Intel_ChipSets"
  },
  {
    "@odata.id":"rest\/v1\/Oem\/eLCM\/OnlineUpdate\/updateCollection\/PrimSupportPack-
Win\/Intel LAN ProSet ALL"
  },
  {
   "@odata.id":"rest\/v1\/Oem\/eLCM\/OnlineUpdate\/updateCollection\/PrimSupportPack-
Win\/LSI_SATA_MegaSR"
  },
  {
   "@odata.id":"rest\/v1\/Oem\/eLCM\/OnlineUpdate\/updateCollection\/PrimSupportPack-
Win\/Matrox_Video"
  },
  {
   "@odata.id":"rest\/v1\/Oem\/eLCM\/OnlineUpdate\/updateCollection\/PrimSupportPack-
Win\/ServerView RAID E"
  }
 ]
}
}
```
上記の例では、アップデートできるコンポーネントがいくつかあり、コンポーネントのファームウェアまたは BIOS の新しいバージョンが利用できます。

上記の RX300S8 server の BIOS 情報を例に示します。

```
H:\>curl -u admin:admin -H "Accept: application/json" -X GET -i
http://172.17.122.75/rest/v1/Oem/eLCM/OnlineUpdate/updateCollection/SystemBoard/D2939-RX300S8
HTTP/1.1 200 OK
Date: Thu, 10 Mar 2016 13:09:35 GMT
Server: iRMC S5 Webserver
Expires: Wed, 09 Mar 2016 13:09:35 GMT
Content-Length: 263
Content-Type: application/json; charset=UTF-8
{
 "Update":{
  "Component":"SystemBoard",
  "SubComponent":"D2939-RX300S8",
  "Current":"V4.6.5.4 R1.15.0",
  "New":"V4.6.5.4 R1.17.0",
  "Severity":"recommended",
  "Status":"not started",
  "Reboot":"permitted",
  "Execution":"selected"
}
}
```
上記の例における現在インストールしている BIOS バージョン (V4.6.5.4 R1.15.0) および利用できる最新の BIOS バージョン (V4.6.5.4 R1.17.0) のように複数のバージョン情報を表示します。"Reboot"プロパティはアップデートするのにシステムのアップデートの必 要有無を示します。"Execution"プロパティで、次回のオンラインアップデート実行時にアップデートを行うかどうかを指定できます。

上記の例では BIOS のアップデートのみを行いたいので、その他のアップデートパッケージは非選択にします。

```
H:\>curl -u admin:admin -H "Accept: application/json" -X PATCH -i
http://172.17.122.75/rest/v1/0em/eLCM/OnlineUpdate/updateCollection/Agent-
Win/Management%20Agent?Execution=deselected
…
H:\>curl -u admin:admin -H "Accept: application/json" -X PATCH -i
http://172.17.122.75/rest/v1/Oem/eLCM/OnlineUpdate/updateCollection/PrimSupportPack-
Win/Intel_ChipSets?Execution=deselected
…
H:\>curl -u admin:admin -H "Accept: application/json" -X PATCH -i
http://172.17.122.75/rest/v1/Oem/eLCM/OnlineUpdate/updateCollection/PrimSupportPack-
Win/Intel LAN ProSet ALL?Execution=deselected
…
H:\>curl -u admin:admin -H "Accept: application/json" -X PATCH -i
http://172.17.122.75/rest/v1/Oem/eLCM/OnlineUpdate/updateCollection/PrimSupportPack-
Win/LSI_SATA_MegaSR?Execution=deselected
…
H:\>curl -u admin:admin -H "Accept: application/json" -X PATCH -i
```
http://172.17.122.75/rest/v1/Oem/eLCM/OnlineUpdate/updateCollection/PrimSupportPack-Win/Matrox\_Video?Execution=deselected

H:\>curl -u admin:admin -H "Accept: application/json" -X PATCH -i http://172.17.122.75/rest/v1/Oem/eLCM/OnlineUpdate/updateCollection/PrimSupportPack-Win/ServerView RAID E?Execution=deselected HTTP/1.1 200 OK Date: Thu, 10 Mar 2016 14:40:03 GMT Server: iRMC S5 Webserver Expires: Wed, 09 Mar 2016 14:40:03 GMT Transfer-Encoding: chunked Content-Type: application/json; charset=UTF-8

これで、BIOS のみアップデート対象として選択できました。以下の操作により、オンラインアップデートを開始します。

```
H:\>curl -u admin:admin -H "Accept: application/json" -X PUT -i
http://172.17.122.75/rest/v1/Oem/eLCM/OnlineUpdate/updateCollection
HTTP/1.1 202 Accepted
Date: Thu, 10 Mar 2016 14:41:14 GMT
Server: iRMC S5 Webserver
Expires: Wed, 09 Mar 2016 14:41:14 GMT
Content-Length: 143
Content-Type: application/json; charset=UTF-8
{
"Session":{
 "Id":6, "Tag":"",
 "WorkSequence":"updateExecute",
 "Start":"",
 "Duration":0,
 "Status":"activated"
}
}
```
オンラインアップデートの進行状況は以下のように確認できます。

```
H:\>curl -u admin:admin -H "Accept: application/json" -X GET -i
http://172.17.122.75/sessionInformation/5/status
HTTP/1.1 200 OK
Date: Thu, 10 Mar 2016 14:44:35 GMT
Server: iRMC S5 Webserver
Expires: Wed, 09 Mar 2016 14:44:35 GMT
Content-Length: 286
Content-Type: application/json; charset=UTF-8
```
…

```
{
"Session":{
 "Id":6,
 "Tag":"",
 "WorkSequence":"updateExecute",
 "Start":"2016\/03\/10 14:42:04",
 "Duration":151,
 "Status":"running",
 "Details":{
  "Activity":"Create ISO repository",
  "Stage":"UpdateRepository",
  "Progress":"41%"
 }
}
}
```

```
H:\>curl -u admin:admin -H "Accept: application/json" -X GET -i
http://172.17.122.75/sessionInformation/5/status
HTTP/1.1 200 OK
Date: Thu, 10 Mar 2016 15:07:38 GMT
Server: iRMC S5 Webserver
Expires: Wed, 09 Mar 2016 15:07:38 GMT
Content-Length: 177
Content-Type: application/json; charset=UTF-8
{
"Session":{
 "Id":6,
 "Tag":"",
 "WorkSequence":"updateExecute",
 "Start":"2016\/03\/10 14:42:04",
 "Duration":277,
 "Status":"terminated regularly"
}
}
```
BIOS のアップデートが完了しました。 最後にセッションを削除します。

## **5.3 プロファイルマネジメントを使用した Out-of-band RAID コンフィグレーション**

以下では、Windows の CMD および cURL を使用した例を示します。

### **5.3.1** 論理ドライブの作成(**RAID Level 1**)

下記の例では、RAIDAdapter サブプロファイルを作成した後プロファイルストアから複数のプロファイルを取得しています。コントローラに 2 つの 物理ディスクが接続されていて、コントローラには論理ドライブが割り当てられていないことがわかります。

```
C:\>curl –u admin:admin –H "Accept: application/json" –X GET –i 
http://172.17.167.219/rest/v1/Oem/eLCM/ProfileManagement/RAIDAdapter
{
"Server":{
 "HWConfigurationIrmc":{
  "Adapters":{
   "RAIDAdapter":[
    {
     "@AdapterId":"RAIDAdapter1",
     "@ConfigurationType":"Addressing",
     "PCIId":{
      "Vendor":"1000",
      "Device":"1738",
      "ControllerIndex":1
     }
     …
     PhysicalDisks:{
      PhysicalDisk:[
       {
        "@Number":"0",
        "@Action":"None",
        "Slot":0,
        "PDStatus":"Available",
        "Interface":"SAS",
        "Type":"HDD",
        "Vendor":"TOSHIBA",
        "Profuct":"MK1401GRRB",
        "Size":{
         "@Unit":"GB",
         "#text":300
        }
       },
       {
        "@Number":"1",
        "@Action":"None",
```

```
"Slot":1,
        "PDStatus":"Available",
        "Interface":"SAS",
        "Type":"HDD",
        "Vendor":"TOSHIBA",
        "Profuct":"MK1401GRRB",
        "Size":{
        "@Unit":"GB",
        "#text":300,
       }
      }
     ]
    }
   }
  ]
 }
 }
}
```
}

論理ドライブを作成するには、以下のサブプロファイルを準備し適用する必要があります。 論理ドライブを作成するには、Array リソースおよび LogicalDrive リソースを導入します。

```
{
"Server":{
 "HWConfigurationIrmc":{
  "@Processing":"execute",
  "Adapters":{
   "RAIDAdapter":[
    {
     "@AdapterId":"RAIDAdapter1",
     "@ConfigurationType":"Addressing",
     "Arrays":{
      "Array":[
       {
        "@Number":0,
        "@ConfigurationType":"Setting",
        "PhysicalDiskRefs":{ "PhysicalDiskRef":[
         {
          "@Number":"0"
         },
         {
          "@Number":"1"
         }
        ]
       }
```

```
}
     ]
     }
     "LogicalDrives":{
      "LogicalDrive":[
       {
        "@Number":0,
       "@Action":"Create",
       "RaidLevel":"1",
       "ArrayRefs":{
         "ArrayRef":[
         {
           "@Number":0
         }
         ]
       }
      }
     ]
    }
   }
  ]
 }
}
}
```
LogicalDrive リソースを導入するだけで、論理ドライブが自動的に作成されます。

```
{
"Server":{
 "HWConfigurationIrmc":{
  "@Processing":"execute",
  "Adapters":{
   "RAIDAdapter":[
    {
     "@AdapterId":"RAIDAdapter1",
     "@ConfigurationType":"Addressing",
     "LogicalDrives":{
      "LogicalDrive":[
       {
        "@Number":0,
        "@Action":"Create",
        "RaidLevel":"1"
       }
      ]
     }
    }
```
] } } } }

RAIDAdapter が自動的に LogicalDrive 番号を割り当てるので、必ずしも LogicalDrive 番号を指定する必要はありません。

```
{
 "Server":{
 "HWConfigurationIrmc":{
  "@Processing":"execute",
  "Adapters":{
   "RAIDAdapter":[
    {
     "@AdapterId":"RAIDAdapter1",
     "@ConfigurationType":"Addressing",
     "LogicalDrives":{
      "LogicalDrive":[
       {
        "@Action":"Create",
        "RaidLevel":"1"
       }
      ]
     }
    }
   ]
  }
 }
}
}
```
RAID サブプロファイルを作成したり取得したりすることでコンフィグレーションをチェックできます。 コントローラ上で新しいコンフィグレーションを探すことができます。

# **5.3.2** 論理ドライブの削除(**Number#1**)

下記の例では、プロファイルストアから下記のプロファイルを取得しています。コントローラには 2 つの論理ドライブが割り当てられています。

```
C:\> curl –u admin:admin –H "Accept: application/json" –X GET –i
http://172.17.167.219/rest/v1/Oem/eLCM/ProfileManagement/RAIDAdapter
{
"Server":{
"HWConfigurationIrmc":{
```

```
"Adapters":{
 "RAIDAdapter":[
 {
  "@AdapterId":"RAIDAdapter1",
   "@ConfigurationType":"Addressing",
   "PCIId":{
   "Vendor":"1000",
   "Device":"0057",
   "ControllerIndex":1
  },
  …
  Arrays:{
   Array:[
    {
     "@Number":0,
     "@AcofigurationType":"Addressing",
     "PhysicalDiskRefs":{
      "PhysicalDiskRef":[
       {
        "@Number":"0"
       },
       {
        "@Number":"1"
       }
      ]
     }
    },
    {
     "@Number":1,
     "@ConfigurationType":"Addressing",
     "PhysicalDiskRefs":{
      "PhysicalDiskRef":[
       {
        "@Number":"2"
       },
       {
        "@Number":"3"
       },
       {
        "@Number":"4"
       }
      ]
     }
    }
   ]
  }
```
```
LogicalDrives:{
 LogicalDrive:[ {"@Number":0, "@Action":"None
"
,
   "RaidLevel
"
:
"
1
"
,
   "ArrayRefs
":{
    "ArrayRef
":[
     {
       "@Number
":0
     }
    ]
   }<br>"WriteMode":"WriteBack"<mark>,</mark>
   …
  },<br>{<br>"@Number":1,
   "@Action":"None",
   "RaidLevel
"
:
"
5
"
,
   "ArrayRefs
":{
    "ArrayRef
":[
     {
       "@Number
":1
     }
    ]
   }<br>"WriteMode":"WriteBack",
   …
  }
 ]
}
PhysicalDisks:{
 PhysicalDisk:[ {"@Number":"0
"
,
   "@Action":"None",
   "Slot
":0,
   "PDStatus
"
:
"Operational
"
,
   …
  },<br>{<br>"@Number":"1",
   "@Action":"None",
   "Slot
":1,
   "PDStatus
"
:
"Operational
"
,
```

```
…
      },
      {
      "@Number":"2",
      "@Action":"None",
       "Slot":2,
      "PDStatus":"Operational",
      …
      },
      {
      "@Number":"3",
      "@Action":"None",
      "Slot":3,
      "PDStatus":"Operational",
      …
      },
      {
      "@Number":"4",
      "@Action":"None",
      "Slot":4,
      "PDStatus":"Operational",
      …
     }
      …
    ]
   }
  ]
 }
}
}
```
上記の例では、論理ドライブを削除するのに以下のサブプロファイルを準備し適用する必要があります。

```
{
"Server":{
 "HWConfigurationIrmc":{
  "@Processing":"execute",
   "Adapters":{
    "RAIDAdapter":[
     {
      "@AdapterId":"RAIDAdapter1",
      "@ConfigurationType":"Addressing",
      "PCIId":{
       "Vendor":"1000",
       "Device":"0057",
```
}

```
"ControllerIndex":1
      },
      LogicalDrives:{
       LogicalDrive:[
        {
         "@Number":0,
         "@Action":"None"
        },
        {
         "@Number":1,
         "@Action":"Delete"
        }
       ]
      }
     }
    }
   ]
  }
 }
}
}
```
RAID サブプロファイルを作成したり取得したりすることでコンフィグレーションをチェックできます。 コントローラ上で新しいコンフィグレーションを探すことができます。

# 6 eLCM プロファイルマネジメントプロファイル定義

### **6.1 Out-of-band RAID コンフィグレーションプロファイル**

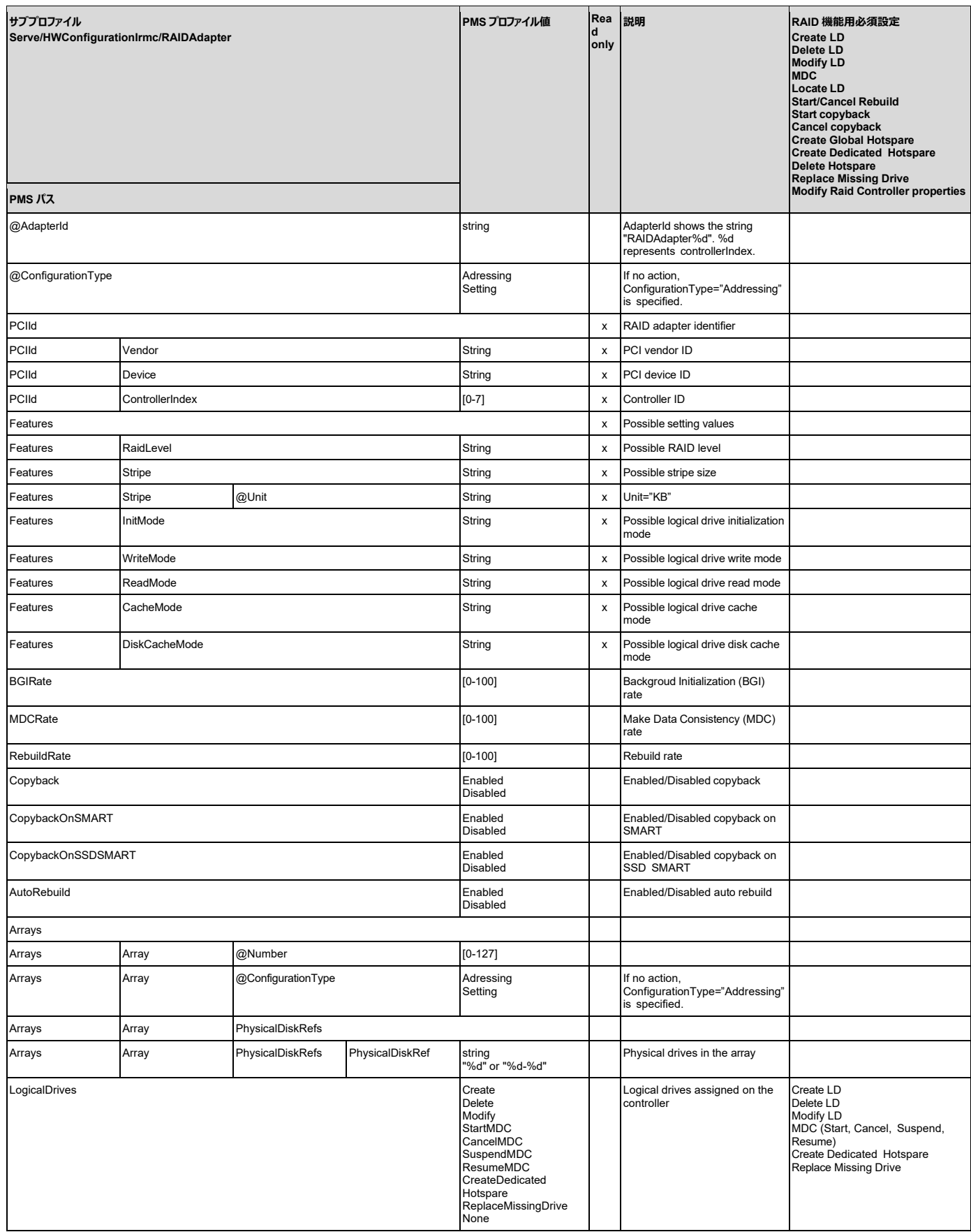

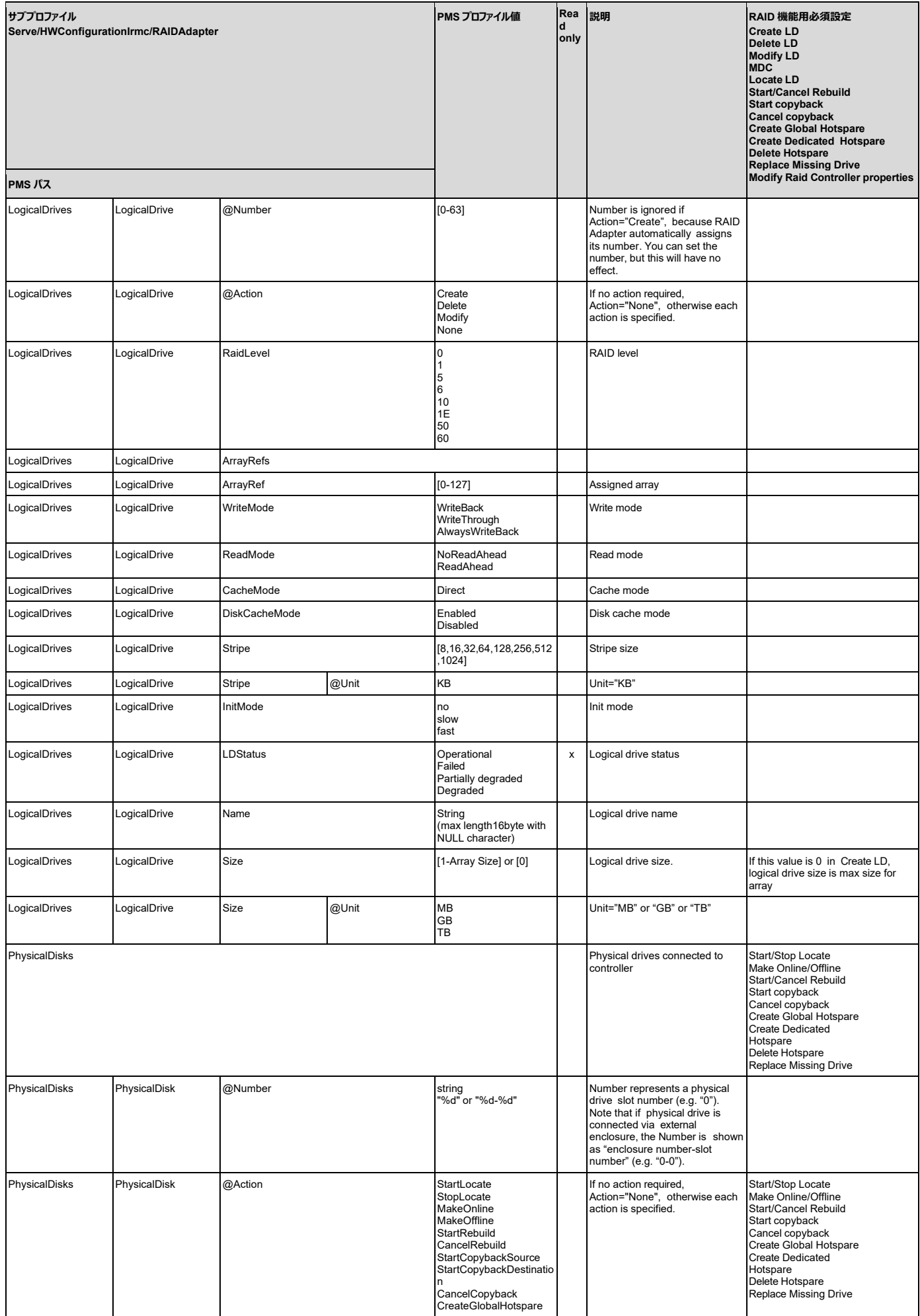

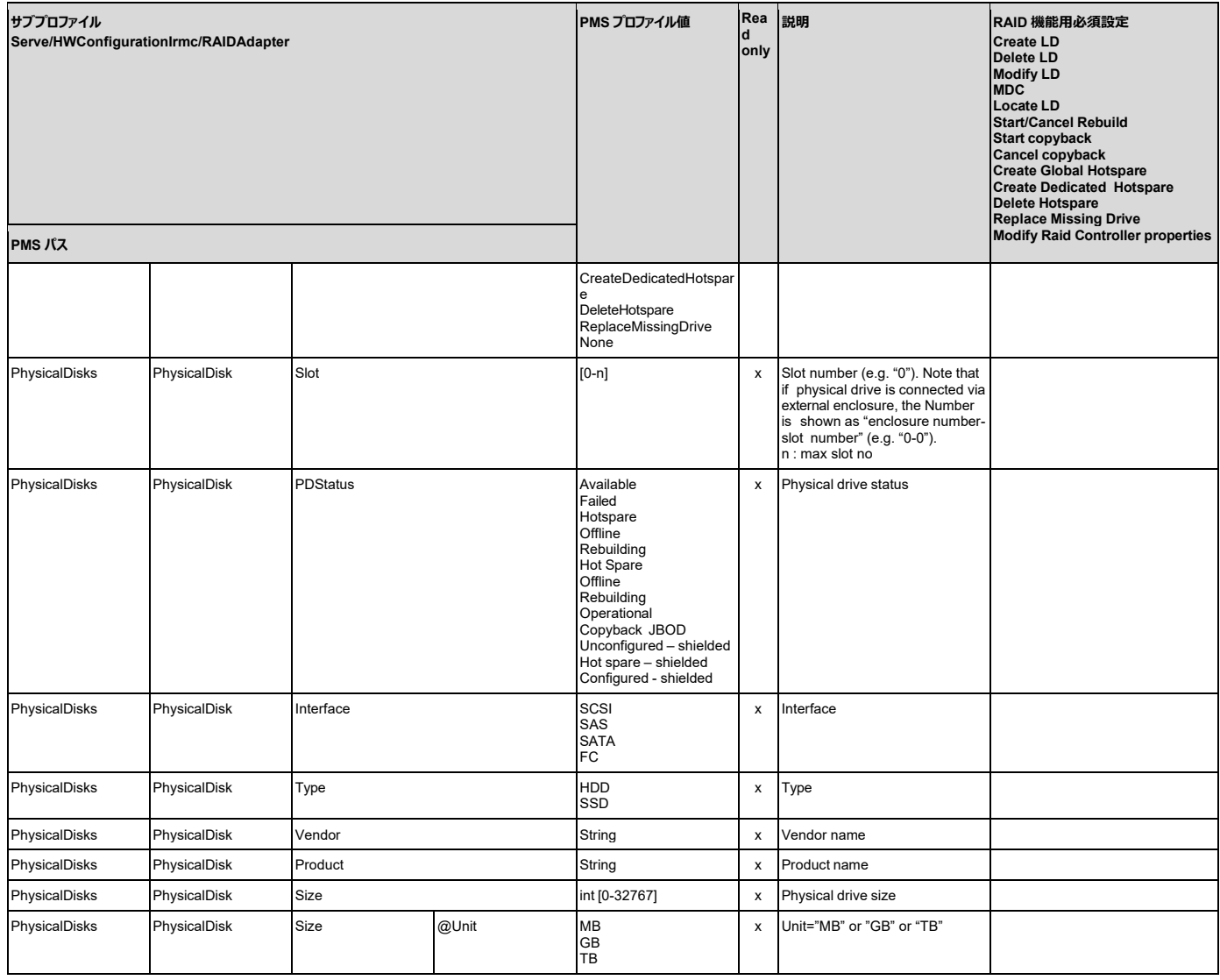

### **6.2 更なるプロファイル**

[4.1.1](#page-54-0) 章で説明したように、OSInstallation (OS デプロイメント)、HWConfiguration (例、RAID Adapter) および、AdapterConfig (Virtual IO Management settings)用のサブプロファイルもあります。

### **6.3 プロファイル依存関係**

[4.1.2.1](#page-54-1) 章で説明したように、iRMC 設定は OS インストール前に適用されます。デプロイメント用とプロダクティブセットアップ用では、異なる iRMC の設定が必要です。例えば、誤ったウォッチドッグ設定を行うと OS が正常にインストールできない可能性があります。このようなことは、 IrmcConfig サブプロファイルで定義される様々な iRMC 設定に当てはまります。 以下の設定が特に注意が必要です:

- Server/SystemConfig/IrmcConfig/ServerManagement/Watchdogs
- Server/SystemConfig/IrmcConfig/Lan/IpV4
- Server/SystemConfig/IrmcConfig/Lan/IpV6
- Server/SystemConfig/IrmcConfig/Lan/Interface
- Server/SystemConfig/IrmcConfig/Lan/Vlan
- Server/SystemConfig/IrmcConfig/Lan/Enabled
- Server/SystemConfig/IrmcConfig/PowerOnOff
- Server/SystemConfig/IrmcConfig/Memory/ScrubbingEnabled

- Server/SystemConfig/IrmcConfig/Cas

## 7 Redfish リソースツリー

本章では、Redfish リソースツリーを示します。

各リソースにおいて、下表のプロパティの制限欄に記載のあるプロパティはサポートしていません。それ以外のプロパティはサポートしています。 プロパティの制限欄が「N/K」と表記されている URL は、制限となるプロパティがないことを示します。

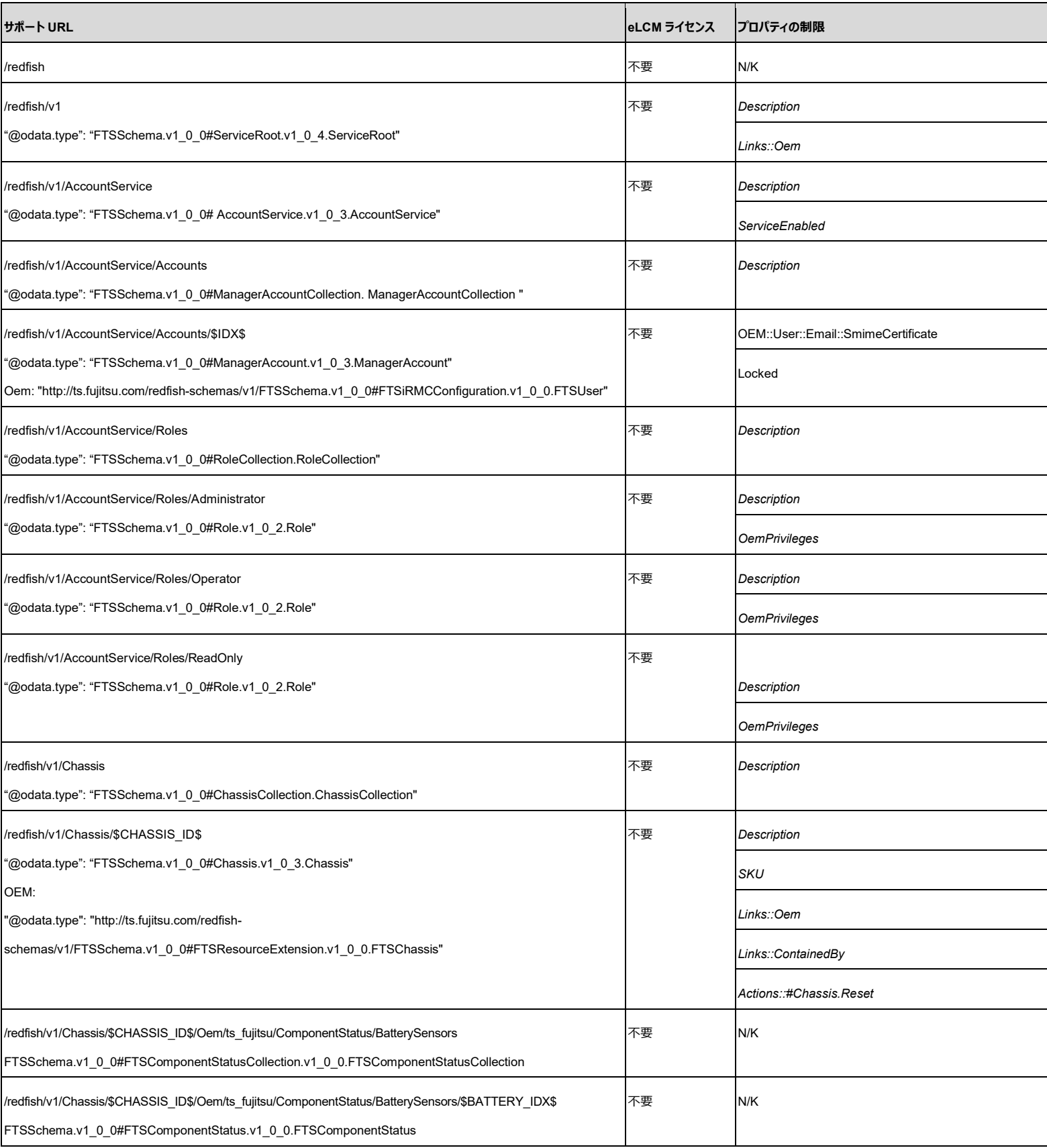

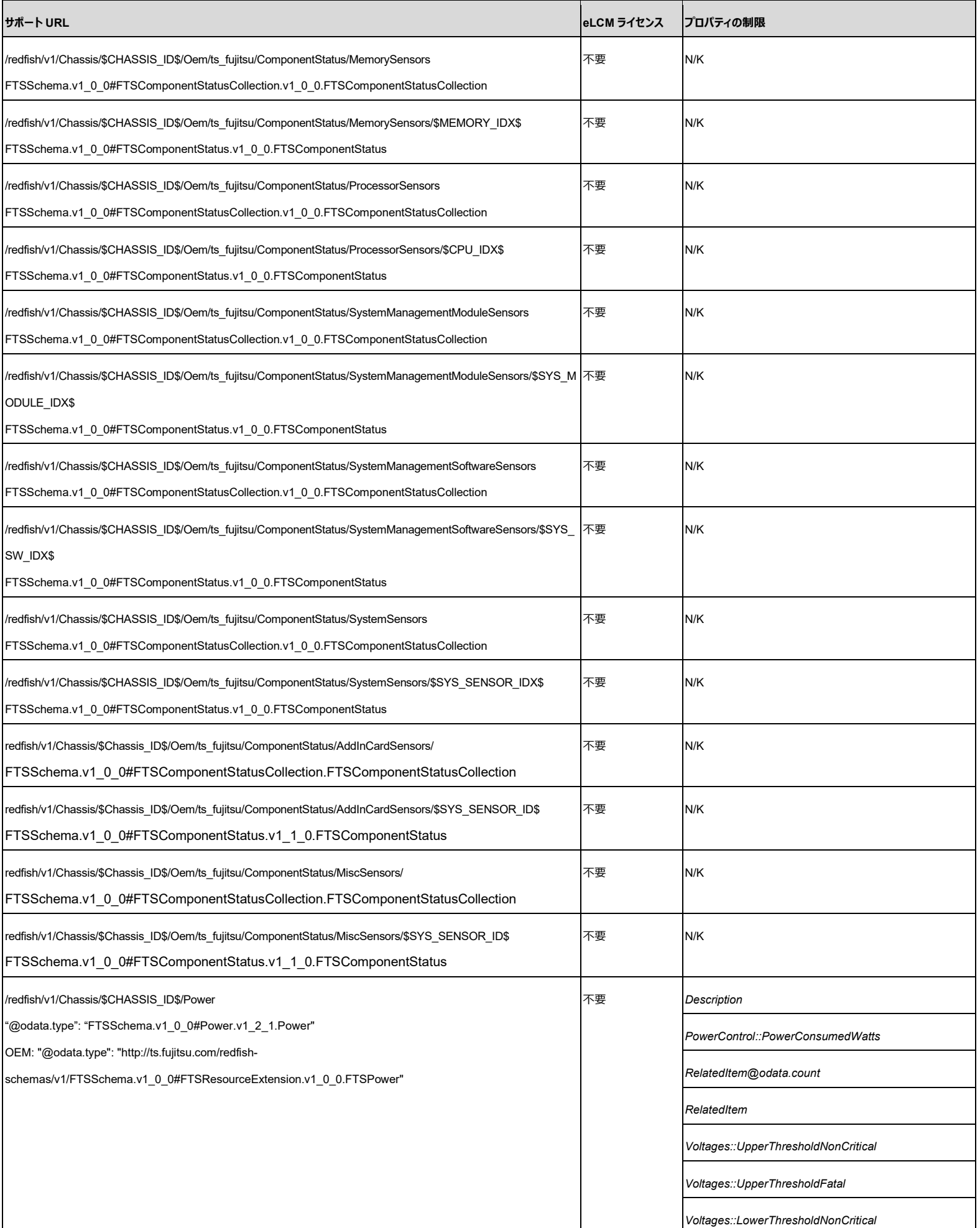

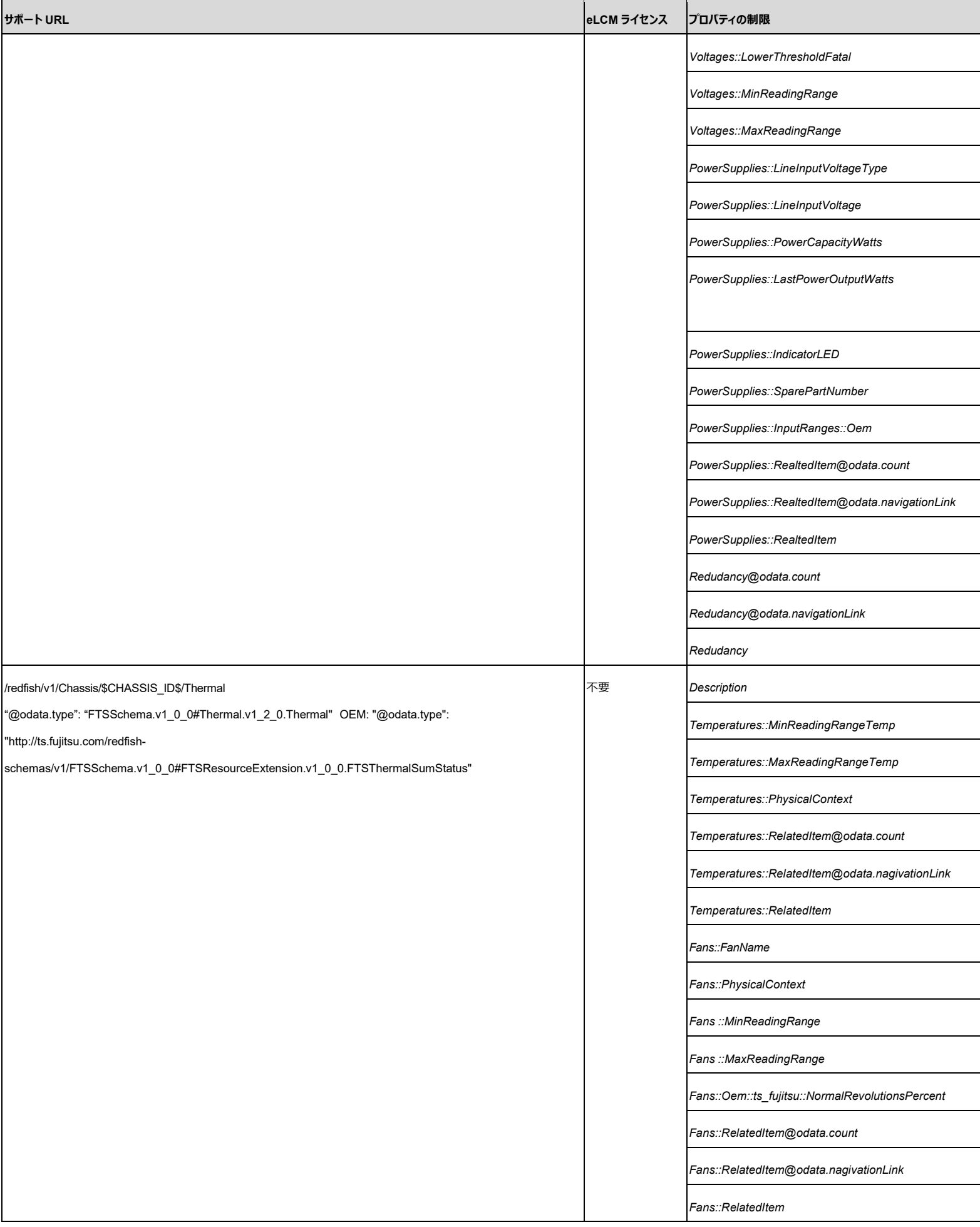

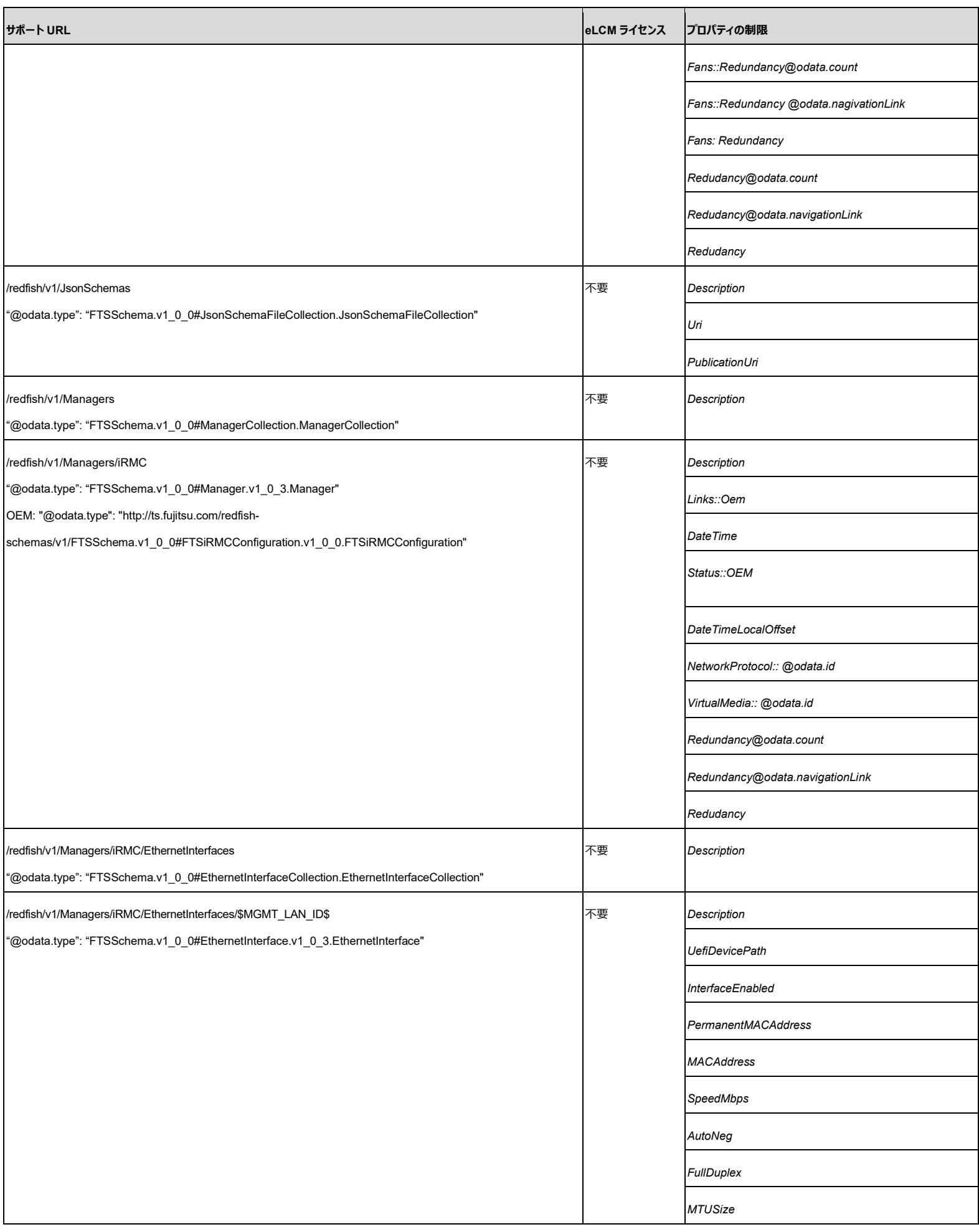

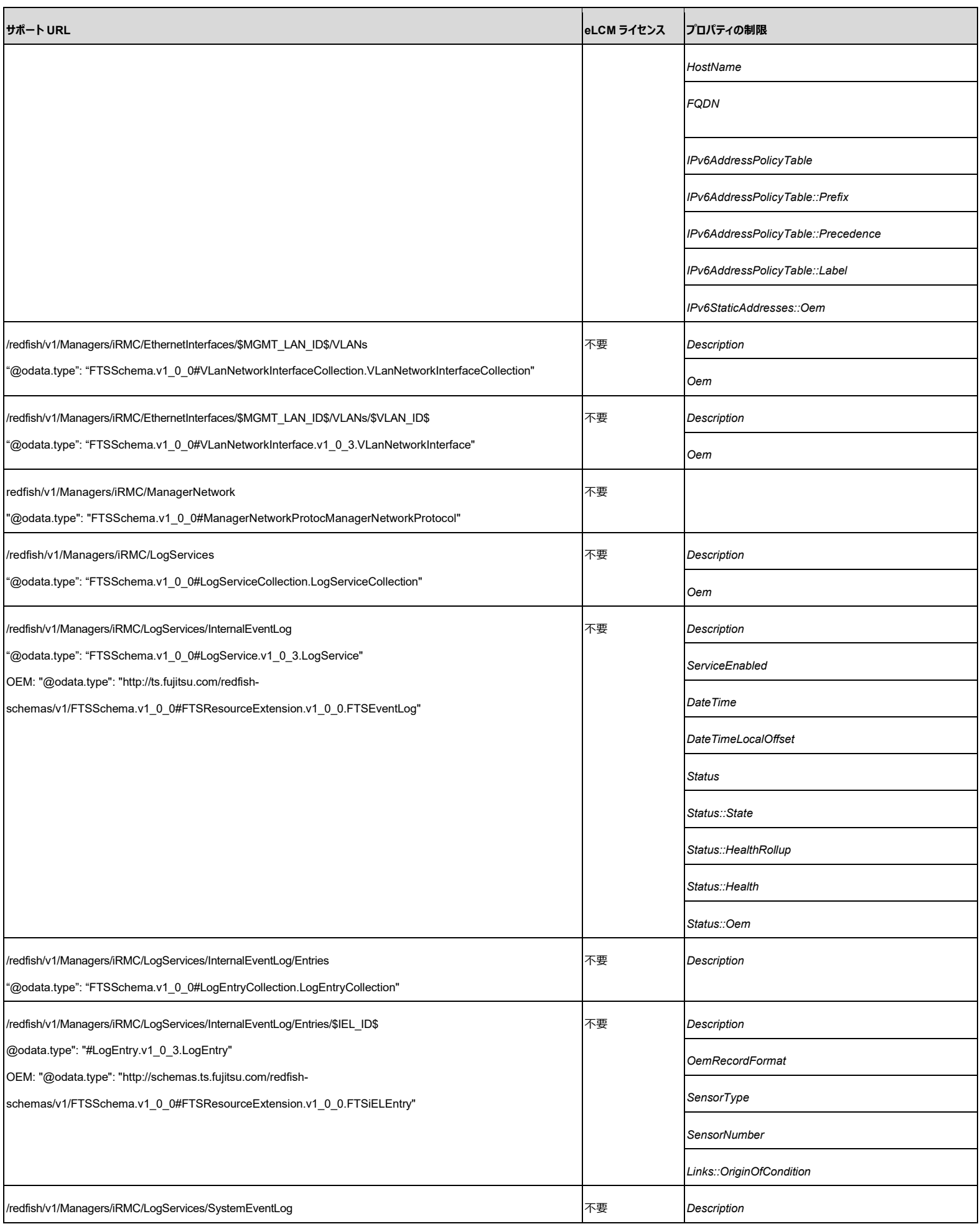

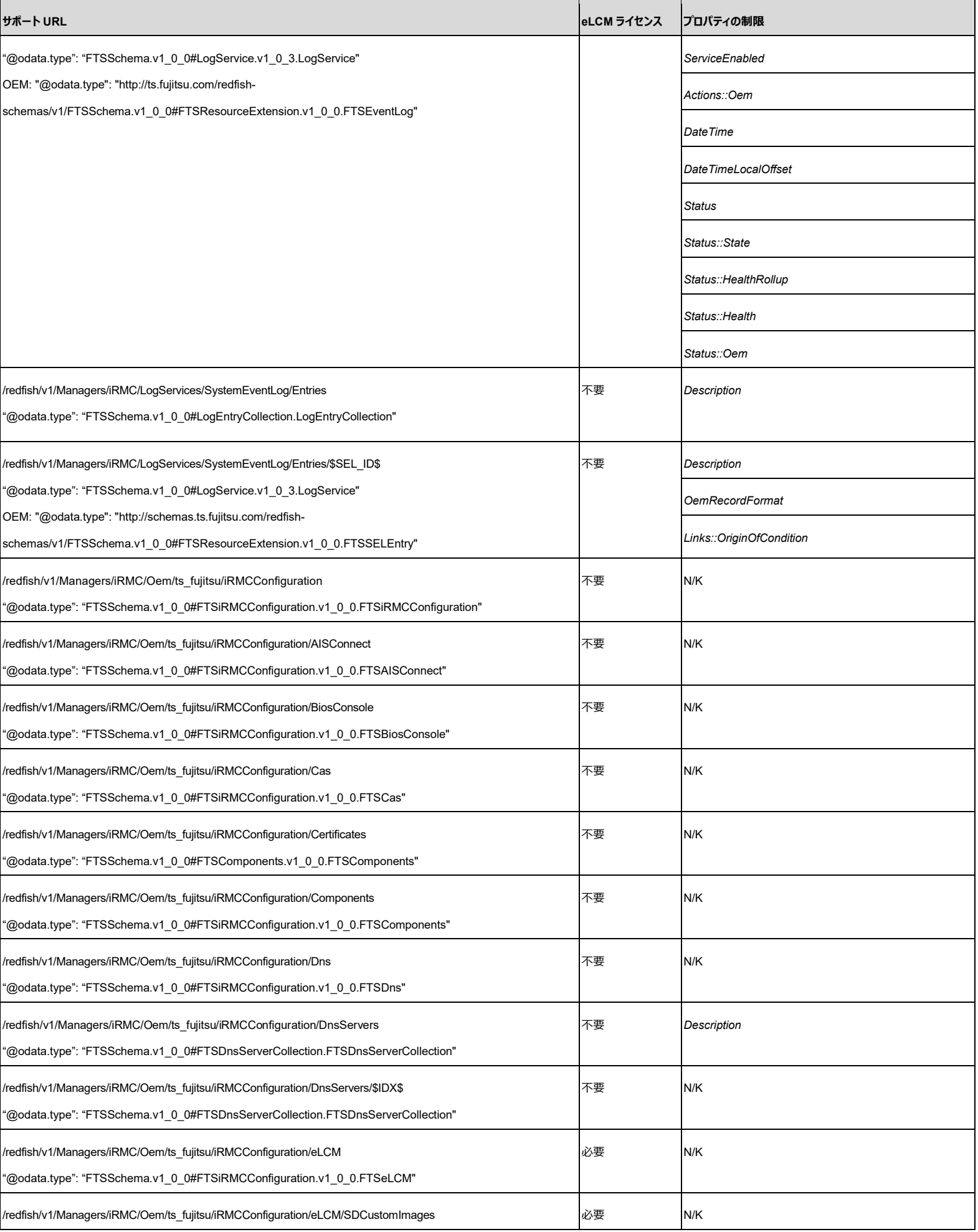

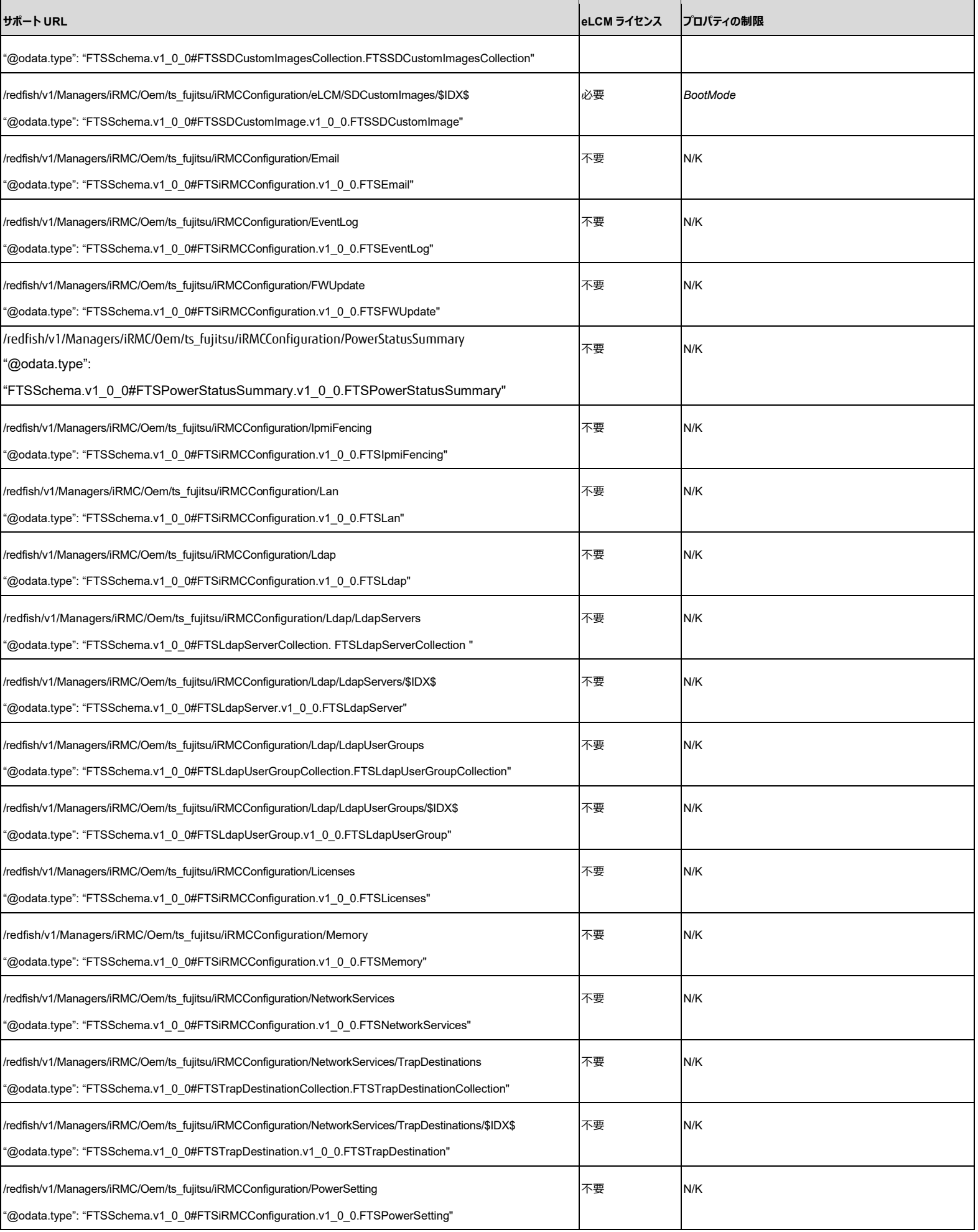

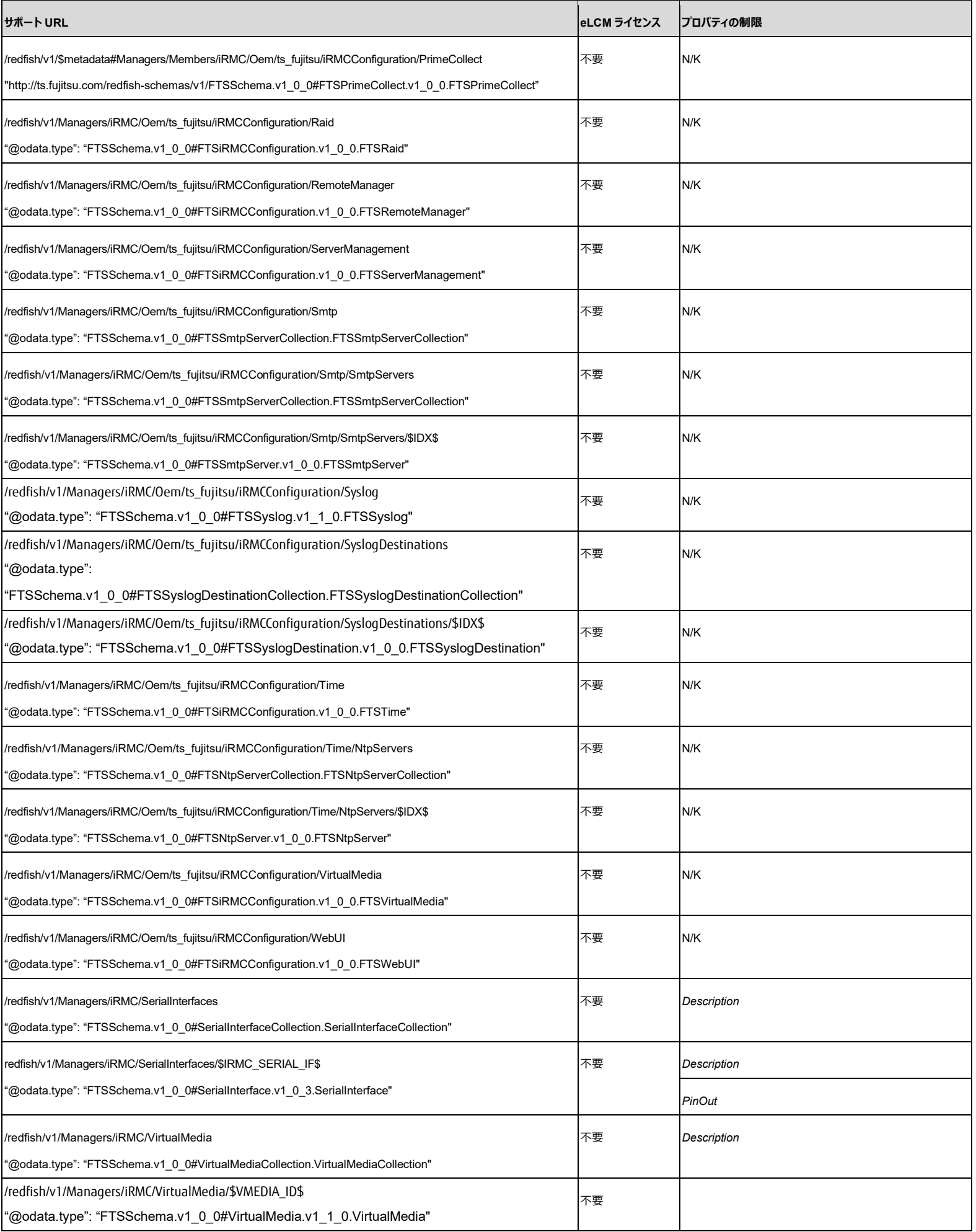

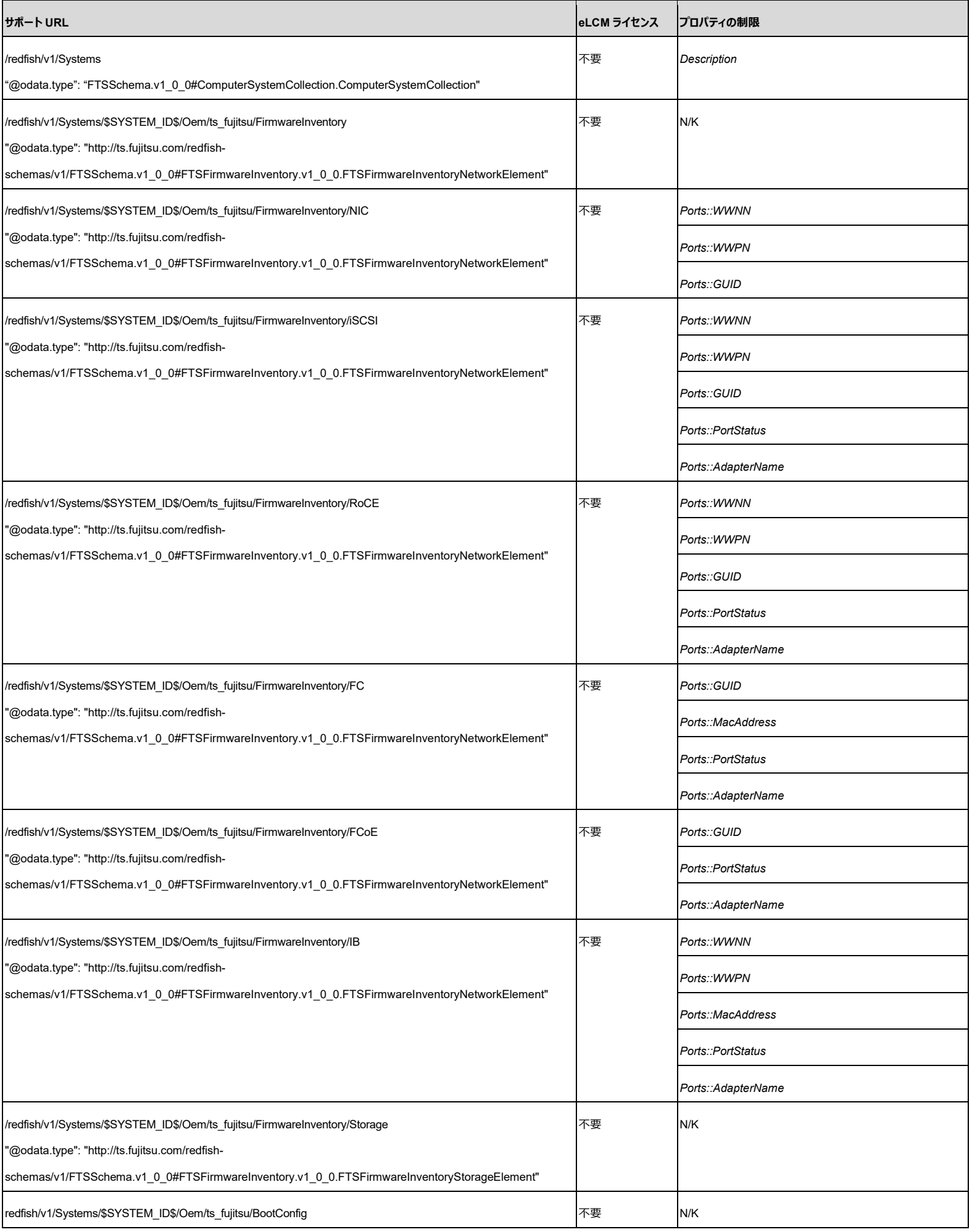

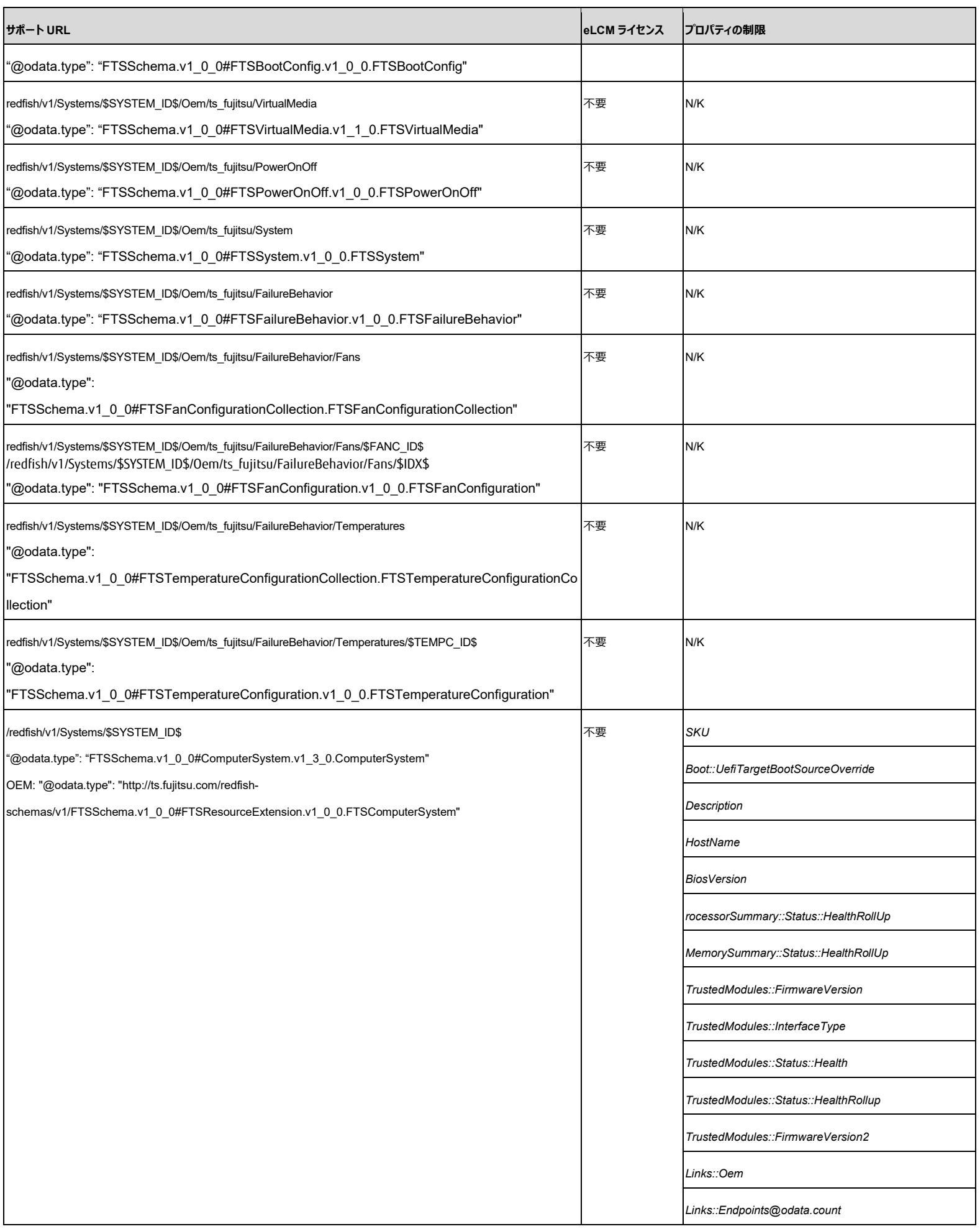

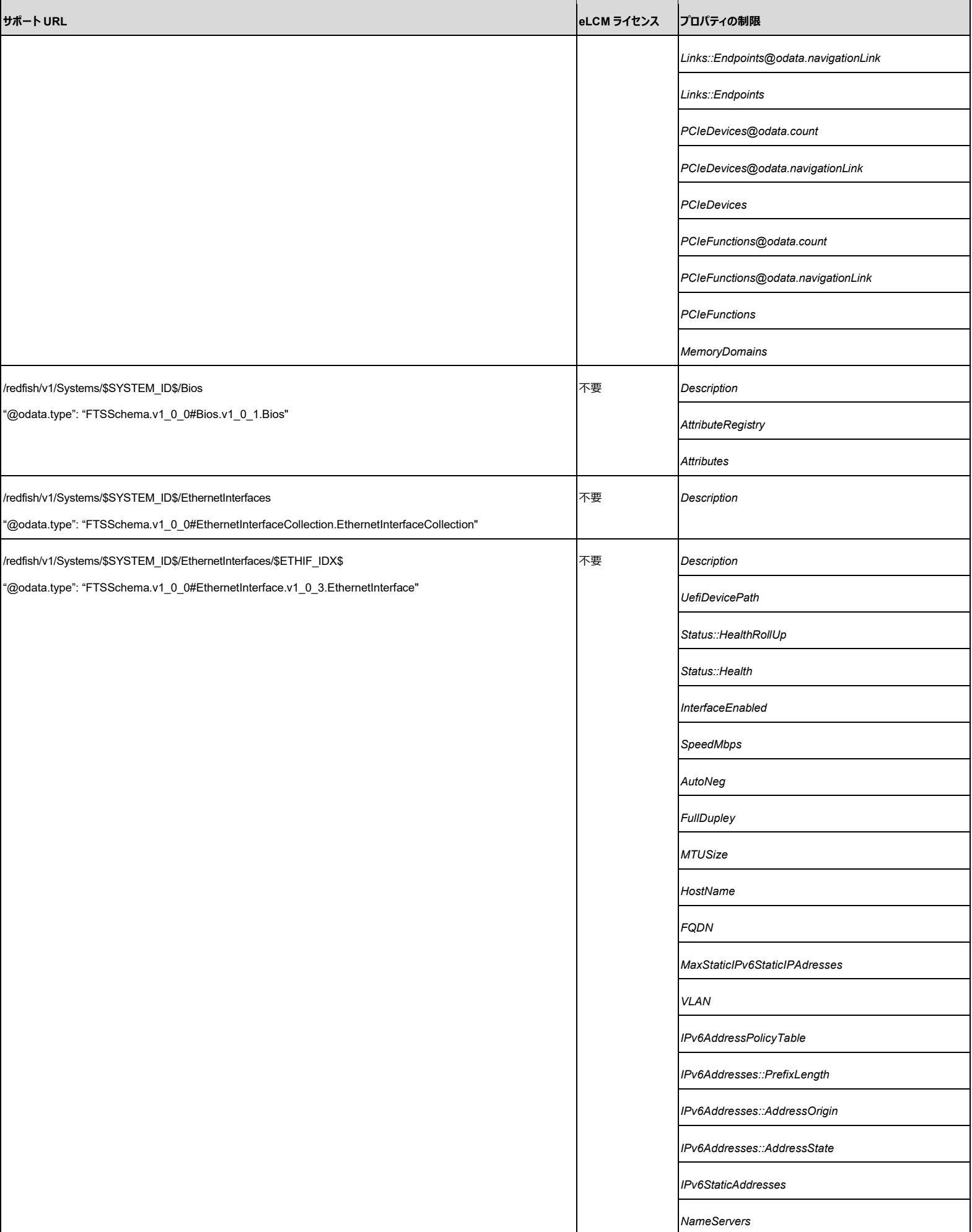

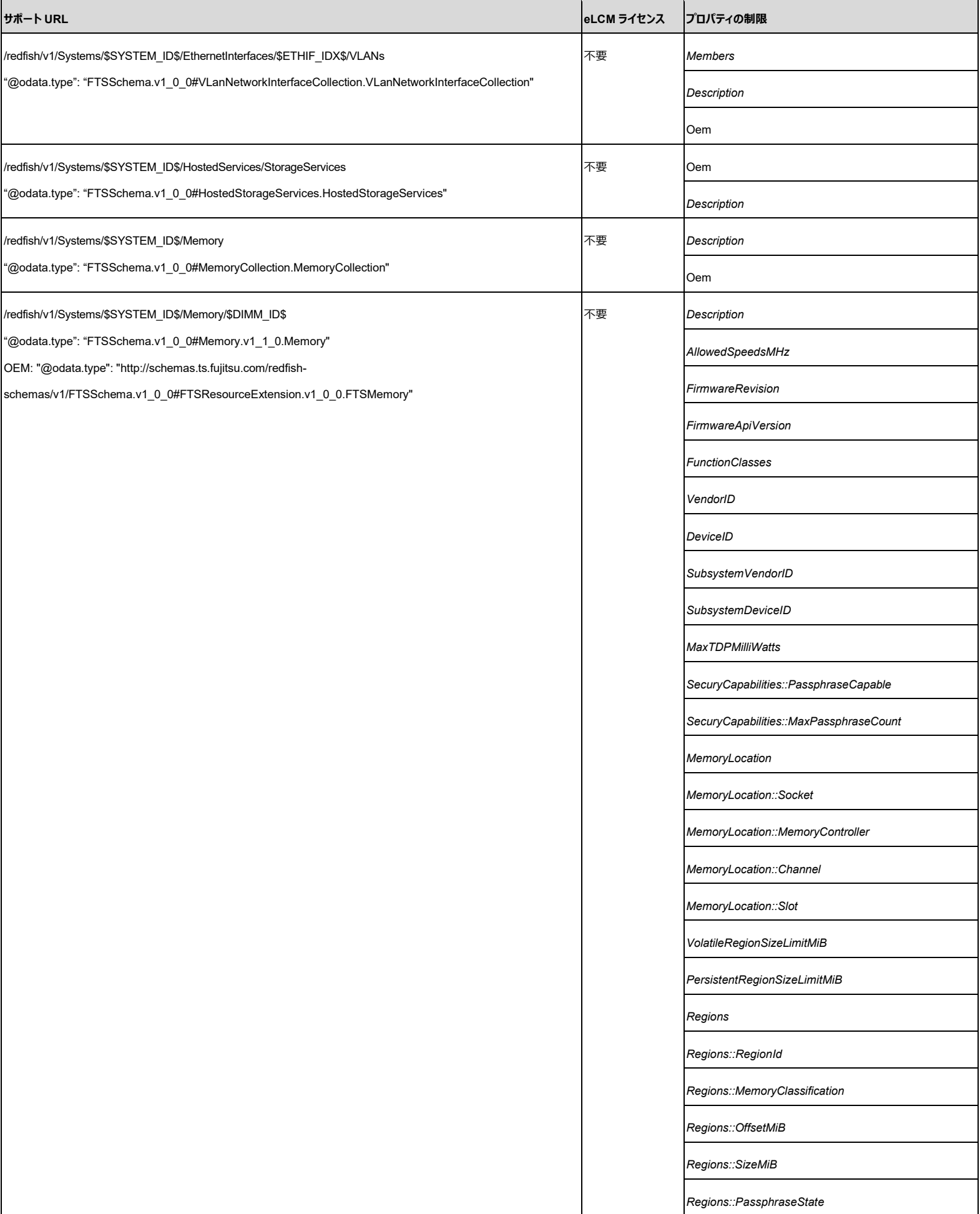

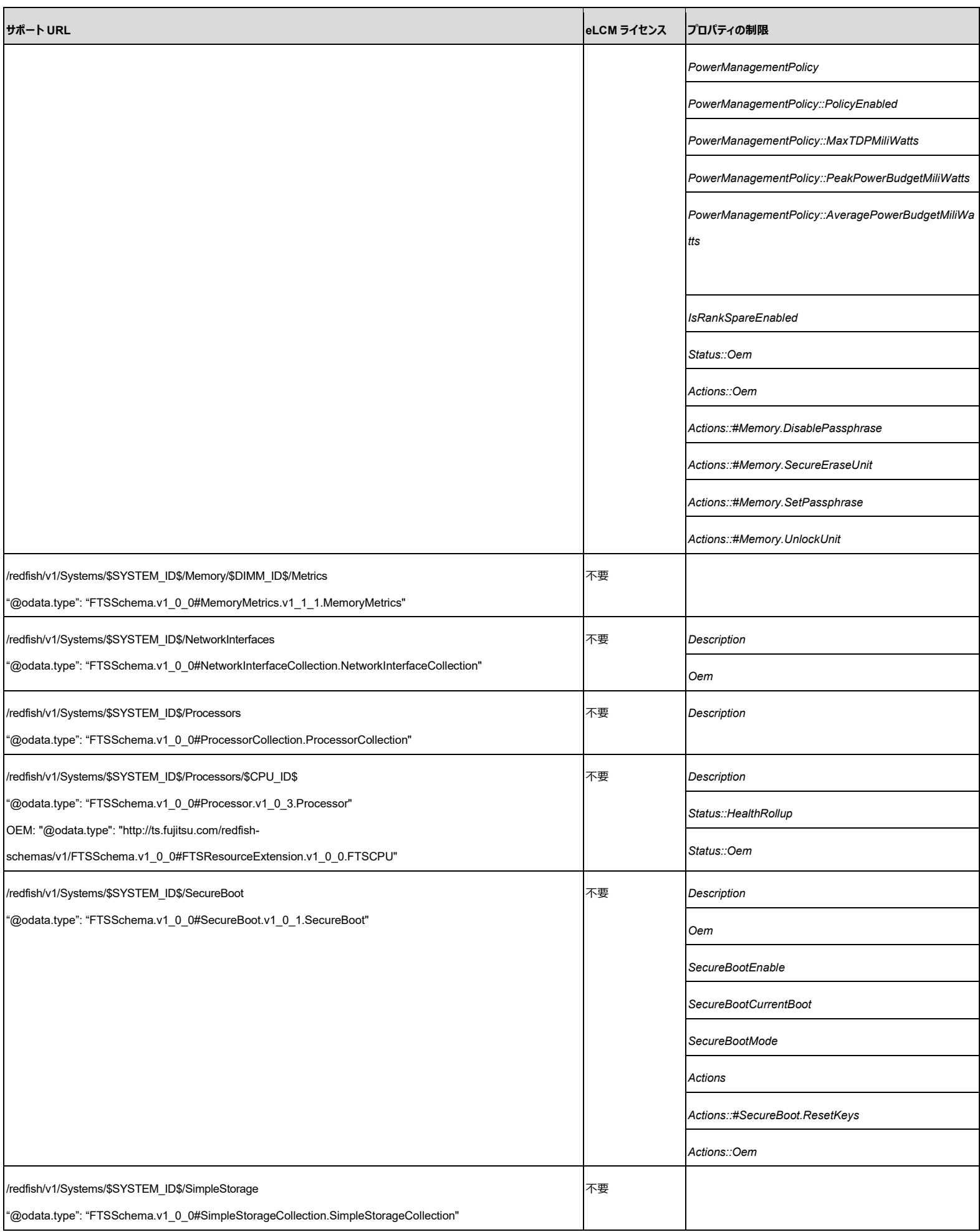

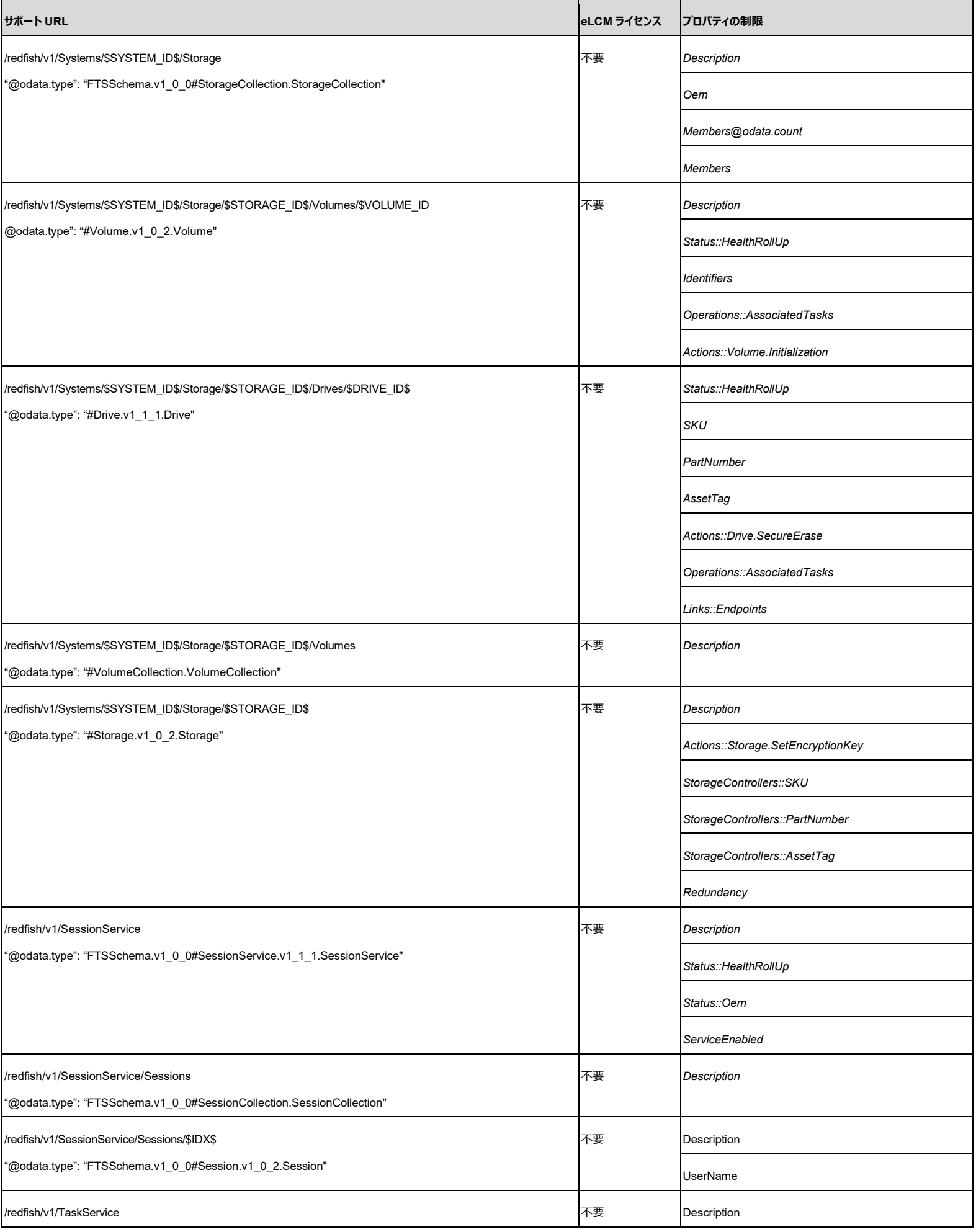

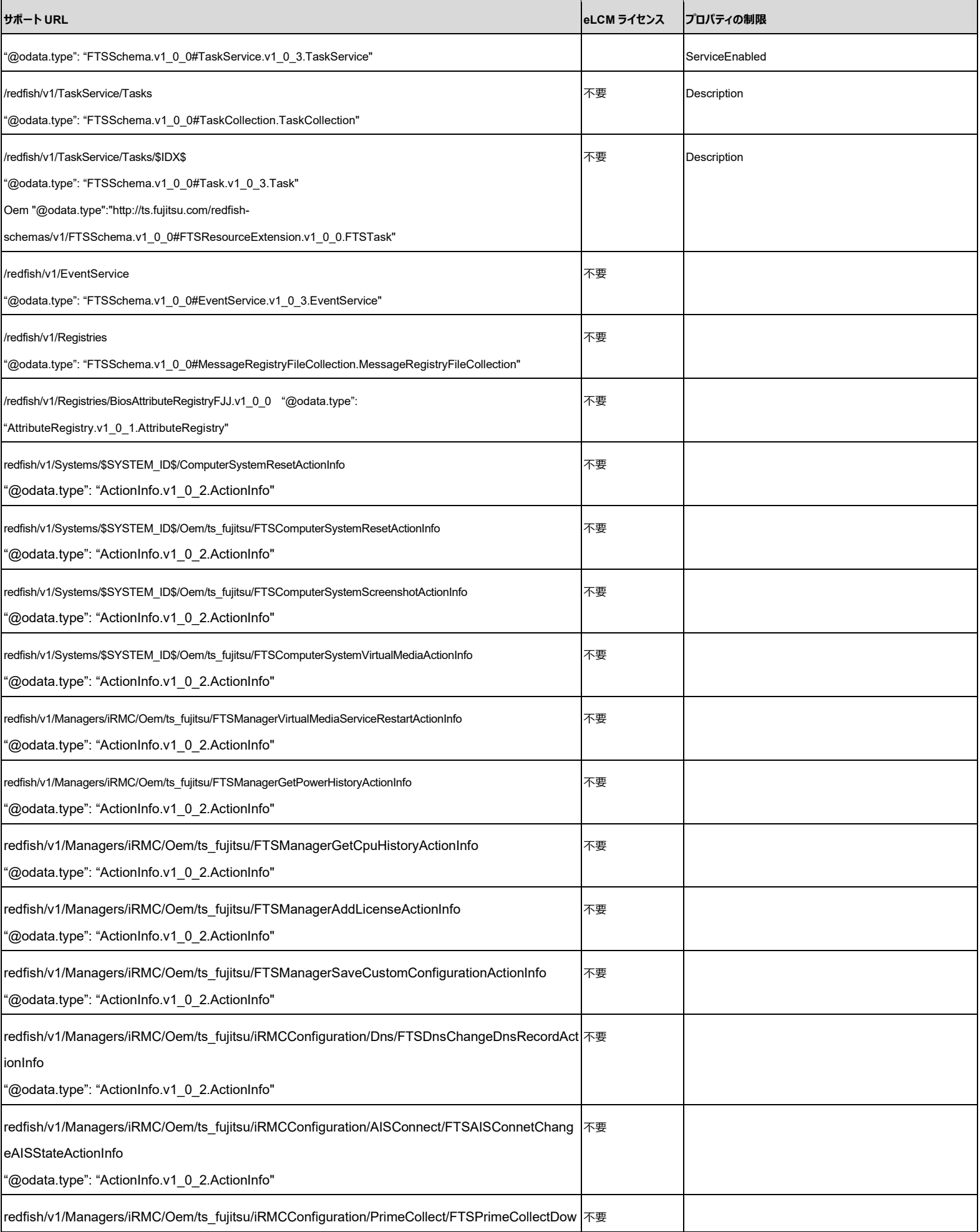

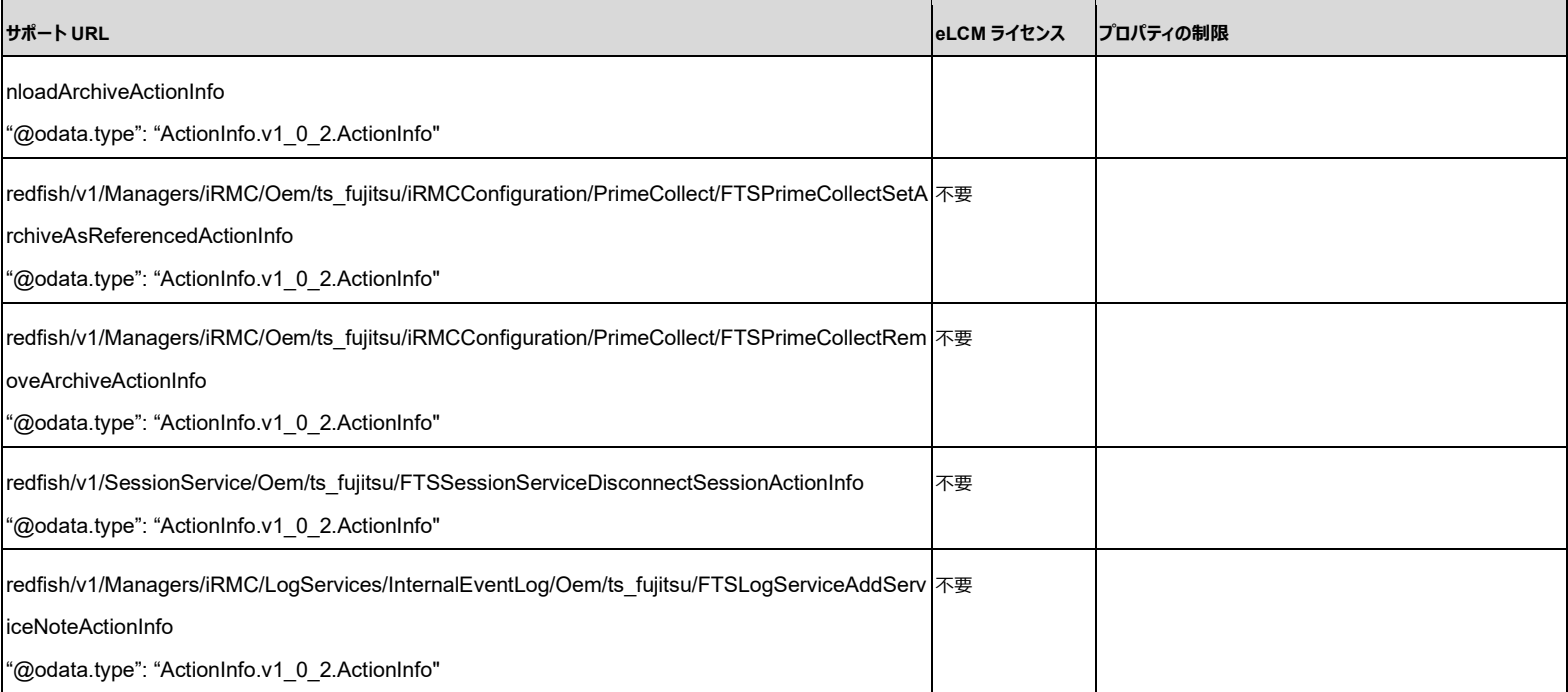